# **brother.**

# **Geavanceerde** gebruikershandleiding

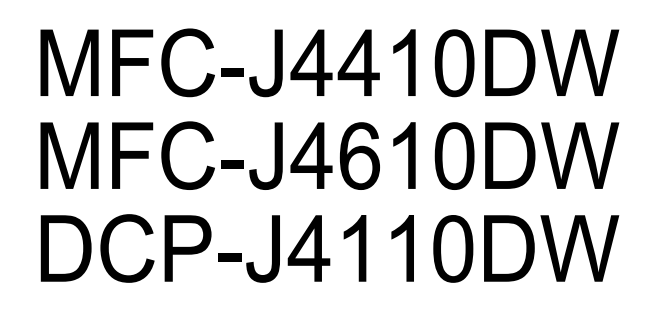

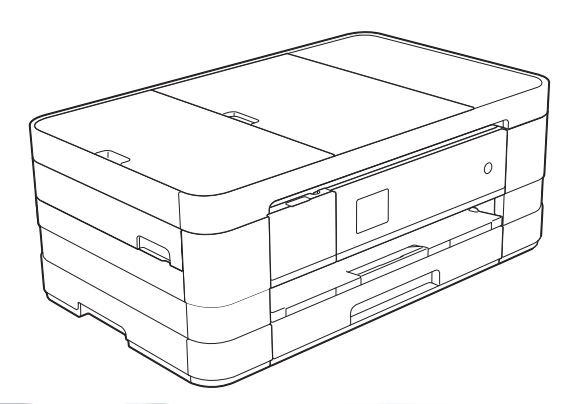

Versie 0 DUT/BEL-DUT

## **Gebruikershandleidingen en waar ik deze kan vinden**

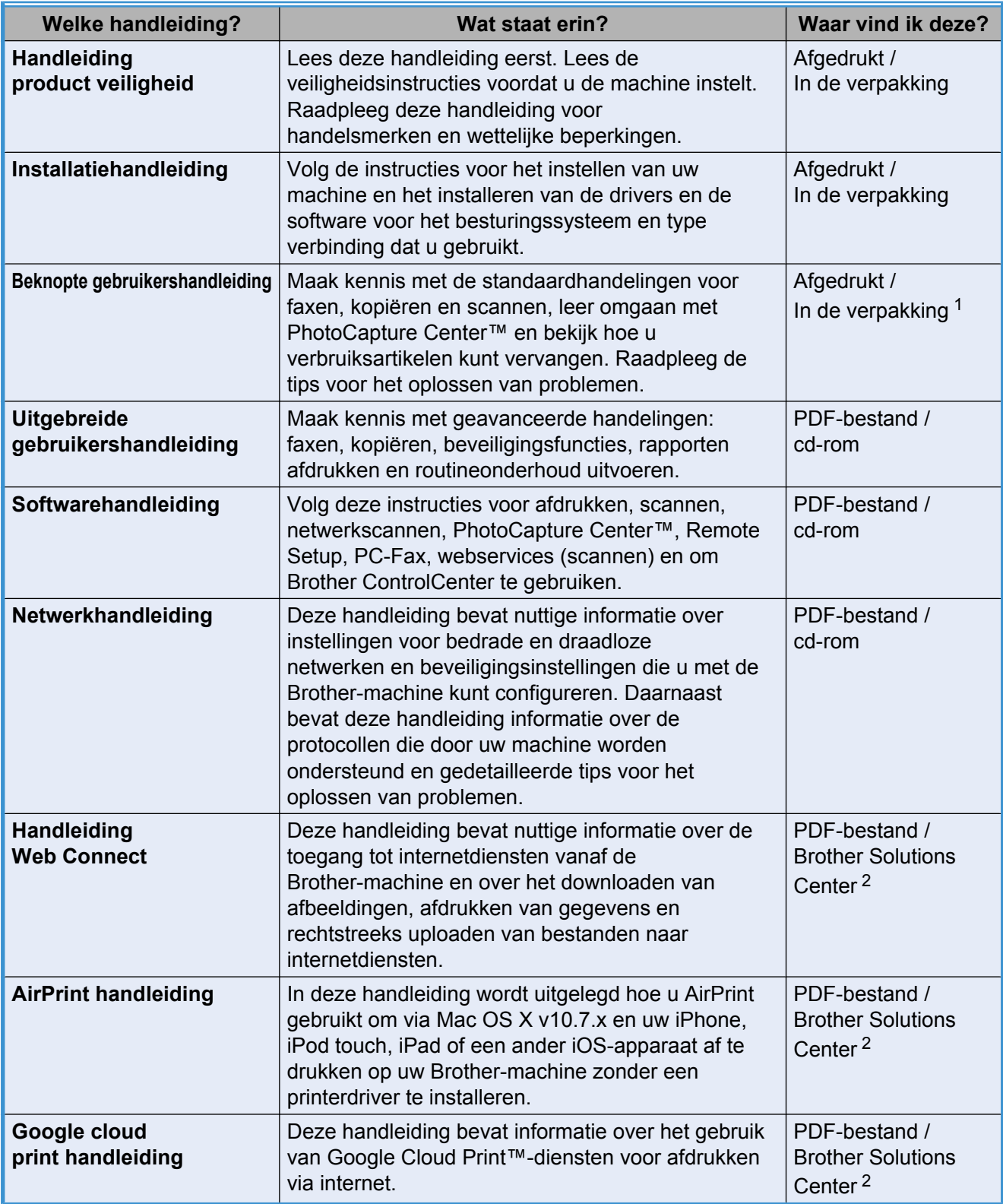

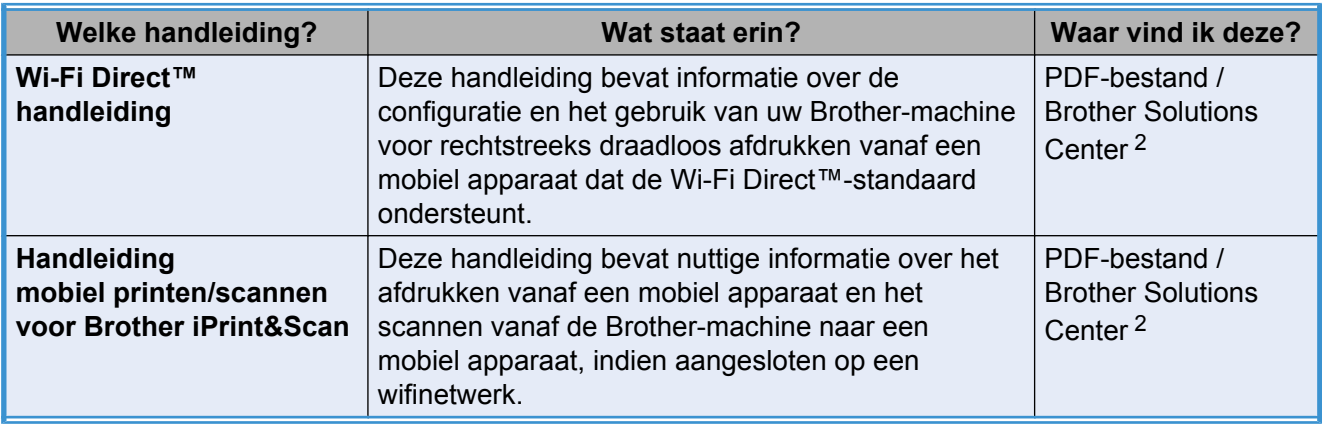

<span id="page-2-0"></span><sup>1</sup> Dit kan per land verschillen.

<span id="page-2-1"></span><sup>2</sup> Ga naar <http://solutions.brother.com/>.

## **Inhoudsopgave**

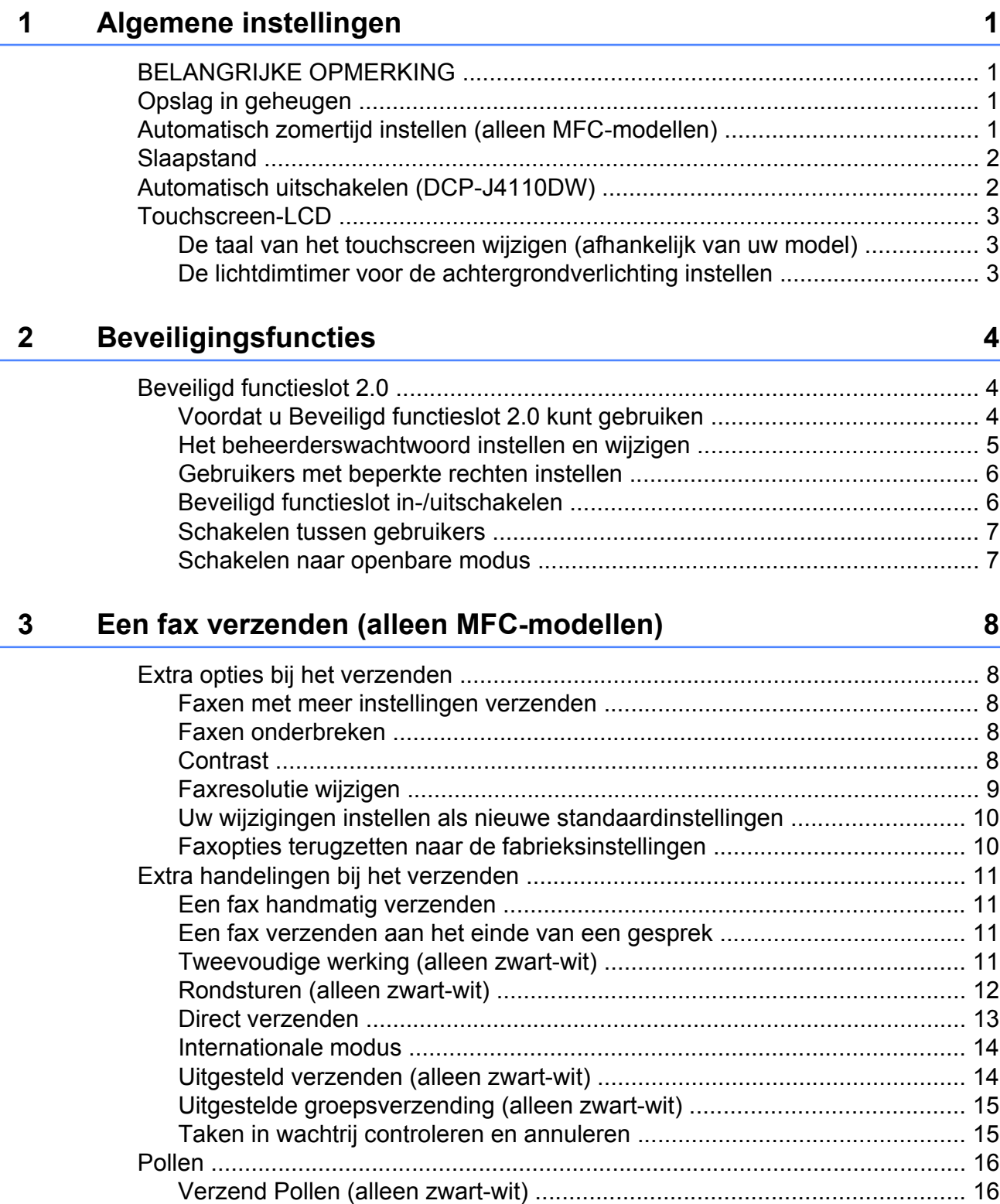

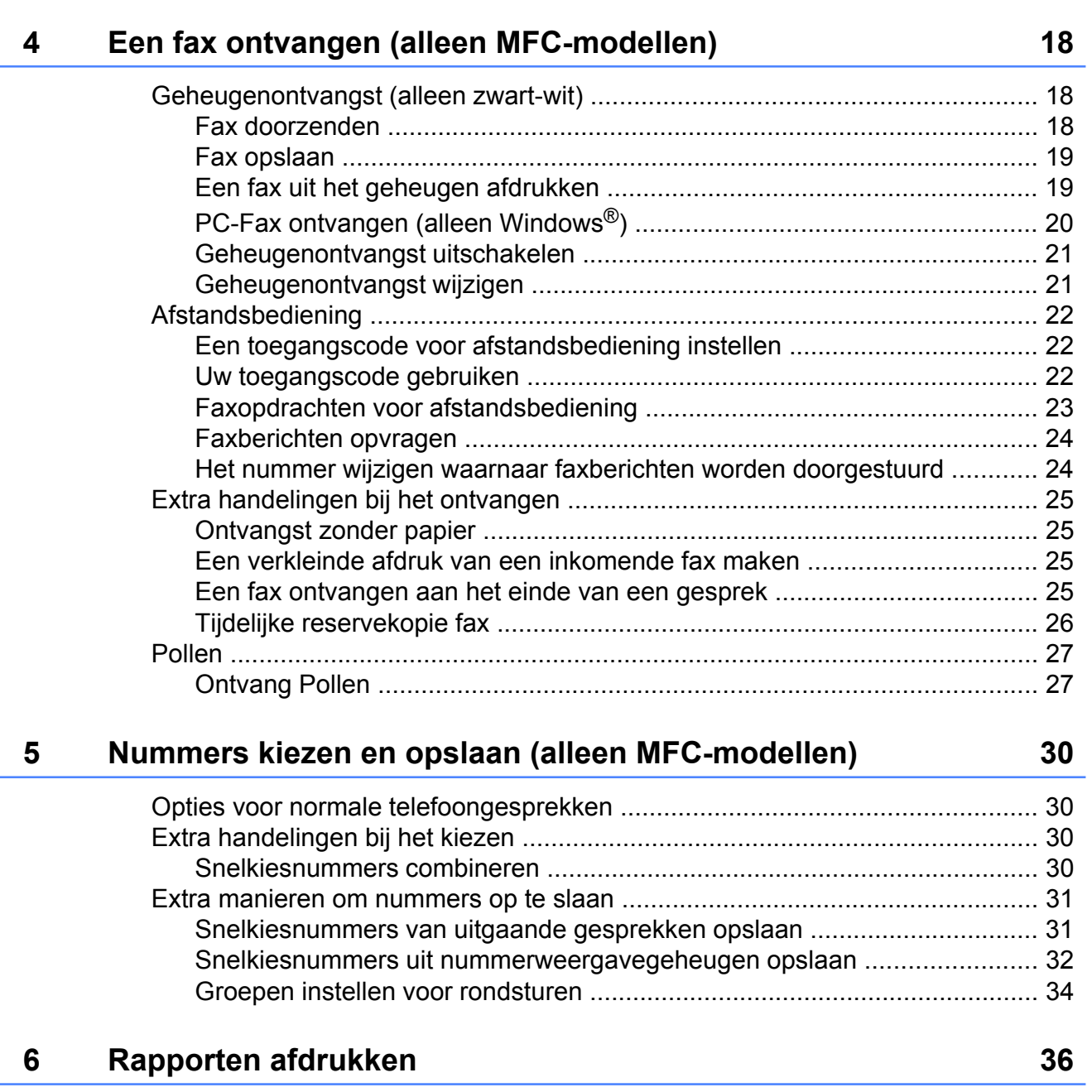

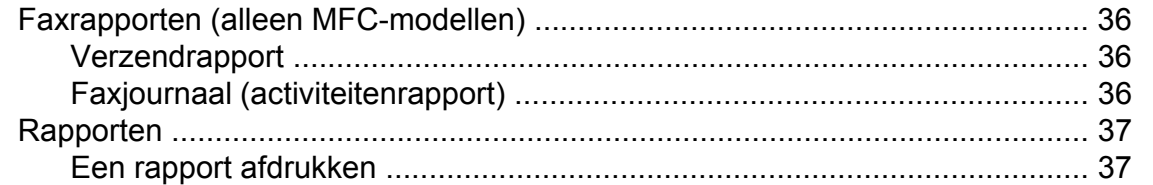

## **7 [Kopiëren 38](#page-45-0)**

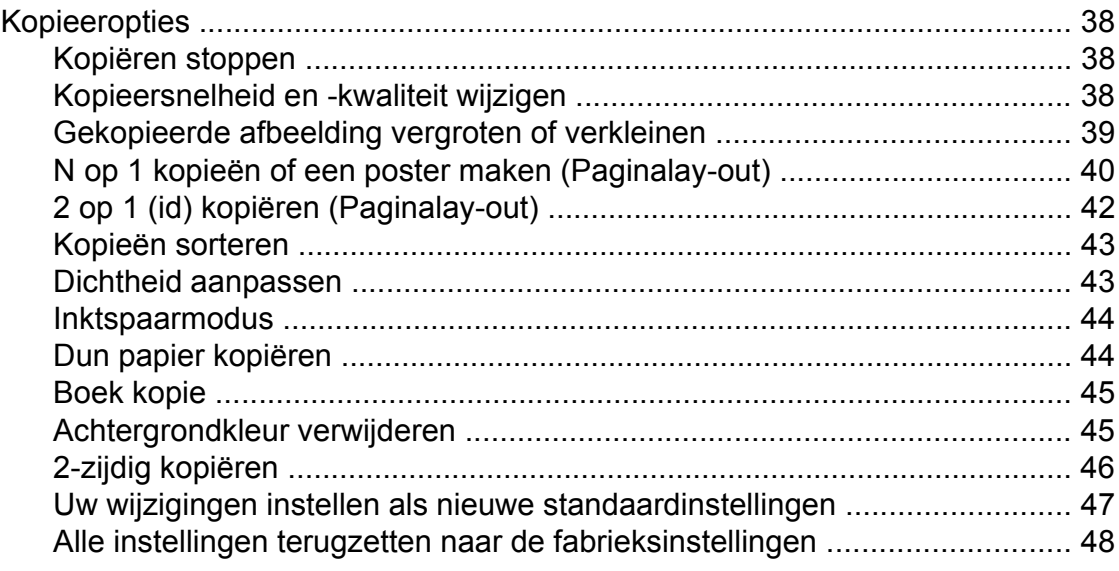

#### **8 [Foto's afdrukken vanaf een geheugenkaart of USB](#page-56-0)[flashstation 49](#page-56-0)**

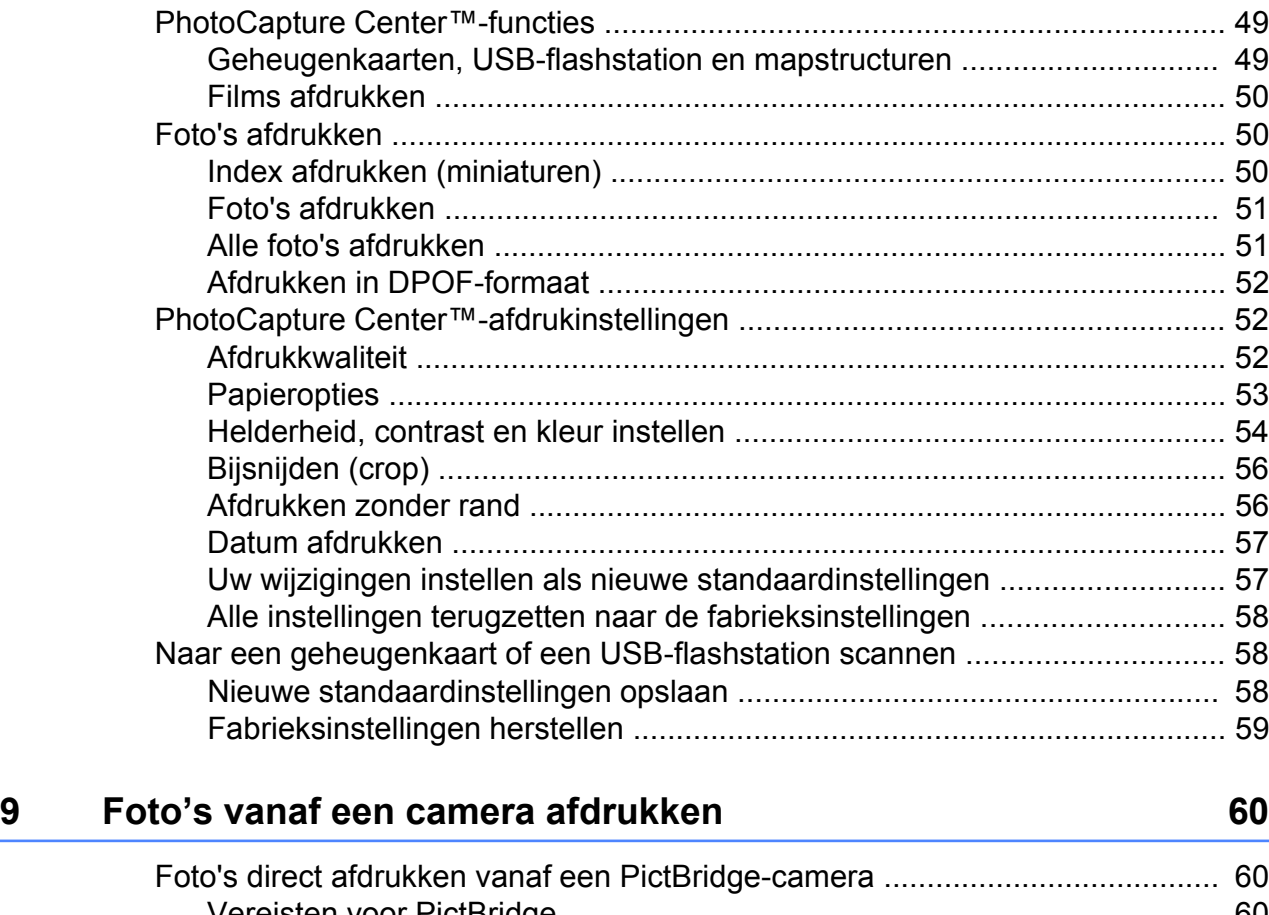

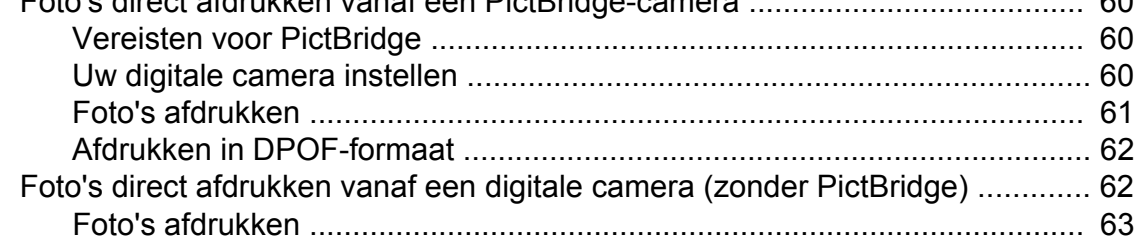

## **A** [Routineonderhoud 64](#page-71-0)

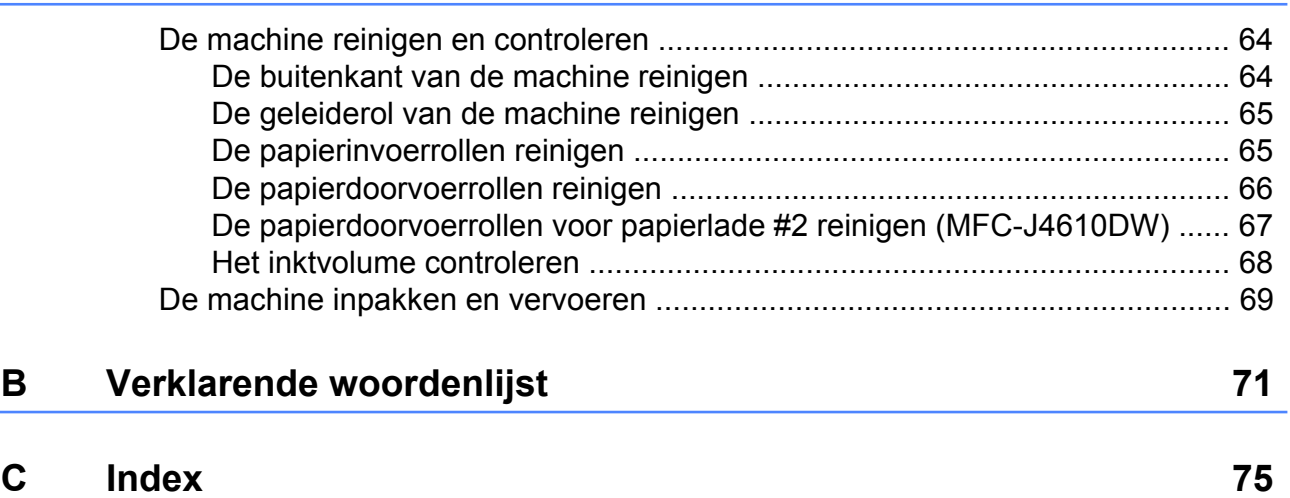

<span id="page-8-0"></span>**1**

## **Algemene instellingen**

## <span id="page-8-1"></span>**BELANGRIJKE OPMERKING**

■ De meeste afbeeldingen in deze gebruikershandleiding zijn gebaseerd op model MFC-J4410DW.

## <span id="page-8-2"></span>**Opslag in geheugen**

#### (MFC-J4410DW en MFC-J4610DW)

Uw menu-instellingen worden permanent opgeslagen en blijven bij een eventuele stroomstoring behouden. Tijdelijke instellingen (zoals Internationaal) gaan verloren. Als u Nieuwe standaard hebt gekozen als voorkeursinstelling voor Fax, Scannen, Kopiëren en Foto, gaan de instellingen niet verloren. Bovendien blijven tijdens een stroomstoring de datum en tijd en geprogrammeerde faxtaken (zoals Tijdklok) maximaal 24 uur behouden.

#### (DCP-J4110DW)

Uw menu-instellingen worden permanent opgeslagen en blijven bij een eventuele stroomstoring behouden. Als u Nieuwe standaard hebt gekozen, blijven instellingen in de modus Kopiëren, Foto en Scannen behouden. Tijdelijke instellingen gaan verloren.

## <span id="page-8-3"></span>**Automatisch zomertijd instellen (alleen MFCmodellen)**

U kunt de machine zo instellen dat de zomertijd automatisch wordt ingeschakeld. De machine wordt dan automatisch in de lente een uur vooruit gezet en in de herfst een uur achteruit. Zorg daarbij wel dat u de juiste datum en tijd instelt bij Datum&Tijd (Datum & tijd).

- $\bullet$  Druk op  $\|\cdot\|$  (Instell.). Druk op  $\sim$  of  $\sim$  op het aanraakpaneel om Stand.instel. weer te geven.
- **3** Druk op Stand.instel.

4 Druk op Datum&Tijd (Datum & tijd).

- **b** Druk op  $\sim$  of  $\sim$  om Aut. zomertijd weer te geven.
- 6 Druk op Aut. zomertijd.
- Druk op Uit (of Aan).
- $\begin{array}{|c|c|c|c|}\n \hline\n 8 & \text{Druk op} \end{array}$

## <span id="page-9-0"></span>**Slaapstand**

U kunt opgeven na hoeveel tijd (maximaal 60 minuten) de machine in de slaapstand wordt gezet wanneer er geen gebruik van wordt gemaakt. Zodra een bewerking op de machine wordt uitgevoerd, wordt de timer opnieuw gestart.

- Druk op  $\|$  (Instell.).
- Druk op  $\sim$  of  $\sim$  op het aanraakpaneel om Standaardinst. weer te geven.
- 3 Druk op Standaardinst.
- Druk op  $\sim$  of  $\vee$  om Slaapstand weer te geven.
- 5 Druk op Slaapstand.
- **6** Druk op  $\sim$  of  $\sim$  om 1Min, 2Min., 3Min., 5Min., 10Min., 30Min. of 60Min. weer te geven en op te geven na hoeveel tijd de machine bij inactiviteit in de slaapstand moet worden gezet. Druk op de gewenste optie.
- Druk op  $\Box$

## <span id="page-9-1"></span>**Automatisch uitschakelen (DCP-J4110DW)**

Als u de functie Automatisch uitschakelen activeert, wordt de machine één uur nadat deze in de slaapstand is gezet automatisch uitgeschakeld. Als deze functie is ingesteld op Uit, wordt de machine niet automatisch uitgeschakeld.

De machine wordt niet automatisch uitgeschakeld als:

- wanneer de machine op een bedraad netwerk is aangesloten
- deze is aangesloten op een draadloos netwerk
- **NLAN** is geselecteerd voor Netwerk I/F

**Druk op 14** (Instell.).

- **2** Druk op  $\sim$  of  $\sim$  op het aanraakpaneel om Standaardinst. weer te geven.
- **3** Druk op Standaardinst.
- Druk op  $\sim$  of  $\sim$  om Autom. uitschakelen weer te geven.
- Druk op Autom. uitschakelen.
- Druk op Aan (of Uit).

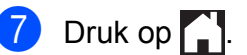

## <span id="page-10-0"></span>**Touchscreen-LCD**

### <span id="page-10-1"></span>**De taal van het touchscreen wijzigen (afhankelijk van uw model)**

U kunt de taal van het touchscreen wijzigen.

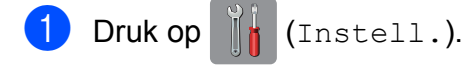

- **2** Druk op  $\sim$  of  $\vee$  om stand.instel. weer te geven.
- **6** Druk op Stand.instel.
- $\overline{4}$  Druk op  $\overline{\bullet}$  of  $\overline{\bullet}$  om Taalkeuze weer te geven.
- **6** Druk op Taalkeuze.
- 6 Druk op uw taal.
- $\bullet$  Druk op  $\bullet$  .

## <span id="page-10-2"></span>**De lichtdimtimer voor de achtergrondverlichting instellen**

U kunt instellen hoe lang de achtergrondverlichting van het LCD-scherm blijft branden nadat u dit voor het laatst hebt aangeraakt.

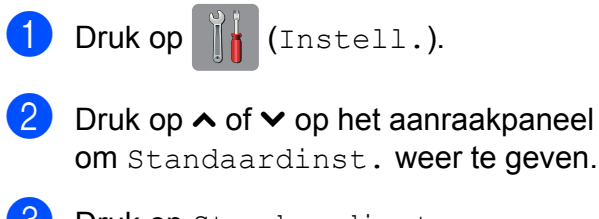

- **6** Druk op Standaardinst.
- $\overline{4}$  Druk op  $\sim$  of  $\overline{v}$  om LCD instell. (LCD-instell.) weer te geven.
- **b** Druk op LCD instell. (LCD-instell.).

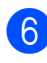

6 Druk op Lichtdim-timer.

**Druk op**  $\sim$  **of**  $\sim$  **om** 10Sec., 20Sec., 30Sec. of Uit weer te geven en druk vervolgens op de gewenste optie.

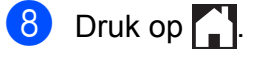

<span id="page-11-0"></span>**2**

## **Beveiligingsfuncties**

## <span id="page-11-1"></span>**Beveiligd functieslot 2.0**

Met Beveiligd functieslot kunt u openbare toegang tot bepaalde machinefuncties beperken:

- **Fax Tx (Faxen verzenden)**  $^1$
- Fax Rx (Faxen ontvangen)<sup>1</sup>
- Kopiëren
- Scannen
- PCC (PhotoCapture Center™)
- Afdrukken vanaf computer
- Afdrukken in kleur
- Paginalimiet
- Webupload
- Webdownload
- <span id="page-11-3"></span>Alleen MFC-modellen.

Door de toegang tot de functies te beperken verhindert deze voorziening ook dat gebruikers de standaardinstellingen van de machine wijzigen.

Voordat u de beveiligingsfuncties gebruikt, moet u een beheerderswachtwoord invoeren.

De toegang tot niet-openbare bewerkingen kan worden geregeld door gebruikers met beperkte rechten in te stellen. Gebruikers met beperkte rechten moeten een wachtwoord invoeren om de machine te kunnen gebruiken.

Zorg ervoor dat u het wachtwoord noteert en op een veilige plek bewaart. Vraag de klantenservice van Brother om hulp als u het bent vergeten.

#### **OPMERKING**

**•** Alleen beheerders kunnen beperkingen instellen en wijzigingen aanbrengen voor elke gebruiker.

- **•** Als Fax Tx is uitgeschakeld, zijn de functies van het menu Fax niet beschikbaar. [1](#page-11-4)
- **•** Verzend Pollen en Ontvang Pollen zijn alleen actief wanneer zowel Fax Tx als Fax Rx is ingeschakeld.<sup>1</sup>
- **•** U kunt een snelkoppeling niet bewerken of verwijderen wanneer Beveiligd functieslot is ingesteld op Aan.
- <span id="page-11-4"></span>Alleen MFC-modellen.

## <span id="page-11-2"></span>**Voordat u Beveiligd functieslot 2.0 kunt gebruiken**

U kunt de instellingen van Beveiligd functieslot 2.0 met behulp van een webbrowser configureren. Voordat u dit doet, moet u de volgende voorbereidingen treffen.

Start uw webbrowser.

- Typ "http://IP-adres\_machine/" in de adresbalk van uw browser (waarbij "IPadres\_machine" het IP-adres van de machine is).
	- Bijvoorbeeld:

http://192.168.1.2/

#### **OPMERKING**

U vindt het IP-adres van de machine in de netwerkconfiguratielijst.  $(\rightarrow)$ Netwerkhandleiding: *Het netwerkconfiguratierapport afdrukken.*)

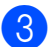

**3** Typ een wachtwoord in het vak Log in. (Dit is een wachtwoord om in te loggen op de webpagina van de machine, niet het beheerderswachtwoord voor

Beveiligd functieslot.) Klik op

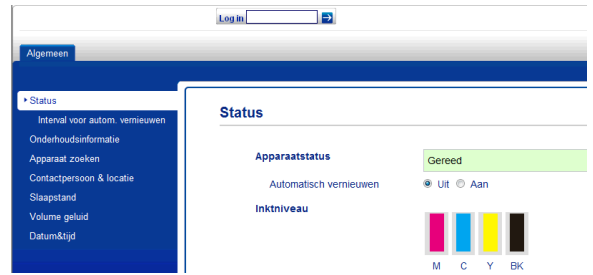

#### **OPMERKING**

Geef een wachtwoord op als u de instellingen van de machine voor de eerste keer met een webbrowser configureert.

- **1** Klik op **Configureer het wachtwoord**.
- **2** Voer een wachtwoord in (maximaal 32 tekens).
- **3** Typ het wachtwoord opnieuw in het vak **Bevestigen: nieuw wachtwoord**.
- **4** Klik op **Indienen**.

## <span id="page-12-0"></span>**Het beheerderswachtwoord instellen en wijzigen**

U kunt deze instellingen met behulp van een webbrowser configureren. Zie *[Voordat u](#page-11-2) [Beveiligd functieslot 2.0 kunt gebruiken](#page-11-2)* ▶▶ [pagina 4](#page-11-2) voor het instellen van de webpagina. Ga vervolgens als volgt te werk.

#### **Het beheerderswachtwoord instellen**

Het wachtwoord dat u in deze stappen instelt, is voor de beheerder. Dit wachtwoord wordt gebruikt om gebruikers in te stellen en Beveiligd functieslot in of uit te schakelen. (Zie *[Gebruikers met beperkte rechten instellen](#page-13-0)* **▶▶ [pagina 6](#page-13-0) en [Beveiligd functieslot in-/](#page-13-1)** *uitschakelen* >> pagina 6.)

- a Klik op **Beheerder**.
- b Klik op **Beveiligd functieslot**.

**3** Typ als wachtwoord een viercijferig nummer in het vak **Nieuw wachtwoord**.

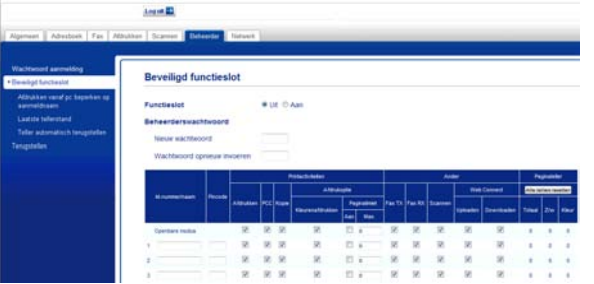

- $\overline{4}$  Typ het wachtwoord opnieuw in het vak **Wachtwoord opnieuw invoeren**.
- **b** Klik op **Indienen**.

**Het beheerderswachtwoord wijzigen**

- a Klik op **Beheerder**.
- b Klik op **Beveiligd functieslot**.
- **3** Typ voor het nieuwe wachtwoord een viercijferig nummer in het vak **Nieuw wachtwoord**.
- $\overline{4}$  Typ het nieuwe wachtwoord nogmaals in het veld **Wachtwoord opnieuw invoeren**.
- e Klik op **Indienen**.

## <span id="page-13-0"></span>**Gebruikers met beperkte rechten instellen**

U kunt gebruikers met beperkte rechten en een wachtwoord instellen. U kunt maximaal 10 gebruikers instellen.

U kunt deze instellingen met behulp van een webbrowser configureren.

Zie *[Voordat u Beveiligd functieslot 2.0 kunt](#page-11-2) gebruiken* >> pagina 4 voor het instellen van de webpagina. Ga vervolgens als volgt te werk.

**a** Klik op Beheerder.

#### **2** Klik op **Beveiligd functieslot**.

**3** Typ een groeps- of gebruikersnaam van maximaal 15 alfanumerieke tekens in het vak **Id-nummer/naam**. Typ vervolgens een viercijferig wachtwoord in het vak **Pincode**.

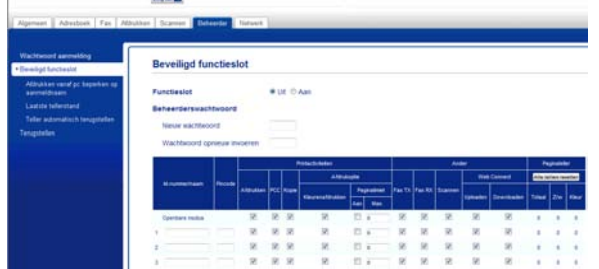

4 Schakel de functies die u wilt beperken uit met behulp van de vakjes onder **Printactiviteiten** en **Ander**. Als u de paginalimiet wilt configureren, selecteert u **Aan** bij **Paginalimiet** en typt u vervolgens het aantal in het vak **Max.** Klik op **Indienen**.

#### **OPMERKING**

- **•** U moet elke gebruiker een uniek wachtwoord toewijzen.
- **•** U kunt één openbare gebruiker instellen. Openbare gebruikers hoeven geen wachtwoord in te voeren. Voor meer informatie  $\rightarrow \rightarrow$  Netwerkhandleiding.

### <span id="page-13-1"></span>**Beveiligd functieslot in-/ uitschakelen**

#### **OPMERKING**

Als u het verkeerde wachtwoord invoert, ziet u Fout wachtwoord op het touchscreen. Voer het juiste wachtwoord in. Vraag de klantenservice van Brother om hulp als u het bent vergeten.

#### **Beveiligd functieslot inschakelen**

- Druk op  $\|\cdot\|$  (Instell.).
- Druk op  $\sim$  of  $\sim$  op het aanraakpaneel om Standaardinst. weer te geven.
- **3** Druk op Standaardinst.
- Druk op  $\sim$  of  $\vee$  om Functieslot weer te geven.
- 5 Druk op Functieslot.
- 6 Druk op Slot Uit<sup>+</sup>Aan.
- 7 Voer uw viercijferige beheerderswachtwoord in met behulp van het toetsenbord op het touchscreen. Druk op OK.

#### **OPMERKING**

Het pictogram Beveiligd functieslot wordt duidelijk weergegeven op het beginscherm.

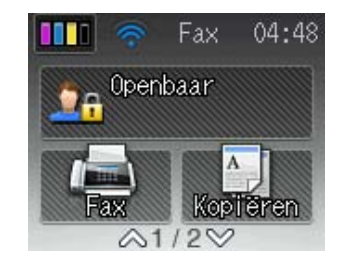

**2**

#### **Beveiligd functieslot uitschakelen**

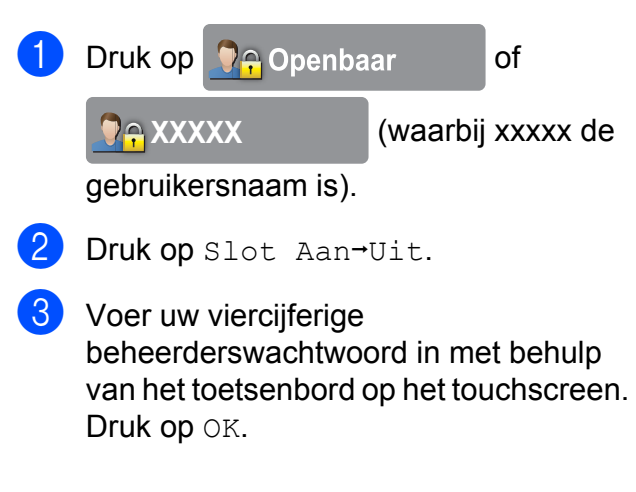

## <span id="page-14-0"></span>**Schakelen tussen gebruikers**

Met deze instelling kan een gebruiker met beperkte rechten inloggen op de machine wanneer Beveiligd functieslot is ingeschakeld.

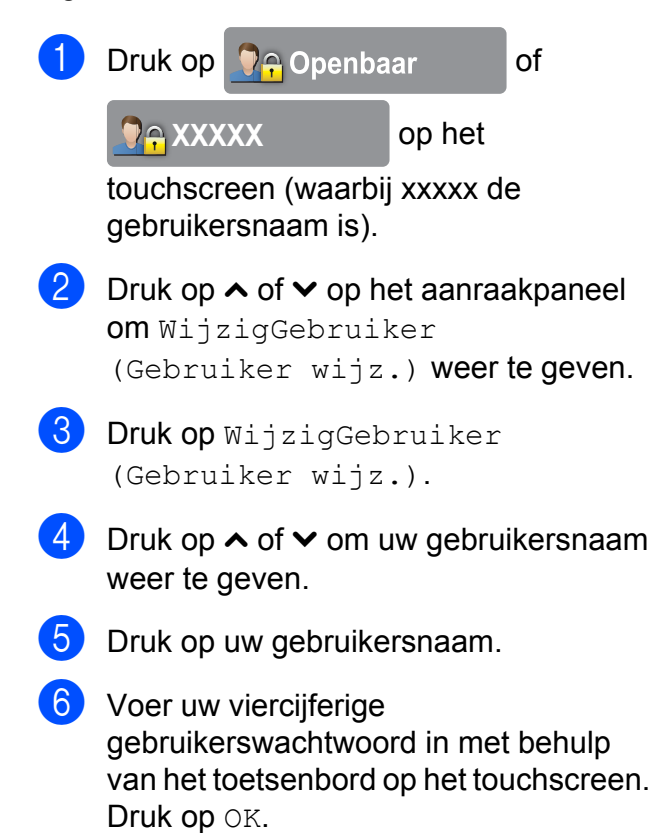

## <span id="page-14-1"></span>**Schakelen naar openbare modus**

**a Druk op <b>D**e XXXXX (waarbij xxxxx de gebruikersnaam is). Druk op Ga naar Openb.

# <span id="page-15-0"></span>**3**

## **Een fax verzenden (alleen MFCmodellen)**

## <span id="page-15-1"></span>**Extra opties bij het verzenden**

### <span id="page-15-2"></span>**Faxen met meer instellingen verzenden**

Als u een fax verzendt, kunt u een combinatie van instellingen kiezen, zoals

Faxresolutie, Contrast, Scanformaat glas en Direct Verzend (Direct verzend).

Daarnaast kunt u Geschiedenis, Adresboek, Rondsturen, Kleurinstelling, Tijdklok, Verzamelen, Verzend Pollen, Ontvang Pollen, Internationaal, Nieuwe standaard en Fabrieksinstell. selecteren.

Sommige instellingen zijn alleen beschikbaar als u zwart-witfaxen verzendt.

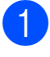

Laad uw document.

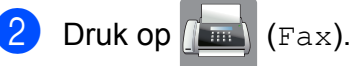

Op het touchscreen wordt het volgende weergegeven:

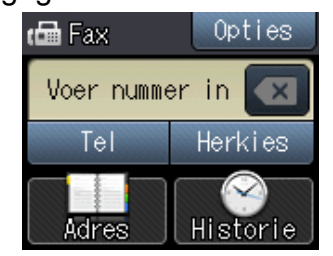

- **3** Druk op Opties.
- <span id="page-15-5"></span>Druk op  $\sim$  of  $\sim$  op het aanraakpaneel om de te wijzigen instelling weer te geven. Druk op de instelling wanneer deze wordt weergegeven.
- - Druk op de gewenste optie.
- Ga terug naar stap  $\bullet$  als u meer instellingen wilt wijzigen.
- Druk op OK als u klaar bent met het wijzigen van instellingen.

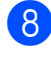

- Voer het faxnummer in.
- Druk op Fax Start.

#### **OPMERKING**

- **•** De meeste instellingen zijn tijdelijke instellingen. Zodra u de fax hebt verzonden, keert de machine terug naar de standaardinstellingen.
- **•** U kunt bepaalde veelgebruikte instellingen opslaan door deze als standaardinstellingen te definiëren. Deze instellingen blijven van kracht totdat u ze weer wijzigt. (Zie *[Uw wijzigingen instellen](#page-17-0) [als nieuwe standaardinstellingen](#page-17-0)*  $\rightarrow$  [pagina 10.](#page-17-0))

## <span id="page-15-3"></span>**Faxen onderbreken**

Druk op  $\times$  om het faxen te onderbreken.

## <span id="page-15-4"></span>**Contrast**

Als uw document erg licht of erg donker is, kunt u proberen het contrast aan te passen. Voor de meeste documenten kunt u de standaardinstelling Automatisch gebruiken. Hiermee wordt automatisch het juiste contrast voor uw document geselecteerd.

Kies Licht voor het verzenden van een licht document. Kies Donker voor het verzenden van een donker document.

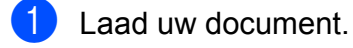

Druk op  $\left(\begin{matrix} \mathbb{R} \\ \mathbb{R} \end{matrix}\right)$  (Fax).

Een fax verzenden (alleen MFC-modellen)

- 3 Druk op Opties.
- 4 Druk op  $\sim$  of  $\vee$  op het aanraakpaneel om Contrast weer te geven.
- **6** Druk op Contrast.
- 6 Druk op  $\sim$  of  $\sim$  om Automatisch, Licht of Donker weer te geven en druk vervolgens op de optie die u wilt instellen.
- $\overline{Z}$  Druk op OK.
- 8 Voer het faxnummer in.
- **9** Druk op Fax Start.

#### **OPMERKING**

Zelfs als u Licht of Donker selecteert, verzendt de machine het faxbericht met de instelling Automatisch in de volgende gevallen:

- **•** Als u een kleurenfax verzendt.
- **•** Als u Foto selecteert als faxresolutie.

## <span id="page-16-0"></span>**Faxresolutie wijzigen**

U kunt de kwaliteit van een fax verbeteren door de faxresolutie te wijzigen.

Laad uw document.

- $Druk op$   $(m)$  (Fax).
- **3** Druk op Opties.
- $\overline{4}$  Druk op  $\sim$  of  $\sim$  op het aanraakpaneel om Faxresolutie weer te geven.
- **b** Druk op Faxresolutie.
- 6 Druk op  $\sim$  of  $\sim$  om de opties voor de resolutie weer te geven en druk vervolgens op de gewenste optie.
- Druk op OK.
- 8 Voer het faxnummer in.

**9** Druk op Fax Start.

#### **OPMERKING**

U kunt kiezen uit vier verschillende resoluties voor zwart-witfaxen en twee voor kleurfaxen.

#### **Zwart-wit**

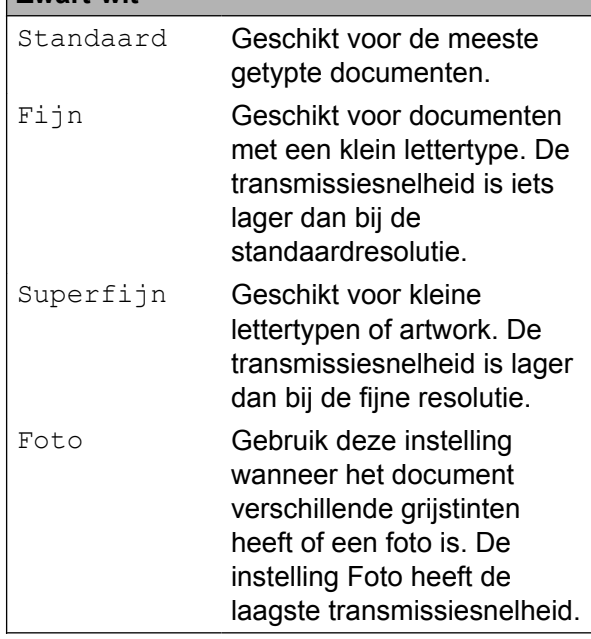

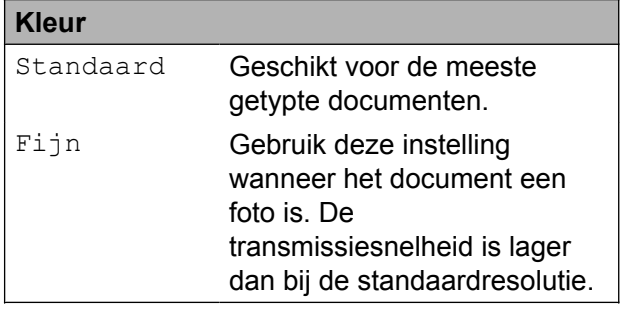

Als u Superfijn of Foto selecteert en vervolgens een kleurenfax verzendt (via Kleur in Kleurinstelling), wordt de fax met de instelling Fijn verzonden.

## <span id="page-17-0"></span>**Uw wijzigingen instellen als nieuwe standaardinstellingen**

U kunt de instellingen voor de faxopties die u het meest gebruikt, bewaren door ze als standaardinstellingen te definiëren, zoals Faxresolutie, Contrast, Kleurinstelling, Direct Verzend (Direct verzend) en Scanformaat

glas. Deze instellingen blijven van kracht totdat u ze weer wijzigt.

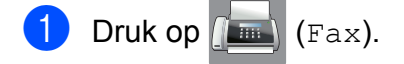

- **Druk op** Opties.
- Druk op  $\sim$  of  $\sim$  op het aanraakpaneel om de te wijzigen menuoptie te selecteren. Druk op uw nieuwe optie.

Herhaal deze stap voor elke instelling die u wilt wijzigen.

- $\overline{4}$  Druk na het wijzigen van de laatste optie op  $\wedge$  of  $\vee$  om Nieuwe standaard weer te geven.
- 5 Druk op Nieuwe standaard.
- $\bullet$  Druk op OK.
- g U wordt op het touchscreen gevraagd de wijziging in de nieuwe standaardinstellingen te bevestigen. Druk op Ja ter bevestiging.
- Druk op  $\Box$

## <span id="page-17-1"></span>**Faxopties terugzetten naar de fabrieksinstellingen**

U kunt alle faxopties die u hebt gewijzigd, terugzetten naar de fabrieksinstellingen. Deze instellingen blijven van kracht totdat u ze weer wijzigt.

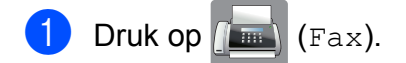

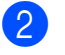

- Druk op Opties.
- Druk op  $\sim$  of  $\sim$  op het aanraakpaneel om Fabrieksinstell. weer te geven.
- Druk op Fabrieksinstell.

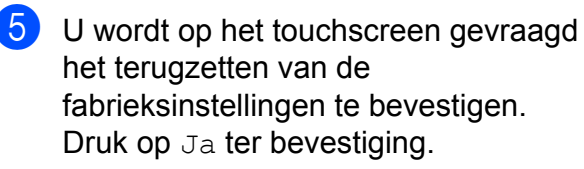

 $\begin{array}{ccc} 6 & \text{Druk op} \end{array}$ 

## <span id="page-18-0"></span>**Extra handelingen bij het verzenden**

## <span id="page-18-1"></span>**Een fax handmatig verzenden**

Als u documenten handmatig gaat verzenden, hoort u de kiestoon, beltonen en de faxontvangsttonen tijdens het faxen.

#### **OPMERKING**

Gebruik de ADF om een fax met meerdere pagina's te verzenden.

Laad uw document.

- Druk op  $\sqrt{m}$  (Fax).
- **6** Neem de hoorn van een extern toestel van de haak om een kiestoon te horen.
- Kies het faxnummer met het externe toestel.
- $\overline{6}$  Als u de faxtonen hoort, drukt u op Fax Start.

Druk bij gebruik van de glasplaat op Verzenden op het touchscreen om de fax te verzenden.

Plaats de hoorn weer op de haak.

## <span id="page-18-2"></span>**Een fax verzenden aan het einde van een gesprek**

Aan het einde van een gesprek kunt u voordat u beiden ophangt een fax naar de andere partij verzenden.

a Vraag de ontvanger om te wachten op de faxtonen (piepjes) en vervolgens op de start- of verzendtoets te drukken en dan op te hangen.

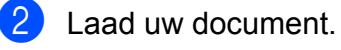

- **Druk op Fax Start.** 
	- Druk bij gebruik van de glasplaat op Verzenden om de fax te verzenden.
- Plaats de hoorn weer op de haak.

### <span id="page-18-3"></span>**Tweevoudige werking (alleen zwart-wit)**

U kunt een nummer kiezen en de fax in het geheugen scannen terwijl de machine een fax uit het geheugen verstuurt, faxen ontvangt of computergegevens afdrukt. Het nieuwe taaknummer wordt op het touchscreen weergegeven.

Hoeveel pagina's u in het geheugen kunt inlezen, is afhankelijk van de gegevens die erop zijn afgedrukt.

#### **OPMERKING**

Als de melding Geheugen vol wordt weergegeven, drukt u op  $\times$  om de taak te annuleren of op OK om de tot dusver gescande pagina's te verzenden.

## <span id="page-19-0"></span>**Rondsturen (alleen zwart-wit)**

Met de functie Rondsturen kunt u één faxbericht automatisch naar verschillende faxnummers verzenden. U kunt groepen en snelkiesnummers in dezelfde groepsverzending opnemen.

Nadat het rondsturen is voltooid, wordt een rapport afgedrukt.

#### **Voordat u gaat rondsturen**

Ook snelkiesnummers moeten in het geheugen van de machine zijn opgeslagen voordat u ze in een groepsverzending kunt  $qebruiken.$  ( $\triangleright$  Basis gebruikershandleiding: *Snelkiesnummers opslaan.*)

Ook groepsnummers moeten in het geheugen van de machine zijn opgeslagen voordat u ze kunt gebruiken voor rondsturen. Groepsnummers bevatten een groot aantal opgeslagen snelkiesnummers zodat u sneller kunt kiezen. (Zie *[Groepen instellen voor](#page-41-0) rondsturen* >> pagina 34.)

#### **Faxberichten rondsturen**

- Laad uw document.
- Druk op  $\sqrt{m}$  (Fax).
- Druk op Opties.
- 4 Druk op  $\sim$  of  $\sim$  op het aanraakpaneel om Rondsturen weer te geven.
- Druk op Rondsturen.

Druk op Vanuit adr. boek toevoegen (Toevoegen uit Adresboek).

Druk op  $\boxed{\uparrow\downarrow\downarrow\downarrow\downarrow}$  om op alfabetische of numerieke volgorde te zoeken. Druk op de selectievakjes van de nummers die u wilt toevoegen aan de groepsverzending.

Nadat u de gewenste nummers hebt geselecteerd, drukt u op OK.

#### **OPMERKING**

*Als u Internetfax hebt gedownload:*

U kunt een groepsverzending via e-mail versturen als u het e-mailadres in kwestie als snelkiesnummer hebt opgeslagen.  $(\triangleright\triangleright$  Basis gebruikershandleiding: *Snelkiesnummers opslaan.*)

- Druk op  $\sim$  of  $\sim$  om de weergegeven lijst met nummers voor de groepsverzending te controleren en bevestigen, en druk vervolgens op OK om de lijst te accepteren.
- $\begin{pmatrix} 8 \end{pmatrix}$  Druk op OK als u klaar bent met het wijzigen van instellingen.
- **9** Druk op Fax Start.

#### **OPMERKING**

Rondsturen is niet beschikbaar als u Kleur in Kleurinstelling selecteert.

#### **Faxen verzenden vanaf de ADF**

■ De machine begint het document te scannen.

#### **Faxen verzenden via de glasplaat**

Voer een van de volgende stappen uit als op het touchscreen Volgende Pagina? (Volgende pagina?) wordt weergegeven:

Als u één pagina wilt verzenden, drukt u op Nee (Zenden).

De machine begint met het verzenden van het document.

Als u meerdere pagina's wilt verzenden, drukt u op Ja en plaatst u de volgende pagina op de glasplaat.

Druk op OK.

De machine begint met het scannen van de pagina. (Herhaal deze stap voor elke volgende pagina.)

#### **OPMERKING**

- **•** Als u geen locaties voor groepsnummers gebruikt, kunt u faxen "rondsturen" naar maximaal 200 verschillende nummers.
- **•** Hoeveel geheugen op de machine beschikbaar is, hangt af van de opdrachten die in het geheugen zijn opgeslagen en van het aantal nummers waarnaar u de fax stuurt. Als u de fax naar het maximale aantal nummers stuurt, kunt u de tweevoudige werking en uitgestelde fax niet gebruiken.
- **•** Als de melding Geheugen vol wordt weergegeven, drukt u op  $\blacktriangleright$  om de taak te annuleren of op OK om de tot dusver gescande pagina's te verzenden.

#### **Rondsturen annuleren**

 $\blacksquare$  Druk op  $\blacktriangleright$ 

- b Ga op een van de volgende manieren te werk:
	- Als u de volledige zending wilt annuleren, drukt u op Volledige zending. Ga naar stap $\bullet$ .
- Als u de huidige taak wilt annuleren, drukt u op het touchscreen op het nummer dat wordt gekozen. Ga naar stap  $\boldsymbol{\omega}$  $\boldsymbol{\omega}$  $\boldsymbol{\omega}$ .
- Als u wilt afsluiten zonder te annuleren, drukt u op  $\blacktriangleright$
- <span id="page-20-1"></span>**3** Wanneer u wordt gevraagd of u de volledige zending wilt annuleren, voert u een van de volgende handelingen uit:

**3**

- $\blacksquare$  Druk op Ja ter bevestiging.
- Als u wilt afsluiten zonder te annuleren, drukt u op Nee.
- <span id="page-20-2"></span> $\overline{4}$  Ga op een van de volgende manieren te werk:
	- Als u de huidige taak wilt annuleren, drukt u op Ja.
	- Als u wilt afsluiten zonder te annuleren, drukt u op Nee.

#### <span id="page-20-0"></span>**Direct verzenden**

Als u een fax gaat verzenden, worden de documenten eerst in het geheugen gescand voordat deze worden verzonden. Zodra de telefoonlijn vrij is, kiest de machine het nummer en wordt de fax verzonden.

Soms wilt u een belangrijk document echter onmiddellijk verzenden, zonder te wachten totdat het vanuit het geheugen wordt verzonden. U kunt hiervoor

Direct Verzend (Direct verzend) inschakelen.

- Laad uw document.
- Druk op  $\sqrt{m}$  (Fax).
- Druk op Opties.
- Druk op  $\sim$  of  $\sim$  op het aanraakpaneel om Direct Verzend (Direct verzend) weer te geven.

#### Hoofdstuk 3

5 Druk op Direct Verzend (Direct verzend).

 $\boxed{6}$  Druk op Aan (of Uit).

 $\blacksquare$  Druk op OK.

8 Voer het faxnummer in.

**9** Druk op Fax Start.

#### **OPMERKING**

**•** Als u een kleurenfax verzendt of als het geheugen vol is en u een zwart-witfax vanuit de ADF verzendt, zal de machine het document direct verzenden (zelfs als Direct Verzend

(Direct verzend) is ingesteld op Uit).

**•** Bij Direct verzenden met de glasplaat werkt de functie voor automatisch opnieuw kiezen niet.

#### <span id="page-21-0"></span>**Internationale modus**

Als u problemen hebt met het internationaal verzenden, bijvoorbeeld vanwege ruis op de lijn, is het raadzaam om de internationale modus te activeren. Nadat u een fax in deze modus hebt verzonden, wordt deze functie automatisch weer uitgeschakeld.

Laad uw document.

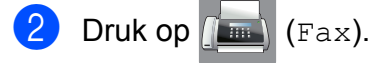

**Druk op** Opties.

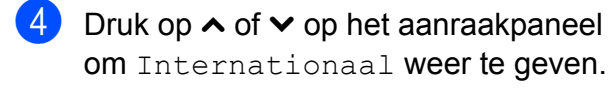

**5** Druk op Internationaal.

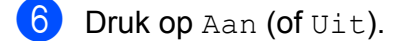

- Druk op  $OK$ .
- Voer het faxnummer in.

Druk op Fax Start.

### <span id="page-21-1"></span>**Uitgesteld verzenden (alleen zwart-wit)**

U kunt maximaal 50 faxberichten in het geheugen opslaan om ze binnen de volgende 24 uur te verzenden. Deze faxberichten worden verzonden op het tijdstip dat u invoert in stap  $\bullet$ .

- $\blacksquare$  Laad uw document.
- Druk op  $\sqrt{m}$  (Fax).
- Druk op Opties.
- **4** Druk op  $\sim$  of  $\sim$  op het aanraakpaneel om Tijdklok weer te geven.
- 5 Druk op Tijdklok.
- $\boxed{6}$  Druk op Aan (of Uit).
- <span id="page-21-2"></span>7 Voer met behulp van het toetsenbord op het touchscreen het tijdstip in waarop u de fax wilt verzenden (in 24 uursnotatie). (Voor kwart voor acht 's avonds voert u

bijvoorbeeld 19:45 in.) Druk op OK.

#### **OPMERKING**

Hoeveel pagina's u in het geheugen kunt inlezen, is afhankelijk van de gegevens die op elke pagina zijn afgedrukt.

- $\vert 8 \vert$  Druk op OK.
- **9** Voer het faxnummer in.
- Druk op Fax Start.

#### **OPMERKING**

Tijdklok is niet beschikbaar als u Kleur in Kleurinstelling selecteert.

Een fax verzenden (alleen MFC-modellen)

## <span id="page-22-0"></span>**Uitgestelde groepsverzending (alleen zwart-wit)**

Voordat de uitgestelde faxen worden verzonden, worden alle faxen in het geheugen eerst gesorteerd op bestemming en gepland tijdstip. Alle uitgestelde faxen die op hetzelfde tijdstip naar dezelfde bestemming moeten worden verzonden, worden als een enkele fax verzonden voor een snellere transmissie.

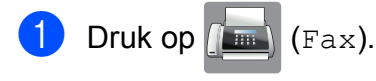

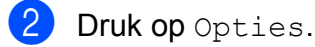

**6** Druk op  $\sim$  of  $\sim$  op het aanraakpaneel om Verzamelen weer te geven.

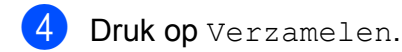

- $\overline{6}$  Druk op Aan (of Uit).
- $6$  Druk op  $\blacksquare$

### <span id="page-22-1"></span>**Taken in wachtrij controleren en annuleren**

U kunt controleren welke taken er nog in het geheugen op verzending wachten en een taak annuleren.

(Als er geen taken op verzending wachten, wordt Geen taken meer weergegeven.)

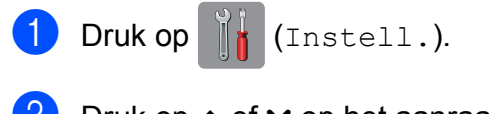

- **2** Druk op  $\sim$  of  $\sim$  op het aanraakpaneel om Fax weer te geven.
- **6** Druk op Fax.
- **4** Druk op  $\sim$  of  $\sim$  om Rest. jobs weer te geven.
- 5 Druk op Rest. jobs. Op het touchscreen worden alle taken weergegeven die in de wachtrij staan.

<span id="page-22-2"></span>6 Druk op  $\sim$  of  $\sim$  om door de taken te bladeren en druk op de taak die u wilt annuleren. Druk op Annul.

g Ga op een van de volgende manieren te werk:

Druk op Ja om een taak te annuleren.

Als u nog een taak wilt annuleren, gaat u naar stap  $\odot$ .

- Als u wilt afsluiten zonder te annuleren, drukt u op Nee.
- 8 Druk op zodra u gereed bent.

## <span id="page-23-0"></span>**Pollen**

Met pollen kunt u de machine zo instellen dat andere personen faxen van u kunnen ontvangen, waarbij de ontvangende persoon hiervoor betaalt. U kunt ook een andere faxmachine bellen om een fax op te vragen, zodat u hiervoor betaalt. De pollingfunctie werkt alleen als deze op beide machines is ingesteld. Niet alle faxmachines ondersteunen de pollingfunctie.

## <span id="page-23-1"></span>**Verzend Pollen (alleen zwartwit)**

Met Verzend Pollen kunt u een document op uw faxmachine klaarzetten zodat andere faxmachines het apparaat kunnen bellen om het document op te vragen.

Het document wordt opgeslagen en kan door andere faxmachines worden opgevraagd totdat u het uit het geheugen verwijdert. (Zie *[Taken in wachtrij controleren en annuleren](#page-22-1)*  $\rightarrow$  [pagina 15](#page-22-1).)

#### **Verzend Pollen instellen**

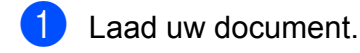

- Druk op  $\left| \overline{f_{\text{max}}} \right|$  (Fax).
- 3 Druk op Opties.
- 4 Druk op  $\sim$  of  $\sim$  op het aanraakpaneel om Verzend Pollen weer te geven.
- 5 Druk op Verzend Pollen.
- 6 Druk op  $\sim$  of  $\sim$  om stand. weer te geven.
- 7 Druk op Stand.

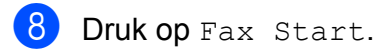

<span id="page-23-3"></span>**9** Als u gebruikmaakt van de glasplaat, wordt u gevraagd een van de volgende opties te selecteren:

- $\blacksquare$  Druk op Ja om de volgende pagina te scannen. Ga naar stap  $\mathbf{\circledcirc}.$
- Druk op Nee (Zenden) om het document in het geheugen op te slaan. Andere faxmachines kunnen uw machine nu bellen en het document opvragen.
- <span id="page-23-2"></span>10 Leg de volgende pagina op de glasplaat en druk op OK. Herhaal de stappen  $\odot$ en @ voor iedere volgende pagina. Het document wordt in het geheugen opgeslagen en wordt verzonden als het wordt opgevraagd.

#### **Verzend Pollen met een beveiligingscode instellen**

Met Beveiligd pollen kunt u instellen wie de documenten kan opvragen die u hebt klaargezet om te pollen.

Beveiligd pollen werkt alleen met Brotherfaxmachines. Als iemand een fax van uw faxmachine wil ophalen, moet hij of zij de beveiligingscode invoeren.

Laad uw document. Druk op  $\sqrt{m}$  (Fax). Druk op Opties. Druk op  $\sim$  of  $\sim$  op het aanraakpaneel om Verzend Pollen weer te geven. 5 Druk op Verzend Pollen. 6 Druk op  $\sim$  of  $\sim$  om Beveilig weer te geven. Druk op Beveilig. 8 Voer een viercijferig nummer in. Druk op OK. Druk op Fax Start.

- <span id="page-24-1"></span><sup>10</sup> Als u gebruikmaakt van de glasplaat, wordt u gevraagd een van de volgende opties te selecteren:
	- $\blacksquare$  Druk op Ja om de volgende pagina te scannen. Ga naar stap  $\mathbf{\oplus}$ .
	- **Druk op Nee** (Zenden) **om het** document te verzenden.
- <span id="page-24-0"></span>**f** Leg de volgende pagina op de glasplaat en druk op OK.
- 12 Herhaal de stappen @ en @ voor iedere volgende pagina. Het document wordt in het geheugen opgeslagen en kan worden opgevraagd.

## <span id="page-25-0"></span>**4 Een fax ontvangen (alleen MFCmodellen)**

## <span id="page-25-1"></span>**Geheugenontvangst (alleen zwart-wit)**

U kunt slechts één optie voor geheugenontvangst tegelijk gebruiken:

- Fax doorzenden
- Fax opslaan
- PC-Fax ontvangen
- Uit

U kunt uw selectie op elk gewenst moment wijzigen. Als er nog ontvangen faxberichten in het geheugen van de machine staan wanneer u de optie voor geheugenontvangst wijzigt, wordt een melding weergegeven op het touchscreen. (Zie *[Geheugenontvangst](#page-28-1) wijzigen* >> [pagina 21.](#page-28-1))

## <span id="page-25-2"></span>**Fax doorzenden**

Met de functie Fax doorzenden kunt u ontvangen faxen opslaan in het geheugen van de machine. Vervolgens kiest de machine het faxnummer dat u hebt geprogrammeerd en wordt het faxbericht verzonden.

Druk op  $\|\cdot\|$  (Instell.). **2** Druk op  $\sim$  of  $\sim$  op het aanraakpaneel om Fax weer te geven.  $\overline{3}$  Druk op Fax.  $\overline{4}$  Druk op  $\overline{\sim}$  of  $\overline{\vee}$  om Ontvangstmenu weer te geven. **b** Druk op Ontvangstmenu. **6** Druk op  $\sim$  of  $\sim$  om Geheugenontv. weer te geven. Druk op Geheugenontv.

- Druk op  $\sim$  of  $\vee$  om Fax Doorzenden (Fax doorzenden) weer te geven.
- 9 Druk op Fax Doorzenden (Fax doorzenden).
- 10 Voer het doorzendnummer (maximaal 20 cijfers) in met behulp van het toetsenbord op het touchscreen. Druk op OK.
- **k Druk op Backup Print:Aan** (Backup print:Aan) of Backup Print:Uit (Backup print:Uit).

#### **BELANGRIJK**

- **•** Als u Backup Print:Aan (Backup print:Aan) selecteert, wordt de fax ook op uw machine afgedrukt, zodat u een kopie hebt. Dit is een veiligheidsmaatregel voor het geval dat de stroom uitvalt voordat de fax is doorgestuurd of er een probleem aan de kant van de ontvanger is.
- **•** Als u een kleurenfax ontvangt, wordt deze fax afgedrukt maar niet doorgestuurd naar het geprogrammeerde doorzendnummer.

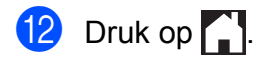

## <span id="page-26-0"></span>**Fax opslaan**

Met de functie Fax opslaan kunt u ontvangen faxen opslaan in het geheugen van de machine. U kunt opgeslagen faxberichten vanaf een andere locatie uit het geheugen ophalen met behulp van de afstandsbedieningsopties.

Als u Fax opslaan hebt ingeschakeld, wordt er automatisch een reservekopie afgedrukt.

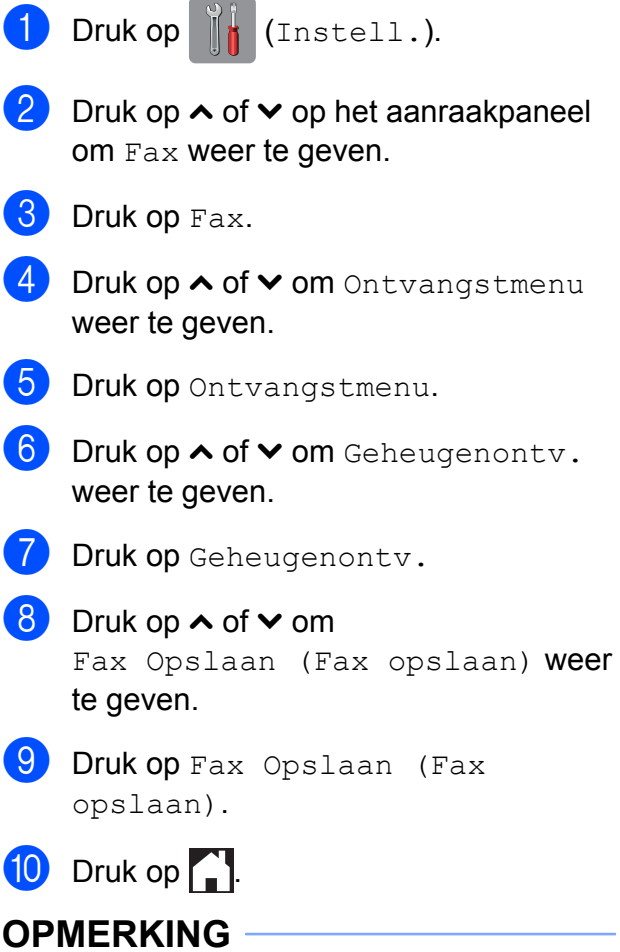

Kleurenfaxen kunnen niet in het geheugen worden opgeslagen. Als u een kleurenfax ontvangt, dan wordt deze afgedrukt.

## <span id="page-26-1"></span>**Een fax uit het geheugen afdrukken**

Als u de functie Fax opslaan hebt ingeschakeld, kunt u nog altijd een fax uit het geheugen afdrukken als u zich bij uw machine bevindt.

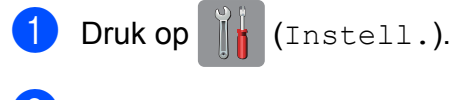

**2** Druk op  $\sim$  of  $\sim$  op het aanraakpaneel om Fax weer te geven.

**3** Druk op Fax.

- 4 Druk op  $\sim$  of  $\sim$  om Print document weer te geven.
- 5 Druk op Print document.
- **6** Druk op Start.
- $\Box$  Druk op  $\Box$

**OPMERKING**

Als u een fax uit het geheugen afdrukt, worden de faxgegevens van uw machine gewist.

## <span id="page-27-0"></span>**PC-Fax ontvangen (alleen Windows®)**

Als u PC-Fax ontvangen instelt, worden ontvangen faxen in het geheugen opgeslagen en vervolgens automatisch naar de computer verzonden. U kunt vervolgens de computer gebruiken voor het weergeven en het opslaan van deze faxen.

Zelfs wanneer u de computer hebt uitgeschakeld (bijvoorbeeld 's nachts of in het weekend), worden faxberichten ontvangen en in het geheugen van de machine opslagen.

Als u de computer en de software voor PC-Fax ontvangen opstart, worden de faxberichten automatisch naar de computer overgezet.

De computer moet beschikken over speciale software voor PC-Fax ontvangen om ontvangen faxberichten naar de computer te kunnen overzetten.  $(\rightarrow)$ Softwarehandleiding: *PC-Fax ontvangen.*)

#### Als u Backup Print:Aan

(Backup print:Aan) selecteert, wordt de fax ook afgedrukt.

<span id="page-27-1"></span>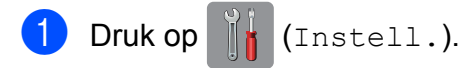

- **2** Druk op  $\sim$  of  $\sim$  op het aanraakpaneel om Fax weer te geven.
- $3$  Druk op Fax.
- $\overline{4}$  Druk op  $\sim$  of  $\sim$  om Ontvangstmenu weer te geven.
- 5 Druk op Ontvangstmenu.
- **6** Druk op  $\sim$  of  $\vee$  om Geheugenontv. weer te geven.
- Druk op Geheugenontv.
- **8** Druk op  $\sim$  of  $\sim$  om PC-Fax ontv. weer te geven.

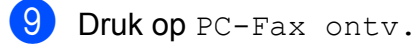

- 10 Op het touchscreen wordt de melding Start PC-Fax op uw computer. weergegeven. Druk op OK.
- **ii** Druk op  $lt; \text{USB}$  of op de naam van de computer waarop u de faxen wilt ontvangen als u zich in een netwerk bevindt.
- 12 Druk op Backup Print: Aan (Backup print:Aan) of Backup Print:Uit (Backup print:Uit).
- <span id="page-27-2"></span> $13$  Druk op  $\sim$  .

#### **OPMERKING**

- **•** PC-Fax ontvangen wordt niet ondersteund door Macintosh.
- **•** Voordat u PC-Fax ontvangen kunt instellen, moet u de software MFL-Pro Suite op de computer installeren. Controleer of de computer is aangesloten en is ingeschakeld.  $(\rightarrow)$ Softwarehandleiding: *PC-Fax ontvangen.*)
- **•** U kunt deze instelling gebruiken om faxberichten over te zetten naar de computer als u een foutbericht ontvangt en de faxberichten in het geheugen niet kunnen worden afgedrukt.  $(\rightarrow)$  Basis gebruikershandleiding: *Faxberichten of Faxjournaal overzetten.*)
- **•** Als u een kleurenfax ontvangt, wordt de kleurenfax afgedrukt op de machine, maar niet naar de computer verzonden.
- Herh[a](#page-27-1)al stap  $\bigcirc$  tot en [m](#page-27-2)et  $\bigcirc$  om de doelcomputer te wijzigen.

## <span id="page-28-0"></span>**Geheugenontvangst uitschakelen**

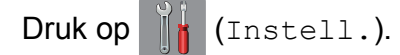

**2** Druk op  $\sim$  of  $\sim$  op het aanraakpaneel om Fax weer te geven.

- **3** Druk op Fax.
- $\overline{4}$  Druk op  $\sim$  of  $\vee$  om Ontvangstmenu weer te geven.
- **b** Druk op Ontvangstmenu.
- 6 Druk op  $\sim$  of  $\vee$  om Geheugenontv. weer te geven.
- 7 Druk op Geheugenontv.
- 8 Druk op Uit.
- $\begin{array}{|c|c|c|c|}\n\hline\n\text{O} & \text{Druk op} \end{array}$

#### **OPMERKING**

Als er nog ontvangen faxen in het geheugen van de machine zijn opgeslagen, worden op het touchscreen meerdere opties weergegeven. (Zie *[Geheugenontvangst wijzigen](#page-28-1)*  $\rightarrow$  [pagina 21.](#page-28-1))

## <span id="page-28-1"></span>**Geheugenontvangst wijzigen**

Als er ontvangen faxen in het geheugen van uw machine zijn opgeslagen wanneer u Geheugenontvangst wijzigt, wordt een van de volgende vragen weergegeven op het touchscreen:

#### **Als alle ontvangen faxen al zijn afgedrukt**

```
Wis alle faxen?
(Wis alle faxen?)
```
- **•** Als u op Ja drukt, worden alle faxen in het geheugen gewist voordat de instelling wordt gewijzigd.
- **•** Als u op Nee drukt, worden de faxberichten in het geheugen niet gewist en blijft de instelling ongewijzigd.

#### **Als niet-afgedrukte faxen in het geheugen achterblijven**

- Tot. print fax? (Print alle fax?)
	- **•** Als u op Ja drukt, worden alle faxen in het geheugen afgedrukt voordat de instelling wordt gewijzigd. Als er al een reservekopie is afgedrukt, wordt deze niet meer afgedrukt.
	- **•** Als u op Nee drukt, worden de faxberichten in het geheugen niet afgedrukt en blijft de instelling ongewijzigd.

Als er nog ontvangen faxen in het geheugen van uw machine zijn opgeslagen wanneer u overschakelt op PC-Fax ontv. vanuit een andere optie [Fax Doorzenden

(Fax doorzenden) of

Fax Opslaan (Fax opslaan)], druktu op <USB> of op de naam van de computer als u zich in een netwerk bevindt.

Op het touchscreen wordt de volgende vraag weergegeven:

- $\blacksquare$  Fax  $\rightarrow$  PC zenden?
	- **•** Als u op Ja drukt, worden de faxberichten in het geheugen naar de computer verzonden voordat de instelling wordt gewijzigd. U wordt gevraagd of u Reserveafdruk wilt inschakelen. (Zie *[PC-Fax ontvangen](#page-27-0) [\(alleen Windows](#page-27-0)<sup>®</sup>) >>* pagina 20 voor meer informatie.)
	- **•** Als u op Nee drukt, worden de faxberichten in het geheugen niet gewist of overgezet naar de computer en blijft de instelling ongewijzigd.

## <span id="page-29-0"></span>**Afstandsbediening**

U kunt uw machine vanaf elk telefoontoestel of faxapparaat met toetstonen bellen en vervolgens de toegangscode en opdrachten op afstand gebruiken om uw faxen op te vragen.

### <span id="page-29-1"></span>**Een toegangscode voor afstandsbediening instellen**

De toegangscode biedt u toegang tot de functies voor afstandsbediening wanneer u zich niet bij uw machine bevindt. U moet eerst uw eigen code instellen, pas dan kunt u vanaf een ander toestel toegang tot de functies van uw eigen machine krijgen. Standaard staat de code op inactief  $(-,-*)$ .

- Druk op  $\|\cdot\|$  (Instell.).
- Druk op  $\sim$  of  $\sim$  op het aanraakpaneel om Fax weer te geven.
- **3** Druk op Fax.
- Druk op  $\sim$  of  $\vee$  om Afst.bediening weer te geven.
- 5 Druk op Afst.bediening.
- <span id="page-29-3"></span>6 Voer met behulp van het toetsenbord op het touchscreen een driecijferige code in met de cijfers 0 tot en met 9,  $\star$  of #. Druk op OK. (Het vooraf ingestelde '\*' kan niet

worden gewijzigd.)

#### **OPMERKING**

Gebruik niet dezelfde code als voor activeren op afstand  $(* 5 1)$  of deactiveren op afstand  $(# 5 1)$ .  $(>)$  Basis gebruikershandleiding: *Werken met externe of tweede toestellen.*)

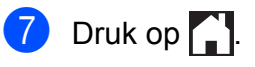

#### **OPMERKING**

U kunt uw code op elk gewenst moment wijzigen door een nieuwe in te voeren. Als u uw code wilt deactiveren, drukt u op  $\times$ in stap  $\bigcirc$  om terug te keren naar de inactieve instelling (---\*) en drukt u op OK.

### <span id="page-29-2"></span>**Uw toegangscode gebruiken**

- Kies uw faxnummer op een toetstelefoon of op een andere faxmachine.
- **2** Zodra u de toon van uw machine hoort, toetst u uw toegangscode in (3 cijfers gevolgd door  $*$ ).
- De machine geeft met de volgende signalen aan of er een faxbericht is ontvangen:
	- 1 lange toon: faxberichten
	- **Geen toon: geen berichten**
- De machine geeft twee korte geluidssignalen om aan te geven dat u een opdracht moet invoeren. Als u na 30 seconden nog geen opdracht hebt ingevoerd, wordt de verbinding verbroken. Als u een ongeldige opdracht invoert,

hoort u drie piepjes.

- e Als u klaar bent, drukt u op **<sup>9</sup> <sup>0</sup>** om toegang op afstand stop te zetten.
- Hang op.

#### **OPMERKING**

Als uw machine op de modus Handmatig is ingesteld en u de functies voor afstandsbediening wilt gebruiken, kunt u toegang tot de machine krijgen door de machine ongeveer 100 seconden te laten overgaan en daarna binnen 30 seconden uw toegangscode in te voeren.

## <span id="page-30-0"></span>**Faxopdrachten voor afstandsbediening**

U kunt uw machine vanaf een ander toestel bedienen met behulp van de onderstaande opdrachten. Wanneer u de machine opbelt en de toegangscode (3 cijfers gevolgd door \*) invoert, hoort u twee korte piepjes om aan te geven dat u een opdracht moet invoeren.

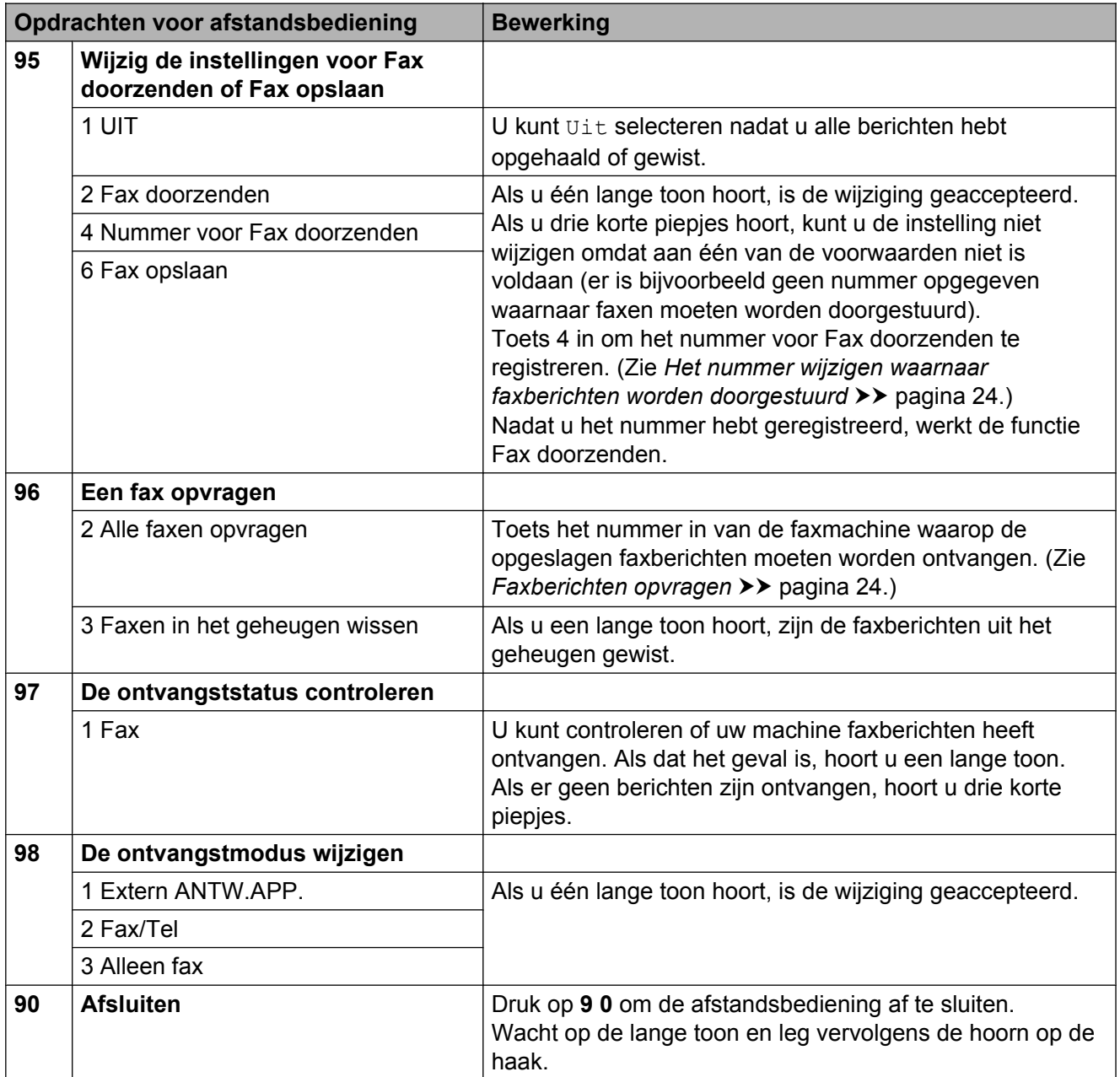

## <span id="page-31-0"></span>**Faxberichten opvragen**

U kunt vanaf iedere toetstelefoon toegang krijgen tot uw machine en uw faxberichten naar een andere faxmachine laten sturen. Voordat u deze functie kunt gebruiken, moet u Fax opslaan inschakelen. (Zie *[Fax opslaan](#page-26-0)*  $\rightarrow$  [pagina 19](#page-26-0).)

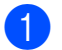

Kies het nummer van uw faxmachine.

- Zodra u de toon van uw machine hoort, toetst u uw toegangscode in (3 cijfers gevolgd door  $*$ ). Als u een lange toon hoort, zijn er berichten voor u.
- $\boxed{3}$  Als u twee korte piepjes hoort, drukt u op **9 6 2**.
- $\overline{4}$  Wacht op de lange toon en toets vervolgens met de kiestoetsen het nummer (maximaal 20 cijfers) in van de faxmachine waarheen de faxberichten moeten worden doorgezonden, gevolgd door **# #**.

#### **OPMERKING**

U kunt  $*$  en **#** niet als kiesnummers gebruiken. U kunt **#** echter wel gebruiken om een pauze in een nummer in te lassen.

5 Wacht totdat u het piepje van de machine hoort en hang op. Uw machine belt het andere apparaat en dit apparaat drukt uw faxberichten af.

### <span id="page-31-1"></span>**Het nummer wijzigen waarnaar faxberichten worden doorgestuurd**

U kunt vanaf een andere telefoon of faxmachine met toetstonen de standaardinstellingen voor het nummer voor Fax doorzenden wijzigen.

Kies het nummer van uw faxmachine.

Zodra u de toon van uw machine hoort, toetst u uw toegangscode in (3 cijfers gevolgd door  $*$ ). Als u een lange toon hoort, zijn er berichten voor u.

- $\overline{3}$  Als u twee korte piepjes hoort, drukt u op **9 5 4**.
- Wacht op de lange toon en toets vervolgens met de kiestoetsen het nieuwe nummer (maximaal 20 cijfers) in van de faxmachine waarheen de faxberichten moeten worden doorgezonden, gevolgd door **# #**.

#### **OPMERKING**

U kunt  $*$  en  $#$  niet als kiesnummers gebruiken. U kunt **#** echter wel gebruiken om een pauze in een nummer in te lassen.

- e Als u klaar bent, drukt u op **<sup>9</sup> <sup>0</sup>** om toegang op afstand stop te zetten.
- 6 Wacht totdat u het piepje van de machine hoort en hang op.

## <span id="page-32-0"></span>**Extra handelingen bij het ontvangen**

## <span id="page-32-1"></span>**Ontvangst zonder papier**

Als de papierlade leeg raakt tijdens het ontvangen van een fax, wordt Papier nazien weergegeven op het touchscreen. Plaats dan papier in de papierlade.  $(\rightarrow \rightarrow$  Basis gebruikershandleiding: *Papier en andere afdrukmedia laden.*)

Als u geen papier in de papierlade plaatst, gaat de machine door met het ontvangen van de fax en worden de resterende pagina's in het geheugen opgeslagen (indien voldoende geheugen beschikbaar is).

Ook faxen die daarna worden ontvangen, worden in het geheugen opgeslagen, totdat het geheugen vol is. Plaats nieuw papier in de lade om de faxberichten af te drukken. Wanneer het geheugen vol is, stopt de machine automatisch met het aannemen van oproepen.

## <span id="page-32-2"></span>**Een verkleinde afdruk van een inkomende fax maken**

Als u Aan selecteert, wordt elke pagina van een inkomend faxbericht automatisch verkleind om te passen op papier van A4- of Letter-formaat. De machine berekent het verkleiningspercentage aan de hand van het paginaformaat van de fax en de opgegeven instelling van het papierformaat.

 $(MFC-J4410DW: \rightarrow)$  Basis gebruikershandleiding: *Papierformaat.*)

 $(MFC-J4610DW: \rightarrow)$  Basis gebruikershandleiding: *Papierformaat en soort (MFC-J4610DW).*)

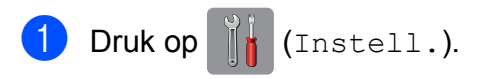

Druk op  $\sim$  of  $\sim$  op het aanraakpaneel om Fax weer te geven.

- Druk op Fax.
- $\overline{4}$  Druk op  $\sim$  of  $\vee$  om Ontvangstmenu weer te geven.
- 5 Druk op Ontvangstmenu.
- Druk op  $\sim$  of  $\vee$  om Auto reductie (Autoreductie) weer te geven.
- 7 Druk op Auto reductie (Autoreductie).

 $\overline{\text{B}}$  Druk op Aan (of Uit).

**9** Druk op ...

## <span id="page-32-3"></span>**Een fax ontvangen aan het einde van een gesprek**

Aan het einde van een gesprek kunt u de andere partij vragen u een fax te sturen voordat u beiden ophangt.

- a Vraag de andere partij om het document in zijn of haar machine te plaatsen en vervolgens op de start- of verzendtoets te drukken.
- $\begin{bmatrix} 2 \\ 1 \end{bmatrix}$  Als u de faxtonen van de andere machine hoort (langzaam herhaalde tonen), drukt u op Fax Start.

#### **OPMERKING**

Als het touchscreen uit is, moet u het aanraken om Fax Start weer te geven.

- Druk op Ontvangen om de fax te ontvangen.
- Plaats de hoorn van het externe toestel weer op de haak.

**4**

## <span id="page-33-0"></span>**Tijdelijke reservekopie fax**

Wanneer Geheugenontvangst is uitgeschakeld, biedt de machine de veiligheidsfunctie Tijdelijke reservekopie fax, die u kunt inschakelen. De machine reserveert 2 MB geheugen om tijdelijk de vijf laatst ontvangen faxen op te slaan. De faxen blijven maximaal 10 dagen in het geheugen of totdat de ruimte nodig is voor faxen die later zijn ontvangen, al naar gelang welke situatie zich het eerst voordoet. Als het geheugen vol raakt, worden de oudste faxen verwijderd. De standaardinstelling is Uit.

#### **OPMERKING**

Kleurenfaxen kunnen niet in het geheugen worden opgeslagen.

#### **Tijdelijke reservekopie fax in/ uitschakelen**

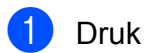

Druk op  $||\cdot||$  (Instell.).

- **2** Druk op  $\sim$  of  $\sim$  op het aanraakpaneel om Stand.instel. weer te geven.
- 3 Druk op Stand.instel.
- Druk op  $\sim$  of  $\vee$  om Diversen weer te geven.
- 5 Druk op Diversen.
- 6 Druk op Tijdelijke Fax-back-up (Tijdelijke Faxback-up).
- 7 Druk op Back-up.
- Druk op  $Aan$  (of  $Uit$ ).
- Druk op **.**

#### **Tijdelijk opgeslagen faxen afdrukken**

Wanneer de faxen in het geheugen staan, kunt u ze zo vaak afdrukken als u wilt zonder dat ze worden verwijderd.

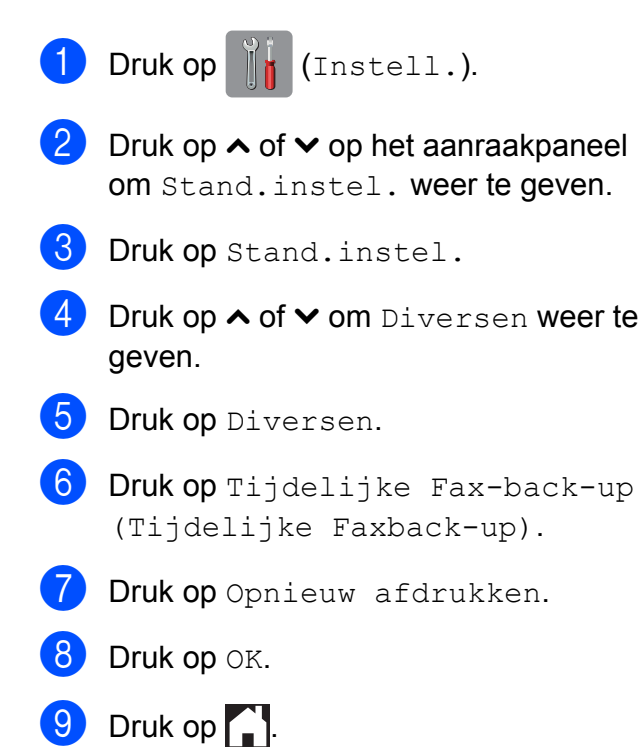

#### **Tijdelijk opgeslagen faxen verwijderen**

U kunt alle herstelde faxen op elk moment uit het geheugen verwijderen.

- Druk op  $\left\| \cdot \right\|$  (Instell.).
- Druk op  $\sim$  of  $\sim$  op het aanraakpaneel om Stand.instel. weer te geven.
- Druk op Stand. instel.
- **4** Druk op  $\sim$  of  $\vee$  om Diversen weer te geven.
- 5 Druk op Diversen.
- 6 Druk op Tijdelijke Fax-back-up (Tijdelijke Faxback-up).
- Druk op  $\sim$  of  $\vee$  om Verwijder weer te geven.
- 8 Druk op Verwijder.
- Druk op Ja ter bevestiging.
- Druk op OK.
- Druk op  $\Box$

## <span id="page-34-0"></span>**Pollen**

Met pollen kunt u de machine zo instellen dat andere personen faxen van u kunnen ontvangen, waarbij de ontvangende persoon hiervoor betaalt. U kunt ook een andere faxmachine bellen om een fax op te vragen, zodat u hiervoor betaalt. De pollingfunctie werkt alleen als deze op beide machines is ingesteld. Niet alle faxmachines ondersteunen de pollingfunctie.

## <span id="page-34-1"></span>**Ontvang Pollen**

Met Ontvang Pollen kunt u een andere faxmachine bellen om daar een document op te vragen.

#### **Ontvang Pollen instellen**

- Druk op  $\sqrt{F_{\text{max}}}$  (Fax).
- 2 Druk op Opties.
- **3** Druk op  $\sim$  of  $\sim$  op het aanraakpaneel om Ontvang Pollen weer te geven.
- 4 Druk op Ontvang Pollen.
- **b** Druk op  $\sim$  of  $\vee$  om stand. weer te geven.
- 6 Druk op Stand.
- **7** Voer met behulp van een snelkiesnummer of de kiestoetsen op het aanraakpaneel het faxnummer in dat u wilt pollen.

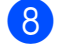

8 Druk op Fax Start.

#### **Ontvang Pollen met een beveiligingscode instellen**

Met Beveiligd pollen kunt u instellen wie de documenten kan opvragen die u hebt klaargezet om te pollen.

Beveiligd pollen werkt alleen met Brotherfaxmachines. Als u een fax wilt ophalen van een beveiligde Brother-machine, moet u de beveiligingscode invoeren.

- Druk op  $\left|\left|\right|\right|$  (Fax).
- 2 Druk op Opties.
- **3** Druk op  $\sim$  of  $\sim$  op het aanraakpaneel om Ontvang Pollen weer te geven.
- 4 Druk op Ontvang Pollen.
- **b** Druk op  $\sim$  of  $\sim$  om Beveilig weer te geven.
- 6 Druk op Beveilig.
- **Voer een viercijferige beveiligingscode** in met behulp van het toetsenbord op het touchscreen. Dit is de beveiligingscode van de faxmachine die u gaat pollen.

Druk op OK.

- 8 Voer met behulp van een snelkiesnummer of de kiestoetsen op het aanraakpaneel het faxnummer in dat u wilt pollen.
- Druk op Fax Start.

#### **Uitgesteld pollen instellen**

Met Uitgesteld pollen kunt u instellen dat Ontvang Pollen op een later tijdstip wordt uitgevoerd. U kunt slechts *één* uitgestelde pollingtaak instellen.

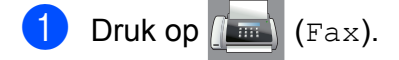

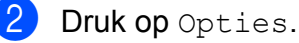

- **3** Druk op  $\sim$  of  $\sim$  op het aanraakpaneel om Ontvang Pollen weer te geven.
- Druk op Ontvang Pollen.
- Druk op Tijdklok.

#### Hoofdstuk 4

- $\boxed{6}$  Voer (in 24-uursnotatie) in hoe laat u het pollen wilt starten. Voor kwart voor tien 's avonds voert u bijvoorbeeld 21:45 in. Druk op OK.
- **7** Voer met behulp van een snelkiesnummer of de kiestoetsen op het aanraakpaneel het faxnummer in dat u wilt pollen.
- 8 Druk op Fax Start. De machine begint op het door u aangegeven tijdstip met het pollen.

#### **Opeenvolgend pollen (alleen zwart-wit)**

Met Opeenvolgend pollen kunt u in één bewerking documenten op verschillende faxmachines opvragen.

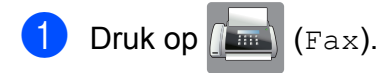

- **Druk op** Opties.
- Druk op  $\sim$  of  $\sim$  op het aanraakpaneel om Ontvang Pollen weer te geven.
- 4 Druk op Ontvang Pollen.
- **b** Druk op Stand., Beveilig of Tijdklok.
- 6 Ga op een van de volgende manieren te werk:
	- Als u Stand. hebt geselecteerd, [g](#page-35-0)aat u naar stap  $\bullet$ .
	- Als u Beveilig hebt geselecteerd, voert u een viercijferig nummer in en drukt u op OK. Ga vervolgens naar stap  $\bullet$ .
	- Als u Tijdklok hebt geselecteerd, voert u het tijdstip (24-uursnotatie) in waarop u het pollen wilt laten beginnen en drukt u op OK. Ga vervol[g](#page-35-0)ens naar stap  $\bullet$ .
- <span id="page-35-0"></span>**Druk op** Opties. Druk op  $\sim$  of  $\sim$  om Rondsturen weer te geven.
- 8 Druk op Rondsturen.
	- Druk op Vanuit adr. boek toevoegen (Toevoegen uit Adresboek). Druk op tul 4 om Alfabetische volgorde of Numerieke volgorde te selecteren. Druk op de selectievakjes van de nummers die u wilt toevoegen aan de groepsverzending. Nadat u de gewenste nummers hebt geselecteerd, drukt u op OK.
- **10** Druk op  $\sim$  of  $\sim$  om de weergegeven lijst met nummers om te pollen te controleren en bevestigen, en druk vervolgens op OK om de lijst te accepteren.
- **k Druk op OK wanneer u klaar bent met het** wijzigen van instellingen.

12 Druk op Fax Start. Elk nummer of elk groepsnummer wordt op volgorde gekozen en de documenten worden op de betreffende faxmachines opgevraagd.

Druk op  $\times$  terwijl de machine een nummer kiest om de huidige pollingtaak te annuleren.

Zie *[Opeenvolgende pollingtaken annuleren](#page-35-1)*  $\rightarrow$  [pagina 28](#page-35-1) om alle opeenvolgende pollingtaken te annuleren.

#### <span id="page-35-1"></span>**Opeenvolgende pollingtaken annuleren**

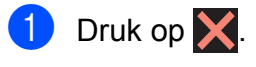

b Ga op een van de volgende manieren te werk:

Als u de volledige opeenvolgende pollingtaak wilt annuleren, drukt u op Volledige opv. poll (Volledige opv. Poll). Ga naar stap  $\bigcirc$  $\bigcirc$  $\bigcirc$ .
- Als u de huidige taak wilt annuleren, drukt u op het touchscreen op het nummer dat wordt gekozen. Ga naar stap **@**.
- Als u wilt afsluiten zonder te annuleren, drukt u op $\blacktriangleright$ .

**3** Wanneer u wordt gevraagd of u de volledige opeenvolgende pollingtaak wilt annuleren, voert u een van de volgende handelingen uit:

- $\blacksquare$  Druk op Ja ter bevestiging.
- Als u wilt afsluiten zonder te annuleren, drukt u op Nee.
- <span id="page-36-0"></span> $\overline{4}$  Ga op een van de volgende manieren te werk:
	- Als u de huidige taak wilt annuleren, drukt u op Ja.
	- Als u wilt afsluiten zonder te annuleren, drukt u op Nee.

**5**

## **Nummers kiezen en opslaan (alleen MFC-modellen)**

## **Opties voor normale telefoongesprekken**

U kunt een tweede of externe telefoon gebruiken om te telefoneren.

## **Extra handelingen bij het kiezen**

## **Snelkiesnummers combineren**

Het kan zijn dat u een keuze wilt maken uit meerdere verschillende lokale providers wanneer u een fax verzendt. Tarieven kunnen variëren al naar gelang de verzendingstijd en de faxbestemming. Om te profiteren van lage tarieven kunt u de toegangscodes van interlokale providers en creditcardnummers opslaan als snelkiesnummers. Deze lange kiesreeksen kunt u opslaan door de reeksen op te splitsen en deze als afzonderlijke snelkiesnummers in de gewenste combinatie samen te stellen. U kunt hieraan zelfs handmatig kiezen met de kiestoetsen toevoegen. (uu Basis gebruikershandleiding: *Snelkiesnummers opslaan.*)

Stel bijvoorbeeld dat u '01632' hebt opgeslagen in adresboek: 03 en '960555' in adresboek: 02. U kunt beide snelkiesnummers gebruiken om '01632-960555' te kiezen als u op de volgende toetsen op het touchscreen drukt:

Druk op  $\sqrt{m}$  (Fax).  $\boxed{2}$  Druk op  $\boxed{=}$  (Adres). 3 Druk op Numeriek.  $\overline{4}$  Druk op  $\sim$  of  $\sim$  op het aanraakpaneel om #03 weer te geven.  $\overline{5}$  Druk op  $\text{\#}03$ . Druk op Faxen. Druk op Opties.

- **8** Druk op  $\sim$  of  $\sim$  om Adresboek weer te geven.
- 9 Druk op Adresboek.
- 10 Druk op Numeriek.
- **ii** Druk op  $\sim$  of  $\sim$  om #02 weer te geven.
- $\Box$  Druk op  $\text{\#}02$ .
- **i3** Druk op Faxen.
- <sup>4</sup> Druk op Fax Start. U kiest nu '01632-960555'.

Als u tijdelijk een nummer wilt wijzigen, kunt u een gedeelte van het nummer vervangen door handmatig te kiezen met de kiestoetsen. Als u het nummer bijvoorbeeld wilt wijzigen in 01632-960556, drukt u met de kiestoetsen

achtereenvolgens op (Adres), op **03**,

op Faxen en ten slotte op **960556**.

#### **OPMERKING**

Als u op een andere beltoon of signaal in de kiesreeks moet wachten, kunt ook een pauze toevoegen door op Pauze te drukken. Iedere keer dat u op de toets drukt, wordt een pauze van 3,5 seconde toegevoegd. U kunt zo vaak als nodig op Pauze drukken om de pauze te verlengen.

## **Extra manieren om nummers op te slaan**

## **Snelkiesnummers van uitgaande gesprekken opslaan**

U kunt ook snelkiesnummers in de lijst met uitgaande gesprekken opslaan.

- Druk op  $\sqrt{m}$  (Fax).
	- Druk op  $\bigotimes$  (Historie).

#### **OPMERKING**

U kunt ook nummers uit het geheugen toevoegen door op Instell., Fax, Adresboek instel. (Instel. Adresboek), Snelkiezen inst. en Nummer uit geheugen toevoegen te drukken.

- **6** Druk op  $\sim$  of  $\sim$  op het aanraakpaneel om de naam of het nummer dat u wilt opslaan weer te geven.
- $\left(4\right)$  Druk op de naam of het nummer dat u wilt opslaan.
- Druk op Meer.
- 6 Druk op

Toevoegen aan adresboek.

- Ga op een van de volgende manieren te werk:
	- Voer de naam (maximaal 16 tekens) in met behulp van het toetsenbord op het touchscreen.

(Voor informatie over het invoeren van letters  $\rightarrow$  Basis gebruikershandleiding: *Tekst invoeren.*)

Druk op OK.

- Om het nummer op te slaan zonder naam, drukt u op OK.
- $\overline{8}$  Druk op OK om het fax- of telefoonnummer dat u wilt opslaan te bevestigen.
- **9** Ga op een van de volgende manieren te werk:
	- Voer het tweede fax- of telefoonnummer (maximaal 20 cijfers) in via het toetsenbord op het touchscreen.

Druk op OK.

 $\blacksquare$  Druk op  $OK$  als u geen tweede nummer wilt opslaan.

10 Om op te geven waar het nummer moet worden opgeslagen, voert u een van de volgende handelingen uit:

- Om de volgende beschikbare snelkieslocatie te accepteren, drukt u op OK.
- Om een andere snelkieslocatie in te voeren, drukt u op  $\boxed{\infty}$  en voert u een 2-cijferig nummer in via het toetsenbord op het touchscreen.

Druk op OK.

#### **OPMERKING**

Als de gekozen 2-cijferige locatie voor snelkiesnummers al in gebruik is, werkt de OK-knop op het touchscreen niet. Kies een andere locatie.

**k** Wanneer uw instellingen op het touchscreen worden weergegeven, drukt u op OK om deze te bevestigen.

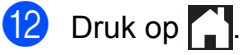

## **Snelkiesnummers uit nummerweergavegeheugen opslaan**

Als u bent geabonneerd op nummerweergave, dan kunt u ook snelkiesnummers opslaan afkomstig uit inkomende gesprekken in het nummerweergavegeheugen.  $(\rightarrow)$  Basis gebruikershandleiding: *Nummerweergave (beller-ID)*.)

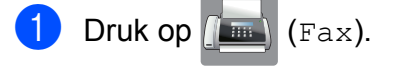

Druk op  $\bigotimes$  (Historie).

#### **OPMERKING**

U kunt ook nummers uit het geheugen toevoegen door op Instell., Fax, Adresboek instel. (Instel. Adresboek), Snelkiezen inst. en Nummer uit geheugen toevoegen te drukken.

- $3$  Druk op  $\left(\begin{array}{c} \bullet \\ \bullet \end{array}\right)$  (Inkomend).
- Druk op  $\sim$  of  $\sim$  op het aanraakpaneel om het nummer dat u wilt opslaan weer te geven.
- **b** Druk op het nummer dat u wilt opslaan.
- **6** Druk op Meer.

werk:

7 Druk op Toevoegen aan adresboek.

Ga op een van de volgende manieren te

Nummers kiezen en opslaan (alleen MFC-modellen)

Voer de naam (maximaal 16 tekens) in met behulp van het toetsenbord op het touchscreen.

(Voor informatie over het invoeren van letters  $\rightarrow$  Basis gebruikershandleiding: *Tekst invoeren*)

Druk op OK.

- Om het nummer op te slaan zonder naam, drukt u op OK.
- 

**9** Druk op  $OK$  om het fax- of telefoonnummer dat u wilt opslaan te bevestigen.

- **iD** Ga op een van de volgende manieren te werk:
	- Voer een tweede fax- of telefoonnummer (maximaal 20 cijfers) in via het toetsenbord op het touchscreen.

Druk op OK.

- $\blacksquare$  Druk op  $OK$  als u geen tweede nummer wilt opslaan.
- **k** Om op te geven waar het nummer moet worden opgeslagen, voert u een van de volgende handelingen uit:
	- Om de volgende beschikbare snelkieslocatie te accepteren, drukt u op OK.
	- Om een andere snelkieslocatie in te voeren, drukt u op  $\boxed{\infty}$  en voert u een 2-cijferig nummer in via het toetsenbord op het touchscreen.

Druk op OK.

#### **OPMERKING**

Als de gekozen 2-cijferige locatie voor snelkiesnummers al in gebruik is, werkt de OK-knop op het touchscreen niet. Kies een andere locatie.

12 Wanneer uw instellingen op het touchscreen worden weergegeven, drukt u op OK om deze te bevestigen.

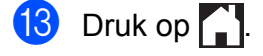

## **Groepen instellen voor rondsturen**

Met een groep, die kan worden opgeslagen onder een snelkieslocatie, kunt u dezelfde fax naar meerdere faxnummers verzenden.

Hiervoor hoeft u alleen op  $\|\cdot\|$  (Adres), de

tweecijferige locatie, Faxen en Fax Start te drukken.

Eerst moet u elk faxnummer opslaan in een snelkieslocatie. (>> Basis

gebruikershandleiding: *Snelkiesnummers opslaan.*) Vervolgens kunt u deze als nummers in de groep opnemen. Elke groep heeft een eigen snelkiesnummer. U kunt maximaal zes groepen gebruiken, of u kunt maximaal 198 nummers aan een grote groep toewijzen.

(Zie *[Rondsturen \(alleen zwart-wit\)](#page-19-0)*  $\rightarrow$  [pagina 12](#page-19-0).)

- Druk op  $\sqrt{F_{\text{max}}}\sqrt{F_{\text{max}}}$ .
- Druk op **Fill** (Adres).
- Druk op Alfabetisch of Numeriek.
- <span id="page-41-0"></span>Druk op Meer.
- **b** Druk op  $\sim$  of  $\sim$  op het aanraakpaneel om Groepen inst. weer te geven.
- 6 Druk op Groepen inst.
- g Voer de groepsnaam (maximaal 16 tekens) in met behulp van het toetsenbord op het touchscreen. Druk op OK.
- 8 Druk op OK wanneer het volgende beschikbare groepsnummer op het touchscreen wordt weergegeven. Dit groepsnummer en deze naam worden automatisch aan de volgende beschikbare snelkieslocatie toegewezen.

**9** U kunt snelkiesnummers aan de groep toevoegen door erop te drukken zodat deze met een rood vinkje worden gemarkeerd. Druk op OK. Als u de nummers op alfabetische volgorde wilt weergeven, drukt u op  $\begin{bmatrix} #01 & A \end{bmatrix}$ 

- <span id="page-41-1"></span>10 Wanneer de groepsnaam en de nummers op het touchscreen worden weergegeven, drukt u op OK om deze te bevestigen.
- Ga op een van de volgende manieren te werk:
	- $\blacksquare$  Herhaal [d](#page-41-0)e stappen  $\spadesuit$  tot en met  $\spadesuit$ om nog een groep op te slaan voor rondsturen.
	- $\blacksquare$  Druk op  $\blacksquare$  om het opslaan van groepen voor rondsturen af te ronden.

### **OPMERKING**

U kunt een lijst met alle snelkiesnummers afdrukken. (Zie *[Rapporten](#page-44-0)*  $\rightarrow$  [pagina 37.](#page-44-0))

#### **Een groepsnaam wijzigen**

- Druk op  $\sqrt{m}$  (Fax).
- $Druk op$   $||$   $|$   $(Adres)$ .
- Druk op Alfabetisch of Numeriek.
- 4 Druk op Meer.
- 5 Druk op  $\sim$  of  $\sim$  op het aanraakpaneel om Wijzigen weer te geven.
- $\overline{6}$  Druk op Wijzigen.
- Druk op  $\sim$  of  $\sim$  om de groep die u wilt wijzigen weer te geven.
- Druk op de groep.

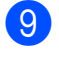

**9** Druk op Naam.

10 Voer de nieuwe naam (maximaal 16 tekens) in met behulp van het toetsenbord op het touchscreen. Druk op OK.

(Typ bijvoorbeeld NIEUWE KLANTEN.)

#### **OPMERKING**

*Een opgeslagen naam wijzigen:* Als u een teken wilt wijzigen, drukt u op **∢ of ► om de cursor onder het gewenste** teken te plaatsen. Druk vervolgens op  $\boxed{\infty}$ . Voer het nieuwe teken in.

(**▶▶** Basis gebruikershandleiding: Tekst *invoeren.*)

- $k$  Druk op  $OK$ .
	- Druk op **.**

#### **Een groep verwijderen**

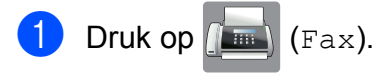

- Druk op  $\boxed{\Box}$  (Adres).
- $\boxed{3}$  Druk op Alfabetisch of Numeriek.
- 4 Druk op Meer.
- **b** Druk op  $\sim$  of  $\sim$  op het aanraakpaneel om Verwijder weer te geven.
- 6 Druk op Verwijder.
- **Druk op**  $\sim$  **of**  $\sim$  **om de groep die u wilt** verwijderen weer te geven.
- 8 Druk op de groepsnaam.
- **9** Druk op OK. Druk op Ja ter bevestiging.

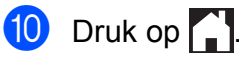

#### **Een nummer toevoegen aan of verwijderen uit een groep**

- Druk op  $\left|\overline{\phantom{a}}\right|$  (Fax).  $Druk op$   $\Box$  (Adres).
- Druk op Alfabetisch of Numeriek.
- Druk op Meer.
- Druk op  $\sim$  of  $\sim$  op het aanraakpaneel om Wijzigen weer te geven.
- 6 Druk op Wijzigen.
- **Druk op**  $\sim$  **of**  $\sim$  **om de groep die u wilt** wijzigen weer te geven.
- 8 Druk op de groep.
- **9** Druk op  $\sim$  of  $\vee$  om Wijzigen weer te geven.
- **iD** Druk op Wijzigen.
- **k** Druk op  $\sim$  of  $\sim$  om het gewenste nummer weer te geven.
- 12 Doe het volgende voor elk nummer dat u wilt wijzigen:
	- Als u een nummer aan de groep wilt toevoegen, drukt u op het selectievakje van het nummer om een vinkje *toe te voegen*.
	- Als u een nummer uit de groep wilt verwijderen, drukt u op het selectievakje van het nummer om het vinkje te *verwijderen*.

Druk op OK om alle wijzigingen te bevestigen.

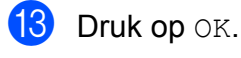

Druk op  $\Box$ 

**6**

## **Rapporten afdrukken**

## **Faxrapporten (alleen MFC-modellen)**

Druk op  $\|$  (Instell.) op het

touchscreen om het verzendrapport en de journaaltijd in te stellen.

## **Verzendrapport**

U kunt het verzendrapport gebruiken als bewijs dat u een fax hebt verzonden.  $(\rightarrow)$  Basis gebruikershandleiding: *Verzendrapport.*)

## **Faxjournaal (activiteitenrapport)**

U kunt de machine zo instellen dat er op vaste tijden een journaal wordt afgedrukt (elke 50 faxen, elke 6, 12 of 24 uur, elke 2 of 7 dagen). Als u het interval op Uit zet, kunt u evengoed het rapport afdrukken door de stappen in *[Een](#page-44-1) rapport afdrukken* >> pagina 37 te volgen. De standaardinstelling is Na 50 faxen.

Druk op  $\|\cdot\|$  (Instell.).

- **b** Druk op  $\sim$  of  $\sim$  op het aanraakpaneel om Fax weer te geven.
- **3** Druk op Fax.
- $\overline{4}$  Druk op  $\sim$  of  $\vee$  om Kies rapport weer te geven.
- **6** Druk op Kies rapport.
- **6** Druk op Journaal tijd (Journaalper.).
- Druk op  $\sim$  of  $\sim$  om de intervallen weer te geven.
- Druk op de gewenste optie. Als u Na 50 faxen selecteert, gaat u naar stap  $\mathbf{\oplus}.$ 
	- 6, 12, 24 uur, 2 of 7 dagen

De machine drukt het rapport op het opgegeven tijdstip af en verwijdert vervolgens alle taken uit het geheugen. Als het geheugen van de machine vol is omdat het maximum van 200 taken is bereikt en de door u geselecteerde tijd nog niet is verstreken, wordt het faxjournaal voortijdig afgedrukt en worden vervolgens alle taken uit het geheugen gewist. Als u een extra rapport wilt voordat het tijd is om dit automatisch af te drukken, kunt u er een afdrukken zonder dat de taken uit het geheugen worden gewist.

Na 50 faxen

Het faxjournaal wordt afgedrukt als 50 taken in de machine zijn opgeslagen.

 $\boxed{9}$  Geef op (in 24-uursnotatie) hoe laat met afdrukken moet worden begonnen. Druk op OK.

(Voor kwart voor acht 's avonds voert u bijvoorbeeld 19:45 in.)

#### 10 Als u

Elke 7 dagen (Om de 7 dagen) kiest, kiest u de eerste dag voor de 7-daagse aftelperiode.

<span id="page-43-0"></span>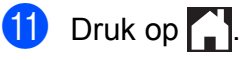

## <span id="page-44-0"></span>**Rapporten**

De volgende rapporten zijn beschikbaar:

Verzendrapport (alleen MFC-modellen)

Hiermee drukt u een verzendrapport af van de laatste transmissie.

■ Adresboek (alleen MFC-modellen)

Een lijst met namen en nummers die zijn opgeslagen in het adresboekgeheugen. De namen en nummers staan in alfabetische of numerieke volgorde in de lijst.

 Fax Journaal (Faxjournaal) (alleen MFC-modellen)

In deze lijst staat informatie over de laatst ontvangen en verzonden faxen. (TX: verzonden.) (RX: ontvangen.)

Gebruikersinst

Hiermee drukt u een lijst met uw instellingen af.

Netwerk Conf. (Netwerkconfig.)

Een lijst met uw netwerkinstellingen.

WLAN-rapport

Hiermee drukt u een WLANverbindingsrapport af.

Overz. beller-ID (Overzicht beller) (alleen MFC-modellen)

In deze lijst staat de beschikbare nummerweergave-informatie bij de 30 laatst ontvangen faxen en telefoongesprekken.

## <span id="page-44-1"></span>**Een rapport afdrukken**

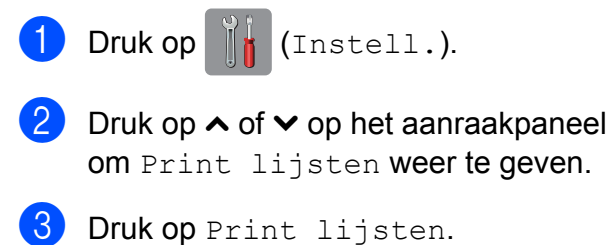

- 4 Druk op het rapport dat u wilt afdrukken.
- **(5)** (Alleen adresboek  $1$ ) Druk op Alfabet. volgorde of Nummervolgorde.
	- Alleen MFC-modellen.
- <span id="page-44-2"></span>6 Druk op Start.

Druk op  $\Box$ 

**Kopiëren**

## **Kopieeropties**

**7**

U kunt de kopieerinstellingen tijdelijk wijzigen voor de volgende kopie.

De machine keert na 1 minuut inactiviteit terug naar de standaardinstellingen.

Als u een instelling wilt wijzigen, drukt u op Kopiëren, Opties en vervolgens op  $\sim$  of  $\sim$  op het aanraakpaneel om door de kopieerinstellingen te bladeren. Druk op de gewenste instelling en selecteer de optie van uw voorkeur.

Als u klaar bent met het kiezen van de instellingen, drukt u op Mono Start of Kleur Start (Colour Start).

#### **OPMERKING**

- **•** U kunt bepaalde veelgebruikte opties opslaan door deze als standaardinstellingen te definiëren. Deze instellingen blijven van kracht totdat u ze weer wijzigt. (Zie *[Uw wijzigingen instellen](#page-54-0) [als nieuwe standaardinstellingen](#page-54-0)*  $\rightarrow$  [pagina 47.](#page-54-0))
- **•** De functies Inktspaarmodus, Dun papier en Boek kop. (Boek kopiëren) worden ondersteund door technologie van Reallusion, Inc.

**S REALLUSION** 

## **Kopiëren stoppen**

Druk op  $\times$  om het kopiëren te stoppen.

## **Kopieersnelheid en -kwaliteit wijzigen**

U kunt kiezen uit een reeks kopieersnelheden en kwaliteitsinstellingen. De standaardinstelling is Normaal.

Normaal

Normaal is de aanbevolen modus voor normale afdrukken. Hiermee verkrijgt u een goede kopieerkwaliteit met adequate kopieersnelheid.

#### **OPMERKING**

Als u Normaal selecteert, kunt u alleen Normaal Papier (Normaal papier) in Papiersoort selecteren.

 $Fiin$ 

Gebruik de modus Fijn voor het kopiëren van gedetailleerde beelden, zoals foto's. Deze modus biedt de hoogste resolutie en de laagste snelheid.

- Laad uw document.
- Druk op **A** (Kopiëren).
- Toets in hoeveel kopieën u wilt maken.
- Druk op Opties.

Druk op  $\sim$  of  $\sim$  op het aanraakpaneel om Kwaliteit weer te geven.

- 6 Druk op Kwaliteit.
- Druk op Normaal of Fijn.
- Druk op OK.
- **9** Als u geen instellingen meer wilt wijzigen, drukt u op Mono Start of Kleur Start (Colour Start).

## **Gekopieerde afbeelding vergroten of verkleinen**

U kunt een vergrotings-/

verkleiningspercentage selecteren. Als u Paginavullend selecteert, wordt de grootte automatisch afgestemd op het door u ingestelde papierformaat.

Laad uw document.

 $Druk op$   $A$  (Kopiëren).

- **3** Toets in hoeveel kopieën u wilt maken.
- 4 Druk op Opties.
- **b** Druk op  $\sim$  of  $\sim$  op het aanraakpaneel om In-/uitzoomen weer te geven.
- 6 Druk op In-/uitzoomen.
- Druk op  $\sim$  of  $\sim$  om de beschikbare opties weer te geven en druk vervolgens op de optie die u wilt wijzigen.
- 6 Ga op een van de volgende manieren te werk:
	- Alsu Vergroten of Verkleinen hebt geselecteerd, drukt u op het gewenste vergrotings -of verkleiningspercentage.
	- Als  $u$  Custom  $(25-400)$  hebt gekozen, voert u een vergrotings- of verkleiningspercentage in van 25% tot 400%.

Druk op OK.

Alsu 100% of Paginavullend selecteert, gaat u naar stap  $\circledR$ .

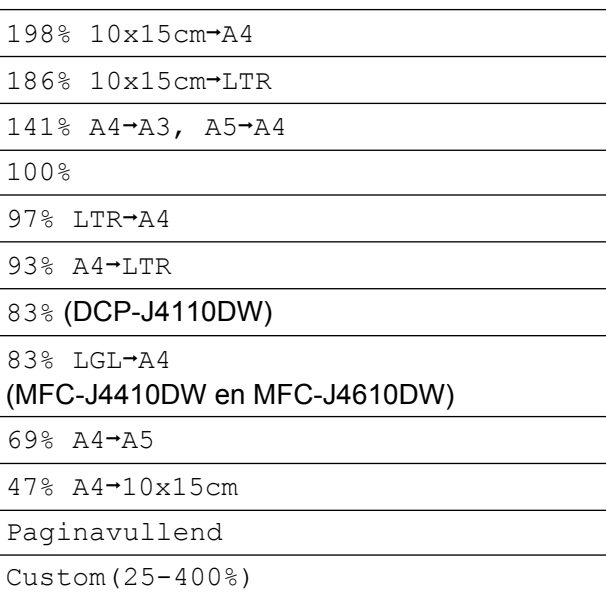

**9** Druk op  $\sim$  of  $\sim$  om de weergegeven lijst met instellingen voor deze kopie te controleren en bevestigen. Als u geen instellingen meer wilt wijzigen, drukt u op OK.

<span id="page-46-0"></span>10 Druk op Mono Start of Kleur Start (Colour Start).

### **OPMERKING**

- **•** Pagina layout (Pagina lay-out) is niet beschikbaar bij In-/uitzoomen.
- **•** Pagina layout (Pagina lay-out), Dubbelzijdig, Boek kop. (Boek kopiëren), Sorteren, Dun papier en Verwijder achtergr. zijn niet beschikbaar bij Paginavullend.
- **•** Paginavullend werkt niet naar behoren als het document op de glasplaat meer dan 3 graden schuin ligt. Gebruik de documentgeleiders aan de linker- en bovenzijde om uw document in de linkerbovenhoek van de glasplaat te leggen, met de bedrukte zijde naar beneden.

#### Hoofdstuk 7

- **•** Paginavullend is niet beschikbaar als de ADF wordt gebruikt [1.](#page-47-0)
	- Alleen MFC-J4410DW en MFC-J4610DW.
- <span id="page-47-0"></span>**•** Paginavullend is niet beschikbaar voor documenten van Legal-formaat.

## **N op 1 kopieën of een poster maken (Paginalay-out)**

Met de kopieerfunctie N op 1 kunt u twee of vier pagina's op één pagina afdrukken. Dit is handig om papier te besparen.

U kunt ook een poster creëren. Wanneer u de posteroptie gebruikt, wordt uw document in delen opgesplitst. Deze delen worden vervolgens vergroot, zodat u ze kunt samenvoegen tot een poster. Gebruik de glasplaat om een poster af te drukken.

#### **OPMERKING**

- **•** Boek kop. (Boek kopiëren), Sorteren, Dun papier, Inktspaarmodus, Verwijder achtergr. en In-/uitzoomen zijn niet beschikbaar bij Pagina layout (Pagina lay-out).
- **•** Dubbelzijdig is niet beschikbaar voor posterkopieën.

Laad uw document.

Druk op  $A$  (Kopiëren).

- Toets in hoeveel kopieën u wilt maken.
- Druk op Opties.
- **b** Druk op  $\sim$  of  $\sim$  op het aanraakpaneel om Pagina layout (Pagina lay-out) weer te geven.
- 6 Druk op Pagina layout (Pagina lay-out).

**Druk op**  $\sim$  **of**  $\sim$  **om** Uit(1op1),  $2$ op1(P),  $2$ op1(L),  $2$ op1(id)<sup>1</sup>, 4op1(P), 4op1(L), Poster (2x1), Poster (2x2) of Poster (3x3) weer te geven. Druk op de gewenste optie.

<span id="page-47-1"></span><sup>1</sup> Zie *[2 op 1 \(id\) kopiëren \(Paginalay-out\)](#page-49-0)* ▶▶ [pagina 42](#page-49-0) voor meer informatie over 2 op 1 (id).

**8** Druk op  $\sim$  of  $\sim$  om de weergegeven lijst met instellingen voor deze kopie te controleren en bevestigen. Als u geen instellingen meer wilt wijzigen, drukt u op OK.

9 Druk op Mono Start of Kleur Start (Colour Start) om de pagina te scannen.

Als u het document in de ADF <sup>1</sup> hebt geplaatst of een poster maakt, wordt het document door de machine gescand en wordt begonnen met afdrukken.

<span id="page-47-2"></span>Alleen MFC-J4410DW en MFC-J4610DW.

#### **Als u de glasplaat gebruikt, gaat u naar stap <b>@**.

- <span id="page-47-3"></span>**10** Nadat de machine de pagina gescand heeft, drukt u op Ja om de volgende pagina te scannen.
- <span id="page-47-4"></span>**k Leg de volgende pagina op de glasplaat.** Druk op OK om de pagina te scannen. Herhaal stap  $\circledcirc$  en  $\circledcirc$  voor el[k](#page-47-4)e pagina van de lay-out.
- l Druk op Nee om te stoppen wanneer alle pagina's zijn gescand.

### **OPMERKING**

- **•** Zorg dat het papierformaat is ingesteld op A4, A3, Letter of Ledger.
- **•** U kunt slechts één kleurkopie per keer maken.
- **•** U kunt slechts één posterkopie per keer maken.
- **•** 2op1(id), 4op1(P), 4op1(L), Poster (2x1) en Poster (3x3) zijn niet beschikbaar bij gebruik van A3- of Ledger-papier.

**Plaats het document met de bedrukte zijde naar beneden en in de hieronder aangegeven richting op de glasplaat:**

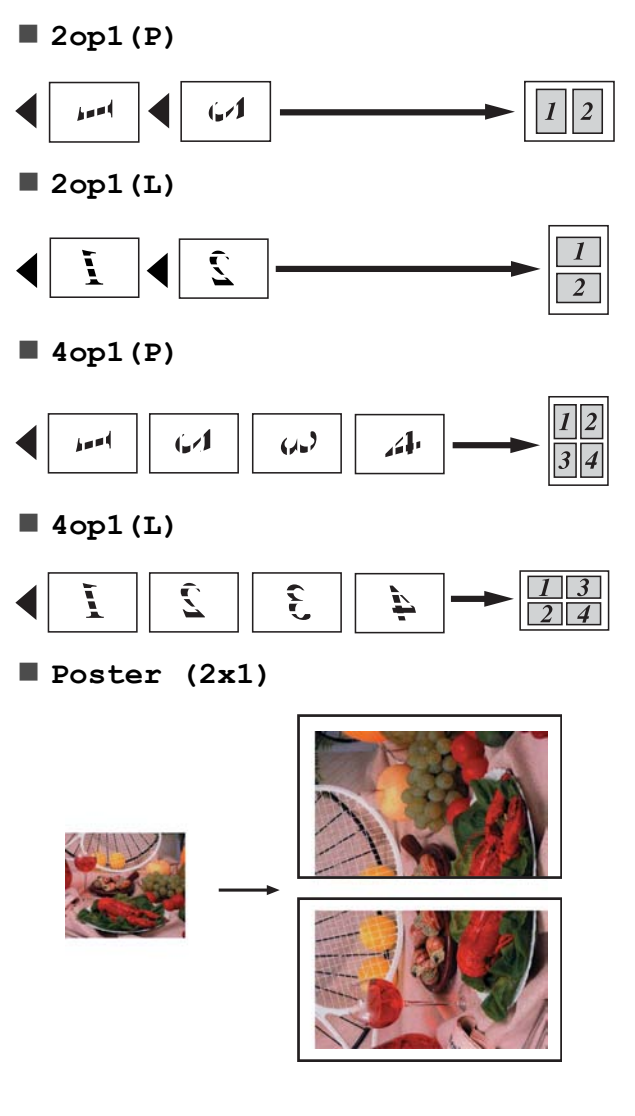

**Poster (2x2)**

**Poster (3x3)**

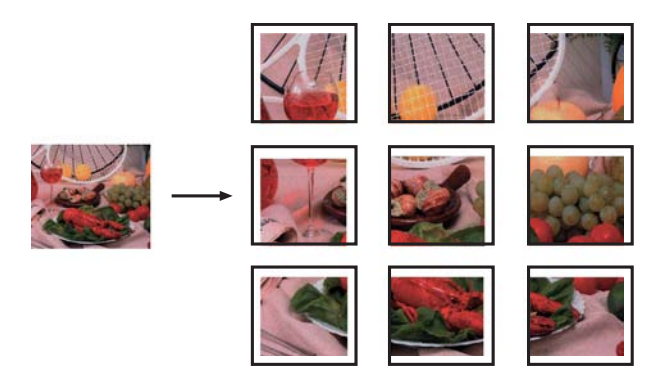

## <span id="page-49-0"></span>**2 op 1 (id) kopiëren (Paginalay-out)**

U kunt beide zijden van uw identiteitskaart op een enkele pagina kopiëren, in het originele kaartformaat. Controleer of het papierformaat is ingesteld op A4 of Letter.

### **OPMERKING**

U dient zich bij het kopiëren van identiteitskaarten aan de daarvoor geldende regels te houden.  $(\rightarrow)$  Handleiding product veiligheid:

*Onwettig gebruik van kopieerapparatuur.*)

a Plaats uw identiteitskaart linksboven op de glasplaat *met de te kopiëren zijde naar beneden*, zoals hieronder aangegeven.

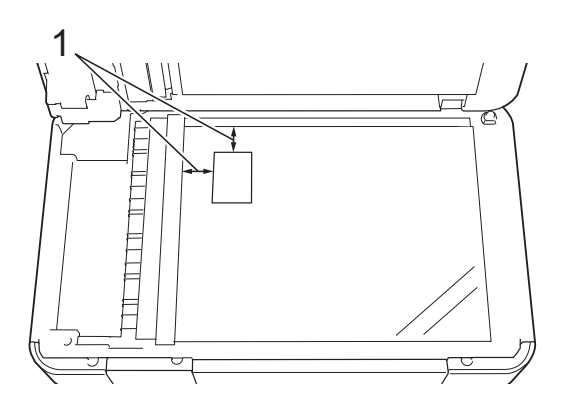

- **1 3 mm of groter (boven, links)**
- $Druk op  $\left\| \begin{matrix} A & B \\ C & D \end{matrix} \right\|$  (Kopiëren).$
- Toets in hoeveel kopieën u wilt maken.
- Druk op Opties.
- **b** Druk op  $\sim$  of  $\sim$  op het aanraakpaneel om Pagina layout (Pagina lay-out) weer te geven.
- 6 Druk op Pagina layout (Pagina lay-out).
- **Druk op**  $\sim$  **of**  $\sim$  **om** 2op1 (id) weer te geven.
- $\begin{bmatrix} 8 \end{bmatrix}$  Druk op 2op1(id).
- $\boxed{9}$  Druk op OK.
- 10 Druk op Mono Start of Kleur Start (Colour Start). De machine scant de eerste zijde van de identiteitskaart.
- K Nadat de eerste zijde is gescand, drukt u op Ja. Draai de identiteitskaart om en plaats deze aan de linkerzijde van de glasplaat.

Druk op OK om de andere zijde te scannen.

### **OPMERKING**

- **•** Boek kop. (Boek kopiëren), Sorteren, Dubbelzijdig, Dun papier, Inktspaarmodus, Verwijder achtergr. en In-/uitzoomen zijn niet beschikbaar bij 2op1(id).
- **•** U kunt slechts één kleurkopie per keer maken.

## **Kopieën sorteren**

U kunt meerdere kopieën sorteren. De pagina's worden gesorteerd in de volgorde 123, 123, 123 enzovoort.

Het verdient aanbeveling om enkelzijdige documenten in de ADF  $<sup>1</sup>$  te plaatsen om</sup> kopieën te sorteren. Gebruik voor 2-zijdige documenten en boeken de glasplaat.

- <span id="page-50-0"></span><sup>1</sup> Alleen MFC-J4410DW en MFC-J4610DW.
	- Laad uw document.
- 

Druk op <sup>A</sup> (Kopiëren).

- Toets in hoeveel kopieën u wilt maken.
- Druk op Opties.
- **b** Druk op  $\sim$  of  $\sim$  op het aanraakpaneel om Stapel/Sorteer weer te geven.
- 6 Druk op Stapel/Sorteer.
- Druk op Sorteren.
- $\vert 8 \rangle$  Druk op OK.
- <span id="page-50-1"></span>**9** Als u geen instellingen meer wilt wijzigen, drukt u op Mono Start of Kleur Start (Colour Start). Als u het document in de ADF <sup>1</sup> hebt geplaatst, scant de machine het document en begint vervolgens met afdrukken.
	- Alleen MFC-J4410DW en MFC-J4610DW.

**Als u de glasplaat gebruikt, gaat u naar stap <b>@**.

- <span id="page-50-2"></span>**10** Nadat de machine de pagina gescand heeft, drukt u op Ja om de volgende pagina te scannen.
- <span id="page-50-3"></span>**k Leg de volgende pagina op de glasplaat.** Druk op OK om de pagina te scannen. Herhaal stap  $\bf{0}$  en  $\bf{0}$  totdat alle pagina's zijn gescand.
- $\Omega$  Druk op Nee als u klaar bent met scannen. Het afdrukken wordt gestart.

#### **OPMERKING**

Paginavullend, Pagina layout (Pagina lay-out) en Boek kop. (Boek kopiëren) zijn niet beschikbaar bij Sorteren.

## **Dichtheid aanpassen**

U kunt de kopieerdichtheid aanpassen om kopieën donkerder of lichter te maken.

- Laad uw document.
- Druk op **A** (Kopiëren).
- **3** Toets in hoeveel kopieën u wilt maken.
- Druk op Opties.
- Druk op  $\sim$  of  $\sim$  op het aanraakpaneel om Dichtheid weer te geven.
- 6 Druk op Dichtheid.
- **Druk op**  $\triangleleft$  **of**  $\triangleright$  **om een kopie lichter of** donkerder te maken. Druk op OK.
- $\left| 8 \right|$  Als u geen instellingen meer wilt wijzigen, drukt u op OK en vervolgens op Mono Start of Kleur Start (Colour Start).

## **Inktspaarmodus**

Met de inktspaarmodus kunt u inkt besparen. De machine drukt de kleuren lichter af en benadrukt de randen van de afbeeldingen zoals hieronder weergegeven.

Hoeveel inkt wordt bespaard, verschilt per document.

#### **Inktspaarmodus: Uit**

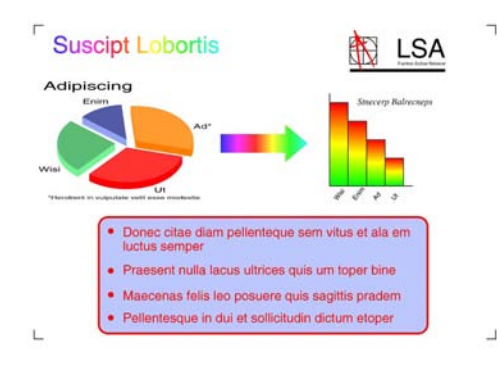

#### **Inktspaarmodus: Aan**

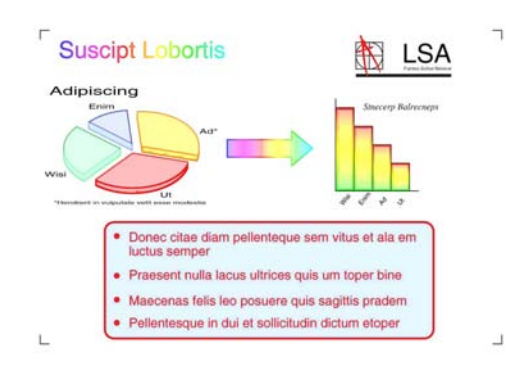

(De bovenstaande schermen worden gebruikt in ISO/IEC 24712.)

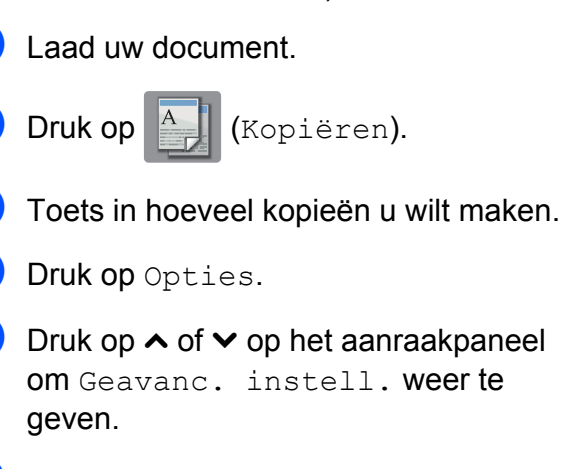

Druk op Geavanc. instell.

- Druk op Inktspaarmodus.
- 8 Druk op OK.
- **9** Als u geen instellingen meer wilt wijzigen, drukt u op Mono Start of Kleur Start (Colour Start).

#### **OPMERKING**

- **•** Boek kop. (Boek kopiëren), Dun papier, Pagina layout (Pagina lay-out) en Verwijder achtergr. zijn niet beschikbaar bij Inktspaarmodus.
- **•** Inktspaarmodus kan ervoor zorgen dat de afdrukken er anders uitzien dan uw originele document.

## **Dun papier kopiëren**

Als u een 2-zijdig document op dun papier hebt, selecteert u Dun papier, zodat de afdruk op de andere zijde niet doorschemert.

- Laad uw document.
	- Druk op <sup>A</sup> | (Kopiëren).
- Toets in hoeveel kopieën u wilt maken.
- Druk op Opties.
- **b** Druk op  $\sim$  of  $\vee$  op het aanraakpaneel om Geavanc. instell. weer te geven.
- Druk op Geavanc. instell.

Druk op  $\sim$  of  $\vee$  om Dun papier weer te geven.

- 8 Druk op Dun papier.
- Druk op OK.
- **i** Druk op Mono Start of Kleur Start (Colour Start).

### **OPMERKING**

Paginavullend, Pagina layout (Pagina lay-out), Inktspaarmodus, Boek kop. (Boek kopiëren) en Verwijder achtergr. zijn niet beschikbaar bij Dun papier.

## **Boek kopie**

Hiermee worden donkere randen en scheefstand gecorrigeerd bij kopiëren via de glasplaat. U kunt de gegevens automatisch door de machine laten corrigeren.

Laad uw document.

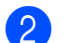

Druk op  $\overline{A}$  (Kopiëren).

- Toets in hoeveel kopieën u wilt maken.
- 4 Druk op Opties.
- **b** Druk op  $\sim$  of  $\sim$  op het aanraakpaneel om Geavanc. instell. weer te geven.
- 6 Druk op Geavanc. instell.
- **Druk op**  $\sim$  **of**  $\sim$  **om** Boek kop. (Boek kopiëren) weer te geven.
- 8 Druk op Boek kop. (Boek kopiëren).
- $\overline{9}$  Druk op OK.
- **10** Als u geen instellingen meer wilt wijzigen, drukt u op Mono Start of Kleur Start (Colour Start).

#### **OPMERKING**

Pagina layout (Pagina lay-out), Sorteren, Dubbelzijdig, Inktspaarmodus, Paginavullend, Dun papier en Verwijder achtergr. zijn niet beschikbaar bij Boek kop. (Boek kopiëren).

## **Achtergrondkleur verwijderen**

Met Achtergrondkleur verwijderen wordt de achtergrondkleur van het document verwijderd tijdens het kopiëren. Hiermee kunt u inkt besparen en wordt het document beter leesbaar.

#### **OPMERKING**

Deze functie kan alleen worden gebruikt voor kleurenkopieën. De achtergrondkleur wordt namelijk automatisch verwijderd voor alle zwart-witkopieën.

Laad uw document. Druk op A (Kopiëren). **3** Toets in hoeveel kopieën u wilt maken. Druk op Opties. **b** Druk op  $\sim$  of  $\sim$  op het aanraakpaneel om Geavanc. instell. weer te geven.  $\boxed{6}$  Druk op Geavanc. instell. Druk op  $\sim$  of  $\sim$  om Verwijder achtergr. weer te geven. **Druk op** Verwijder achtergr. i Druk op Laag, Normaal of Hoog.  $10$  Druk op OK.

#### Hoofdstuk 7

Druk op Kleur Start (Colour Start).

#### **OPMERKING**

Paginavullend, Pagina layout (Pagina lay-out), Inktspaarmodus, Dun papier en Boek kop. (Boek kopiëren) zijn niet beschikbaar bij Verwijder achtergr.

## **2-zijdig kopiëren**

U kunt papier besparen door op beide zijden te kopiëren.

Het verdient aanbeveling om enkelzijdige documenten voor 2-zijdig kopiëren in de ADF<sup>1</sup> te plaatsen. Gebruik voor 2-zijdige documenten en boeken de glasplaat.

<span id="page-53-0"></span><sup>1</sup> Alleen MFC-J4410DW en MFC-J4610DW.

#### **(omslaan over lange zijde)**

#### Staand

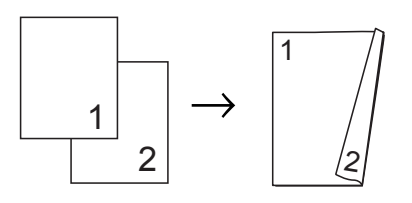

#### Liggend

<span id="page-53-1"></span>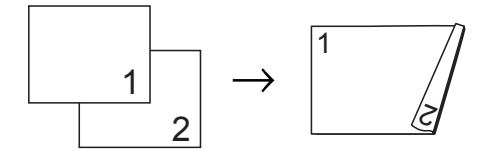

#### **(omslaan over korte zijde)**

Staand

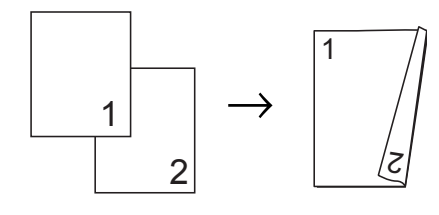

#### Liggend

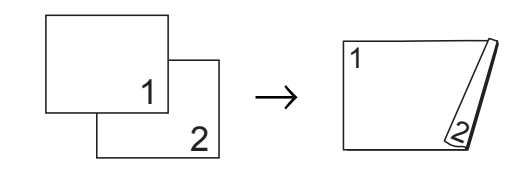

#### **OPMERKING**

- **•** 2op1(id), Poster, Boek kop. (Boek kopiëren) en Paginavullend zijn niet beschikbaar bij Dubbelzijdig.
- **•** U kunt alleen normaal papier van de formaten A4, A5 of Letter gebruiken.
- Laad uw document. Druk op **A** (Kopiëren). Toets in hoeveel kopieën u wilt maken. Druk op Opties. **b** Als u meerdere kopieën wilt sorteren, drukt u op  $\sim$  of  $\vee$  op het aanraakpaneel om Stapel/Sorteer weer te geven. Druk op Stapel/Sorteer. Druk op Sorteren. Druk op  $\sim$  of  $\vee$  om Dubbelzijdig weer te geven. Druk op Dubbelzijdig. Druk op  $\sim$  of  $\sim$  om de gewenste lay-out voor 2-zijdig kopiëren weer te geven en druk op Staand Omsl.lange z., Liggend Omsl.lange z., Staand Omsl.korte z. of Liggend Omsl.korte z.  $k$  (MFC-J4410DW en MFC-J4610DW) Druk op OK nadat u de melding op het touchscreen hebt gelezen.
	- Druk op OK.

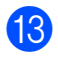

<sup>13</sup> Druk op Mono Start of

Kleur Start (Colour Start). Als u het document in de ADF <sup>1</sup> hebt geplaatst, scant de machine de pagina's en begint vervolgens met afdrukken.

<span id="page-54-1"></span>Alleen MFC-J4410DW en MFC-J4610DW.

#### **Als u de glasplaat gebruikt, gaat u [n](#page-54-2)aar stap <b>@**.

<span id="page-54-2"></span>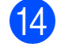

14 Op het touchscreen wordt het volgende weergegeven:

> Plaats vlg. pagina en druk op Scannen. Druk na afloop op Voltooien.

Leg de volgende pagina op de glasplaat en druk op Scannen. Druk op OK. Het afdrukken wordt gestart.

**15** Als u op Sorteren hebt gedrukt voor meerdere kopieë[n](#page-54-2), herhaalt u stap @ voor elke volgende pagina. Druk op Voltooien nadat alle pagina's zijn gescand.

Het afdrukken wordt gestart.

Raak de afdrukken NIET aan voordat ze een tweede keer zijn uitgeworpen. De machine drukt de eerste zijde af, werpt het papier uit en voert het papier vervolgens weer in om de tweede zijde af te drukken.

### **OPMERKING**

Probeer een van de speciale instellingen voor 2-zijdig kopiëren als uw document een papierstoring veroorzaakt. Druk op Geavanc. na stap  $\odot$ . Druk op  $\sim$  $\sim$  $\sim$  of  $\vee$  om DX1 of DX2 te kiezen.

DX1 helpt papierstoringen te voorkomen doordat de inkt langer de tijd krijgt om te drogen. Met DX2 krijgt de inkt langer de tijd om te drogen en verbruikt u tegelijkertijd minder inkt.

## <span id="page-54-0"></span>**Uw wijzigingen instellen als nieuwe standaardinstellingen**

U kunt de instellingen voor de kopieeropties die u het meest gebruikt, zoals Kwaliteit,

Ladeselectie<sup>1</sup>, In-/uitzoomen, Dichtheid, Pagina layout (Pagina lay-out), Inktspaarmodus, Dun papier, Verwijder achtergr. en Dubbelzijdig, opslaan door ze als standaardinstellingen te definiëren.

Deze instellingen blijven van kracht totdat u ze weer wijzigt.

<span id="page-54-3"></span><sup>1</sup> Alleen MFC-J4610DW.

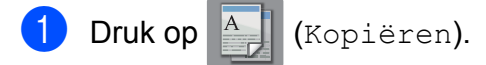

- Druk op Opties.
- Druk op  $\sim$  of  $\sim$  op het aanraakpaneel om de instellingen weer te geven, en druk op de instelling die u wilt wijzigen. Druk vervolgens op de nieuwe optie. Herhaal deze stap voor elke instelling die u wilt wijzigen.
- $\overline{4}$  Als u de laatste instelling hebt gewijzigd, drukt u op  $\sim$  of  $\sim$  om Nieuwe standaard weer te geven.
- 5 Druk op Nieuwe standaard.

#### $\overline{6}$  Druk op OK.

Op het touchscreen wordt opnieuw gevraagd of u de wijzigingen als de nieuwe standaardinstellingen wilt opslaan. Druk op Ja.

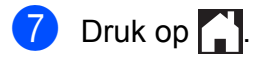

## **Alle instellingen terugzetten naar de fabrieksinstellingen**

Als u de kopieerinstellingen Kwaliteit, Ladeselectie [1](#page-55-0), In-/uitzoomen, Dichtheid, Pagina layout (Pagina lay-out), Inktspaarmodus, Dun papier, Verwijder achtergr. en Dubbelzijdig hebt gewijzigd, kunt u hiervoor de fabrieksinstellingen herstellen.

<span id="page-55-0"></span><sup>1</sup> Alleen MFC-J4610DW.

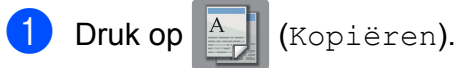

- 2 Druk op Opties.
- **3** Druk op  $\sim$  of  $\sim$  op het aanraakpaneel om Fabrieksinstell. weer te geven.
- 4 Druk op Fabrieksinstell.
- $\overline{5}$  Druk op Ja.
- **6** Druk op ...

# **8**

## **Foto's afdrukken vanaf een geheugenkaart of USBflashstation**

## **PhotoCapture Center™-functies**

## **Geheugenkaarten, USBflashstation en mapstructuren**

Uw machine is compatibel met beeldbestanden van moderne digitale camera's, geheugenkaarten en USBflashstations. Lees echter onderstaande punten om fouten te vermijden:

- De extensie van het beeldbestand moet .JPG zijn (andere extensies voor beeldbestanden, zoals .JPEG, .TIF, .GIF, etc., worden niet herkend).
- Direct afdrukken via PhotoCapture Center™ moet apart van PhotoCapture Center™ met de computer worden uitgevoerd. (Het is niet mogelijk om deze bewerkingen gelijktijdig uit te voeren.)
- De machine kan maximaal 999 bestanden <sup>1</sup> op een geheugenkaart of een USB-flashstation lezen.
	- De map binnen een geheugenkaart of USBflashstation wordt ook meegeteld.
- <span id="page-56-0"></span>■ Het DPOF-bestand op de geheugenkaarten moet een geldig DPOFformaat hebben. (Zie *[Afdrukken in DPOF](#page-59-0)formaat*  $\rightarrow$  [pagina 52](#page-59-0).)

### **Let op het volgende:**

- Als u de index of afbeeldingen afdrukt, zal PhotoCapture Center™ alle geldige afbeeldingen afdrukken, zelfs als een of meer afbeeldingen beschadigd zijn. Beschadigde afbeeldingen worden niet afgedrukt.
- (Gebruikers van geheugenkaarten)

Uw machine is ontworpen om geheugenkaarten te lezen die door een digitale camera zijn geformatteerd.

Wanneer een digitale camera een geheugenkaart formatteert, maakt de camera een speciale map waar de beeldgegevens naartoe worden gekopieerd. Als u de beeldgegevens op een geheugenkaart wilt aanpassen met de computer, raden wij u aan de mapstructuur die door de digitale camera is aangemaakt, niet te wijzigen. Als u nieuwe of gewijzigde beeldbestanden op de geheugenkaart opslaat, raden wij u ook aan dezelfde map te gebruiken als door uw digitale camera wordt gebruikt. Als de gegevens niet in dezelfde map worden opgeslagen, kan de machine het bestand misschien niet lezen of het beeld niet afdrukken.

(Gebruikers van USB-flashstations)

Deze machine ondersteunt USBflashstations die door Windows® zijn geformatteerd.

## **Films afdrukken**

U kunt beelden afdrukken van filmbestanden die op een geheugenkaart of USBflashstation zijn opgeslagen.

Filmbestanden worden automatisch op basis van filmopnametijden in 9 delen opgesplitst en op 3 regels geplaatst, waarna u de opgesplitste scènes kunt bekijken en afdrukken.

#### **OPMERKING**

- **•** Het is niet mogelijk een specifieke filmscène te selecteren.
- **•** U kunt de filmbestandsformaten AVI en MOV gebruiken (alleen Motion JPEG). AVI-bestanden van 1 GB of meer (een opnametijd van ongeveer 30 minuten) en MOV-bestanden van 2 GB of meer (een opnametijd van ongeveer 60 minuten) kunnen echter niet worden afgedrukt.
- **•** Als de gegevens voor een opgesplitste scène zijn beschadigd, wordt het gedeelte voor die scène leeg weergegeven.

## <span id="page-57-1"></span>**Foto's afdrukken**

## <span id="page-57-0"></span>**Index afdrukken (miniaturen)**

PhotoCapture Center™ wijst nummers aan de foto's toe (bijvoorbeeld nr. 1, nr. 2, nr. 3, enz.).

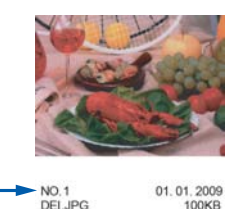

Deze nummers worden door PhotoCapture Center™ ter identificatie van de foto's gebruikt. U kunt een pagina met miniatuurweergaven afdrukken om alle afbeeldingen op de geheugenkaart of het USB-flashstation te tonen.

#### **OPMERKING**

Alleen bestandsnamen van 20 tekens of minder worden correct op de indexpagina afgedrukt.

- Open het deksel van de mediasleuf.
- Plaats de geheugenkaart of het USBflashstation in de juiste sleuf.
- Druk op  $\sim$  of  $\sim$  op het aanraakpaneel om Index afdr. weer te geven.
- Druk op Index afdr.
- Druk op Index.
- Ga op een van de volgende manieren te werk:
	- Druk op Opties om de papiersoort of het papierformaat te wijzigen. Ga naar stap  $\bullet$ .
	- Als u de papierinstellingen niet wilt wijzigen, drukt u op Start om af te drukken.

<span id="page-58-0"></span>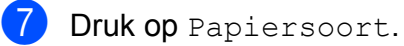

Druk op  $\sim$  of  $\sim$  om de papiersoort weer te geven die u gebruikt en kies Normaal Papier (Normaal papier), Inkjet papier, Brother BP71 of Glossy anders.

8 Druk op Papierformaat.

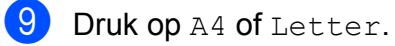

- $\bullet$  Druk op  $\circ$ K.
- **k Druk op Start om te beginnen met** afdrukken.

## **Foto's afdrukken**

U dient eerst het nummer van een foto te weten, pas dan kunt u de foto afdrukken.

- **D** Open het deksel van de mediasleuf.
- **2** Plaats de geheugenkaart of het USBflashstation in de juiste sleuf.
- c Druk de index af. (Zie *[Index afdrukken](#page-57-0) (miniaturen)* >> pagina 50.)
- d Druk op s of t om (Foto) weer

te geven en druk hierop.

- **b** Druk op  $\sim$  of  $\sim$  op het aanraakpaneel om Index afdr. weer te geven.
- 6 Druk op Index afdr.
- 7 Druk op Fotos afdrukken (Foto's afdrukken).
- 8 Voer het nummer in van de afbeelding die u wilt afdrukken van de miniaturen op de pagina Index.

Nadat u de afbeeldingsnummers hebt geselecteerd, drukt u op OK.

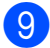

**9** Druk op  $OK$ .

#### **OPMERKING**

- **•** U kunt meerdere nummers tegelijk invoeren door een komma of koppelteken als scheidingsteken te gebruiken. Voer bijvoorbeeld 1,3,6 in om afbeelding 1, 3 en 6 af te drukken. Voer 1-5 om afbeelding 1 tot en met 5 af te drukken.
- **•** U kunt maximaal 12 tekens (inclusief komma's en koppeltekens) invoeren om op te geven welke foto's u wilt afdrukken.
- **10** Ga op een van de volgende manieren te werk:
	- Druk op Opties en wijzig de afdrukinstellingen. (Zie [pagina 52.](#page-59-1))
	- Als u geen instellingen wilt wijzigen, drukt u op Start om af te drukken.

## **Alle foto's afdrukken**

U kunt alle foto's afdrukken die op uw geheugenkaart of USB-flashstation staan.

- **1** Open het deksel van de mediasleuf.
- **2** Plaats de geheugenkaart of het USBflashstation in de juiste sleuf.
- **6** Druk op  $\sim$  of  $\sim$  op het aanraakpaneel om Alles afdr. weer te geven.
- Druk op Alles afdr.
- **b** Ga op een van de volgende manieren te werk:
	- **Druk op Opties en wijzig de** afdrukinstellingen. (Zie [pagina 52.](#page-59-1))
	- Als u geen instellingen wilt wijzigen, drukt u op Start om af te drukken.

## <span id="page-59-0"></span>**Afdrukken in DPOF-formaat**

DPOF betekent Digital Print Order Format.

Vooraanstaande producenten van digitale camera's (Canon Inc., Eastman Kodak Company, FUJIFILM Corporation, Panasonic Corporation en Sony Corporation) hebben deze standaard ontwikkeld om het afdrukken van beelden vanaf een digitale camera te vereenvoudigen.

Als uw digitale camera ondersteuning biedt voor afdrukken in DPOF-formaat, kunt u de beelden en het aantal exemplaren dat u wilt afdrukken, op het display van de digitale camera selecteren.

Als een geheugenkaart met DPOF-informatie in de machine wordt geplaatst, kunt u de geselecteerde foto op eenvoudige wijze afdrukken.

- **1** Open het deksel van de mediasleuf.
- Plaats de geheugenkaart of het USBflashstation in de juiste sleuf. De machine vraagt of u de DPOFinstellingen wilt gebruiken.
- $3$  Druk op Ja.
- Ga op een van de volgende manieren te werk:
	- Druk op Opties en wijzig de afdrukinstellingen. (Zie [pagina 52.](#page-59-1))
	- Als u geen instellingen wilt wijzigen, drukt u op Start om af te drukken.

#### **OPMERKING**

Als de op de camera gemaakte afdrukvolgorde beschadigd is geraakt, kan een DPOF-bestandsfout optreden. U kunt dit probleem verhelpen door de afdrukvolgorde te verwijderen en opnieuw te maken met uw camera. Raadpleeg de ondersteuningswebsite van de camerafabrikant of de bijbehorende documentatie om na te gaan hoe u hiervoor te werk gaat.

## <span id="page-59-1"></span>**PhotoCapture Center™ afdrukinstellingen**

U kunt tijdelijk de afdrukinstellingen wijzigen voor de volgende taak.

De machine keert na 1 minuut inactiviteit terug naar de standaardinstellingen.

### **OPMERKING**

U kunt de afdrukinstellingen die u het vaakst gebruikt, opslaan door ze als standaardinstellingen te definiëren. (Zie *[Uw wijzigingen instellen als nieuwe](#page-64-0)* [standaardinstellingen](#page-64-0) >> pagina 57.)

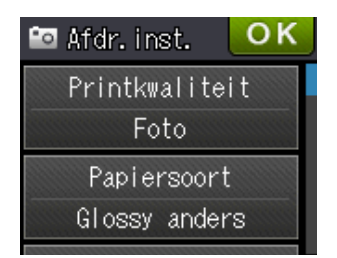

## **Afdrukkwaliteit**

- **1** Open het deksel van de mediasleuf.
- Plaats de geheugenkaart of het USBflashstation in de juiste sleuf.
- **3** Ga op een van de volgende manieren te werk:
	- **Druk op** Foto's weerg en vervolgens op  $\sim$  of  $\sim$  op het aanraakpaneel om iedere foto weer te geven. Als de foto die u wilt afdrukken wordt weergegeven, drukt u op OK.
	- **Druk op Alles afdr.**

Druk op Opties.

Druk op  $\sim$  of  $\vee$  om Printkwaliteit weer te geven.

- 6 Druk op Printkwaliteit.
- 7 Druk op Normaal of Foto.
- **8** Als u geen instellingen meer wilt wijzigen, drukt u op  $\blacktriangleright$  of  $\circ$ K.
- **9** Druk op Start om te beginnen met afdrukken.

## **Papieropties**

### **Papiersoort**

- **1** Open het deksel van de mediasleuf.
	- b Plaats de geheugenkaart of het USBflashstation in de juiste sleuf.
- **6** Ga op een van de volgende manieren te werk:
	- Druk op Foto's weerg en vervolgens op  $\sim$  of  $\sim$  op het aanraakpaneel om iedere foto weer te geven. Als de foto die u wilt afdrukken wordt weergegeven, drukt u op OK.
	- **Druk op Alles afdr.**
- 4 Druk op Opties.
- **b** Druk op  $\sim$  of  $\vee$  om Papiersoort weer te geven.
- **6** Druk op Papiersoort.
- Druk op  $\sim$  of  $\sim$  om Normaal Papier (Normaal papier), Inkjet papier, Brother BP71 of Glossy anders weer te geven. Druk op de gewenste optie.
- **8** Als u geen instellingen meer wilt wijzigen, drukt u op  $\blacktriangleright$  of  $\circ$ K.
- **9** Druk op Start om te beginnen met afdrukken.

### **Papierformaat en afdrukformaat**

- Open het deksel van de mediasleuf.
- Plaats de geheugenkaart of het USBflashstation in de juiste sleuf.
- Ga op een van de volgende manieren te werk:
	- Druk op Foto's weerg en vervolgens op  $\sim$  of  $\sim$  op het aanraakpaneel om iedere foto weer te geven. Als de foto die u wilt afdrukken wordt weergegeven, drukt u op OK.
	- **Druk op Alles afdr.**
- 4 Druk op Opties.
- **b** Druk op  $\sim$  of  $\sim$  om Papierformaat weer te geven.
- 6 Druk op Papierformaat.
- Druk op  $\sim$  of  $\sim$  om  $10x15cm$ , 13x18cm, A4, A3, Letter of Ledger weer te geven.

Druk op de gewenste optie. Ga op een van de volgende manieren te werk:

- Als u A4 of Letter selecteert, gaat u naar stap  $\mathbf{\odot}$  $\mathbf{\odot}$  $\mathbf{\odot}$ .
- Als u 10x15cm of 13x18cm selecteert, gaat u naar stap  $\bullet$ .
- Als u A3 of Ledger hebt geselecteerd, wordt u op het touchscreen gevraagd het papier te plaatsen in de sleuf voor handmatige invoer. Lees de informatie op het touchscreen en bevestig deze vervolgens door te drukken op OK.  $(\rightarrow)$  Basis gebruikershandleiding: *Papier plaatsen in de handinvoer.*)

Ga naar stap  $\mathbf{\Theta}$ .

<span id="page-60-0"></span>Druk op het afdrukformaat.

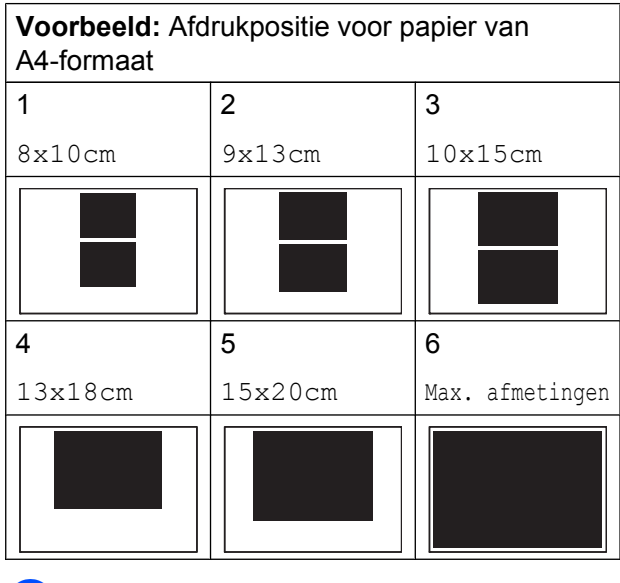

- <span id="page-61-0"></span>**9** Als u geen instellingen meer wilt wijzigen, drukt u op  $\Box$  of  $OK$ .
- $\bigcirc$  Druk op Start om te beginnen met afdrukken.

## **Helderheid, contrast en kleur instellen**

### **Helderheid**

- Open het deksel van de mediasleuf.
- Plaats de geheugenkaart of het USBflashstation in de juiste sleuf.
- **6** Ga op een van de volgende manieren te werk:
	- Druk op Foto's weergen vervolgens op  $\sim$  of  $\sim$  op het aanraakpaneel om iedere foto weer te geven. Als de foto die u wilt afdrukken wordt weergegeven, drukt u op OK.
	- **Druk op Alles afdr.**
- 4 Druk op Opties.
- Druk op  $\sim$  of  $\vee$  om Helderheid weer te geven.

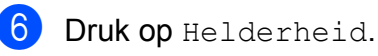

- **Druk op**  $\triangleleft$  **of**  $\triangleright$  **om de afdruk donkerder** of lichter te maken. Druk op OK.
- 8 Als u geen instellingen meer wilt wijzigen, drukt u op  $\blacktriangleright$  of  $\circ$ K.
- **9** Druk op Start om te beginnen met afdrukken.

### **Contrast**

U kunt de contrastinstelling selecteren. Hoe hoger het contrast, des te scherper en levendiger een beeld eruitziet.

- - Open het deksel van de mediasleuf.

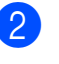

- Plaats de geheugenkaart of het USB-
- flashstation in de juiste sleuf.
- **3** Ga op een van de volgende manieren te werk:
	- Druk op Foto's weerg en vervolgens op  $\sim$  of  $\sim$  op het aanraakpaneel om iedere foto weer te geven. Als de foto die u wilt afdrukken wordt weergegeven, drukt u op OK.
	- **Druk op Alles afdr.**
- 4 Druk op Opties.
- **b** Druk op  $\sim$  of  $\sim$  om Contrast weer te geven.
- 6 Druk op Contrast.
- Druk op  $\triangleleft$  of  $\triangleright$  om het contrast te wijzigen. Druk op OK.
- 8 Als u geen instellingen meer wilt wijzigen, drukt u op  $\sum$  of  $OK$ .
- $\boxed{9}$  Druk op Start om te beginnen met afdrukken.

### **Kleurverbetering**

U kunt de functie voor kleurverbetering inschakelen om afdrukken levendiger te maken. Met deze functie duurt het afdrukken echter langer en wordt er, afhankelijk van de afbeelding die u afdrukt, mogelijk meer inkt verbruikt.

- **1** Open het deksel van de mediasleuf.
- 

**2** Plaats de geheugenkaart of het USBflashstation in de juiste sleuf.

- Ga op een van de volgende manieren te werk:
	- Druk op Foto's weergen vervolgens op  $\sim$  of  $\sim$  op het aanraakpaneel om iedere foto weer te geven. Als de foto die u wilt afdrukken wordt weergegeven, drukt u op OK.
	- **Druk op Alles afdr.**
- 4 Druk op Opties.
- **b** Druk op  $\sim$  of  $\sim$  om

Kleur verbeteren weer te geven.

- 6 Druk op Kleur verbeteren.
- **7** Ga op een van de volgende manieren te werk:
	- Als u de instelling voor Wit Balans (Witbalans), Scherpte of Kleurdensiteit wilt aanpassen, drukt u op Kleur verbeteren en vervolgens op Aan. Ga naar stap  $\odot$ .
	- Als u de kleurinstellingen niet wilt aanpassen, drukt u op Kleur verbeteren en vervolgens op Uit.

Druk op  $\bigtriangledown$ Ga naar stap  $\mathbf{\oplus}$ .

#### <span id="page-62-0"></span>8 Druk op  $\sim$  of  $\sim$  om

Wit Balans (Witbalans), Scherpte of Kleurdensiteit weer te geven en vervolgens op de optie die u wilt wijzigen.

- <span id="page-62-2"></span>**9** Druk op  $\triangleleft$  of  $\triangleright$  om de mate van de instelling aan te passen. Druk op OK.
- **10** Ga op een van de volgende manieren te werk:
	- Als u nog meer kleurinstellingen wilt aanpassen, [h](#page-62-0)erhaalt u stap  $\odot$  en  $\odot$ . Druk op  $\Box$
	- Als u andere instellingen wilt wijzigen, drukt u op  $\blacktriangleright$  om het afdrukmenu weer te geven en drukt u op de instelling die u wilt wijzigen. (Zie [pagina 52](#page-59-1).)
- <span id="page-62-1"></span>**k** Als u geen instellingen meer wilt wijzigen, drukt u op  $\sum$  of  $\circ$ K.
- 12 Druk op Start om te beginnen met afdrukken.

#### **OPMERKING**

#### **• Witbalans**

Met deze instelling past u de tint van de witte gedeelten in een afbeelding aan. Het licht, de instellingen van de camera en andere zaken beïnvloeden de tint wit. De witte vlakken van een foto kunnen er een beetje roze of geelachtig uitzien, of naar een andere kleur neigen. Met deze instelling kunt u dat effect corrigeren en de witte vlakken weer zuiver wit maken.

#### **• Scherpte**

Met deze instelling wordt het detail van een afbeelding verbeterd, zoals bij het scherpstellen van een camera. Als de afbeelding niet goed scherp is en u de fijne details van de afbeelding niet kunt zien, kunt u de scherpte aanpassen.

**• Kleurdichtheid**

Met deze instelling kunt u de totale hoeveelheid kleur in de afbeelding bijstellen. U kunt de totale hoeveelheid kleur in een foto verhogen of verlagen om een vage of vale foto te verbeteren.

## **Bijsnijden (crop)**

Als uw foto te lang of te breed is voor de ruimte die u hebt geselecteerd, wordt automatisch een deel van het beeld afgesneden.

De standaardinstelling is Aan. Wanneer u het hele beeld wilt afdrukken, zet u deze instelling op Uit. Als u Bijsnijd(crop) op Uit instelt, moet u Zonder rand ook op Uit instellen. (Zie *[Afdrukken zonder rand](#page-63-0)*  $\rightarrow$  [pagina 56](#page-63-0).)

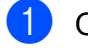

Open het deksel van de mediasleuf.

- b Plaats de geheugenkaart of het USBflashstation in de juiste sleuf.
- Ga op een van de volgende manieren te werk:
	- **Druk op** Foto's weerg en vervolgens op  $\sim$  of  $\sim$  op het aanraakpaneel om iedere foto weer te geven. Als de foto die u wilt afdrukken wordt weergegeven, drukt u op OK.
	- **Druk op Alles afdr.**
- 4 Druk op Opties.
- Druk op  $\sim$  of  $\sim$  om Bijsnijd(crop) weer te geven.
- $\boxed{6}$  Druk op Bijsnijd(crop).
- $\nabla$  Druk op Uit (of Aan).
- 8 Als u geen instellingen meer wilt wijzigen, drukt u op  $\Box$  of  $OK$ .
- Druk op Start om te beginnen met afdrukken.

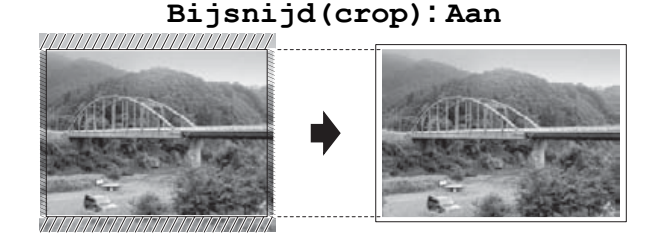

**Bijsnijd(crop): Uit**

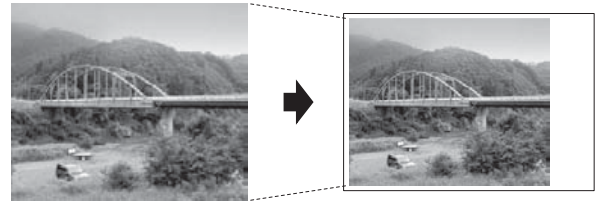

## <span id="page-63-0"></span>**Afdrukken zonder rand**

Met deze optie wordt het afdrukgebied uitgebreid naar de randen van het papier. Het afdrukken zal iets langer duren.

- 1 Open het deksel van de mediasleuf.
	- Plaats de geheugenkaart of het USBflashstation in de juiste sleuf.
- **3** Ga op een van de volgende manieren te werk:
	- Druk op Foto's weergen vervolgens op  $\sim$  of  $\sim$  op het aanraakpaneel om iedere foto weer te geven. Als de foto die u wilt afdrukken wordt weergegeven, drukt u op OK.
	- **Druk op Alles afdr.**
- Druk op Opties.
- Druk op  $\sim$  of  $\vee$  om Zonder rand weer te geven.

Foto's afdrukken vanaf een geheugenkaart of USB-flashstation

- **6** Druk op Zonder rand.
- $\overline{7}$  Druk op Uit (of Aan).
- **8** Als u geen instellingen meer wilt wijzigen, drukt u op  $\blacktriangleright$  of  $\circ$ K.
- **9** Druk op Start om te beginnen met afdrukken.

## **Datum afdrukken**

U kunt de datum afdrukken die al in de fotogegevens is opgenomen. De datum wordt in de rechterbenedenhoek afgedrukt. Als de datum niet in de gegevens is opgenomen, kunt u deze functie niet gebruiken.

- **4** Open het deksel van de mediasleuf.
- Plaats de geheugenkaart of het USBflashstation in de juiste sleuf.
- Ga op een van de volgende manieren te werk:
	- Druk op Foto's weergen vervolgens op  $\sim$  of  $\sim$  op het aanraakpaneel om iedere foto weer te geven. Als de foto die u wilt afdrukken wordt weergegeven, drukt u op OK.
	- **Druk op Alles afdr.**
- 4 Druk op Opties.
- $\overline{6}$  Druk op  $\sim$  of  $\vee$  om Datum afdr. weer te geven.
- 6 Druk op Datum afdr.
- $\nabla$  Druk op Aan (of Uit).
- 8 Als u geen instellingen meer wilt wijzigen, drukt u op  $\Box$  of  $OK$ .
- **9** Druk op Start om te beginnen met afdrukken.

### **OPMERKING**

De DPOF-instelling van uw camera moet uitgeschakeld zijn om de functie Datum afdr. te kunnen gebruiken.

## <span id="page-64-0"></span>**Uw wijzigingen instellen als nieuwe standaardinstellingen**

U kunt de afdrukinstellingen die u het meest gebruikt, zoals Printkwaliteit, Papiersoort, Papierformaat, Helderheid, Contrast,

Kleur verbeteren, Bijsnijd(crop), Zonder rand en Datum afdr., opslaan door deze als standaardinstellingen te definiëren. Deze instellingen blijven van kracht totdat u ze weer wijzigt.

- - Open het deksel van de mediasleuf.
	- **2** Plaats de geheugenkaart of het USBflashstation in de juiste sleuf.
		- Ga op een van de volgende manieren te werk:
			- Druk op Foto's weergen vervolgens op  $\sim$  of  $\sim$  op het aanraakpaneel om iedere foto weer te geven. Als de foto die u wilt afdrukken wordt weergegeven, drukt u op OK.
			- **Druk op Alles afdr.**
	- 4 Druk op Opties.
	- **b** Druk op uw nieuwe instelling. Herhaal deze stap voor elke instelling die u wilt wijzigen.
- **6** Als u de laatste instelling hebt gewijzigd, drukt u op  $\sim$  of  $\sim$  om Nieuwe standaard te selecteren.
	- Druk op Nieuwe standaard.

### 8 Druk op OK.

Op het touchscreen wordt opnieuw gevraagd of u de wijzigingen als de nieuwe standaardinstellingen wilt opslaan. Druk op Ja.

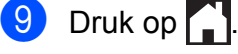

## **Alle instellingen terugzetten naar de fabrieksinstellingen**

U kunt de PhotoCapture-instellingen die u hebt gewijzigd voor Printkwaliteit, Papiersoort, Papierformaat, Helderheid, Contrast,

Kleur verbeteren, Bijsnijd(crop), Zonder rand en Datum afdr. terugzetten naar de fabrieksinstellingen.

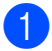

**1** Open het deksel van de mediasleuf.

- **Plaats de geheugenkaart of het USB**flashstation in de juiste sleuf.
- Ga op een van de volgende manieren te werk:
	- Druk op Foto's weerg en vervolgens op  $\sim$  of  $\sim$  op het aanraakpaneel om iedere foto weer te geven. Als de foto die u wilt afdrukken wordt weergegeven, drukt u op OK.
	- **Druk op Alles afdr.**
- 4 Druk op Opties.
- **b** Druk op  $\sim$  of  $\sim$  om Fabrieksinstell. weer te geven.
- $\boxed{6}$  Druk op Fabrieksinstell.
- g U wordt op het touchscreen gevraagd het terugzetten van de fabrieksinstellingen te bevestigen. Druk op Ja ter bevestiging.

 $\begin{array}{|c|c|c|c|}\n \hline\n 8 & \text{Druk op} \end{array}$ 

## **Naar een geheugenkaart of een USB-flashstation scannen**

## **Nieuwe standaardinstellingen opslaan**

U kunt de meestgebruikte kopieerinstellingen voor Scannen naar media (Scantype, Resolutie, Bestandstype en Verwijder achtergr.) opslaan als standaardinstellingen. Deze instellingen blijven van kracht totdat u ze weer wijzigt.

- - Open het deksel van de mediasleuf.
- Plaats de geheugenkaart of het USBflashstation in de juiste sleuf.
- $3$  Druk op  $\begin{bmatrix} 1 \\ 1 \end{bmatrix}$
- Druk op **Kond** (Scannen).
- Druk op  $\sim$  of  $\sim$  op het aanraakpaneel om Scan nr media weer te geven.
- 6 Druk op Scan nr media.
- Druk op Opties.
- 8 Druk op Scantype, Resolutie, Bestandstype of Verwijder achtergr. Druk op de optie die u wilt wijzigen. Herhaal deze stap voor elke instelling die u wilt wijzigen.
- **9** Wanneer u klaar bent met het opgeven van uw voorkeursinstellingen, drukt u op  $\wedge$  of  $\vee$  om Nieuwe standaard weer te geven.

Druk op Nieuwe standaard.

## **i** Druk op OK.

Op het touchscreen wordt opnieuw gevraagd of u de wijziging als nieuwe standaardinstelling wilt opslaan. Druk op Ja.

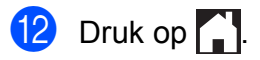

## **Fabrieksinstellingen herstellen**

U kunt alle gewijzigde instellingen voor Scannen naar media (Scantype, Resolutie, Bestandstype en Verwijder achtergr.) terugzetten naar de fabrieksinstellingen.

- **a** Open het deksel van de mediasleuf.
- **2** Plaats de geheugenkaart of het USBflashstation in de juiste sleuf.
- **3** Druk op ...
- 4 Druk op (Scannen).
	-
- $\overline{6}$  Druk op  $\sim$  of  $\sim$  op het aanraakpaneel om Scan nr media weer te geven.
- 6 Druk op Scan nr media.
- **7** Druk op Opties.
- 8 Druk op  $\sim$  of  $\sim$  om Fabrieksinstell. weer te geven.
- <sup>9</sup> Druk op Fabrieksinstell.
- 10 U wordt op het touchscreen gevraagd het terugzetten van de fabrieksinstellingen te bevestigen. Druk op Ja ter bevestiging.
- $\Box$  Druk op  $\Box$

**9**

## **Foto's vanaf een camera afdrukken**

## <span id="page-67-2"></span>**Foto's direct afdrukken vanaf een PictBridgecamera**

## $\boldsymbol{\mathcal{H}}$ **PictBridge**

Uw machine van Brother ondersteunt de PictBridge-standaard, zodat u een met PictBridge compatibele camera kunt aansluiten op uw machine en direct via de camera kunt afdrukken.

Als uw camera de standaard voor USBmassaopslag gebruikt, kunt u ook foto's afdrukken vanaf een digitale camera zonder PictBridge. (Zie *[Foto's direct afdrukken vanaf](#page-69-0) [een digitale camera \(zonder PictBridge\)](#page-69-0)*  $\rightarrow$  [pagina 62](#page-69-0).)

## **Vereisten voor PictBridge**

Houd rekening met het volgende om fouten te voorkomen:

- De machine en de digitale camera moeten met een geschikte USB-kabel worden aangesloten.
- De extensie van het beeldbestand moet .JPG zijn (andere extensies voor beeldbestanden, zoals .JPEG, .TIF, .GIF etc., worden niet herkend).
- Bewerkingen in het PhotoCapture Center™ zijn niet beschikbaar als u de functie PictBridge gebruikt.

## **Uw digitale camera instellen**

Zet uw camera in de modus PictBridge. De volgende PictBridge-instellingen zijn wellicht beschikbaar via het LCD-scherm van uw met PictBridge compatibele camera.

Het kan zijn dat sommige van deze instellingen niet beschikbaar zijn, afhankelijk van uw type camera.

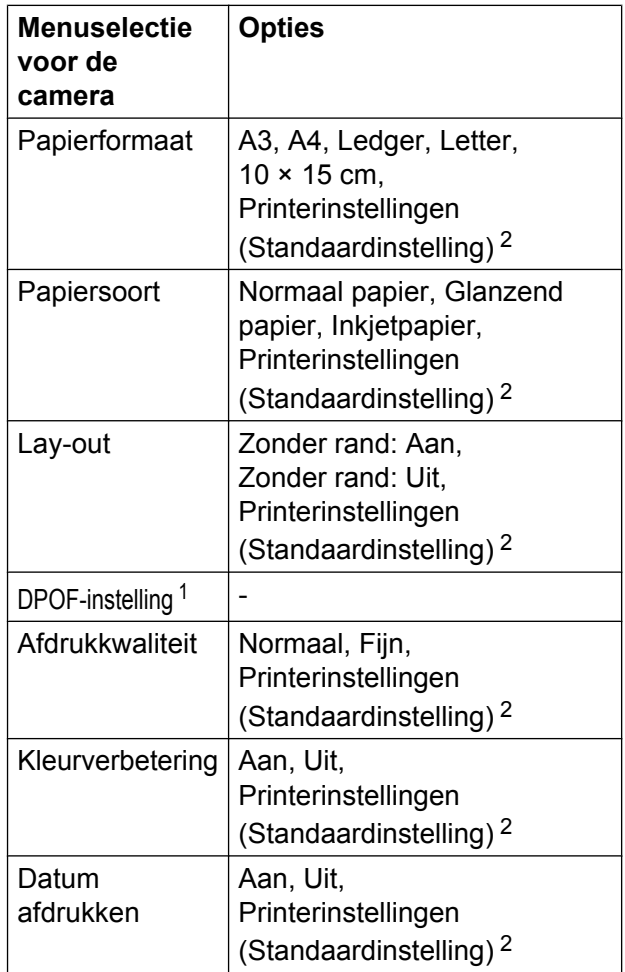

<span id="page-67-1"></span>Zie [Afdrukken in DPOF-formaat](#page-69-1) >> pagina 62 voor meer informatie.

<span id="page-67-0"></span><sup>2</sup> Als uw camera is ingesteld om de printerinstellingen (standaardinstelling) te gebruiken, drukt de machine uw foto af met de volgende instellingen.

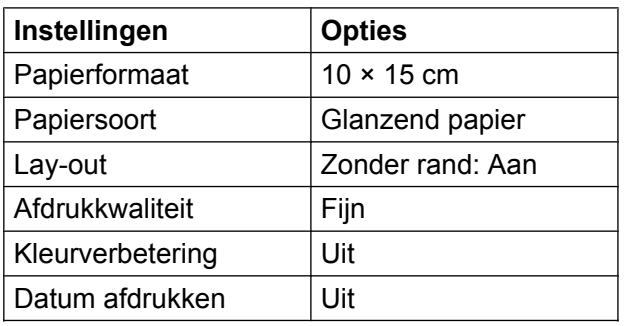

- Als uw camera geen menuselecties heeft, worden deze instellingen ook gebruikt.
- De naam en de beschikbaarheid van elke instelling hangt af van de specificatie van uw camera.

Raadpleeg de documentatie die is meegeleverd met uw camera voor meer informatie over het wijzigen van PictBridgeinstellingen.

## **Foto's afdrukken**

### **OPMERKING**

Verwijder geheugenkaarten of USBflashstations uit de machine voordat u een digitale camera aansluit.

- Open het deksel van de mediasleuf.
- 2 Zorg dat de camera is uitgeschakeld. Sluit uw camera met de USB-kabel aan op de USB Direct-interface (1) op de machine.

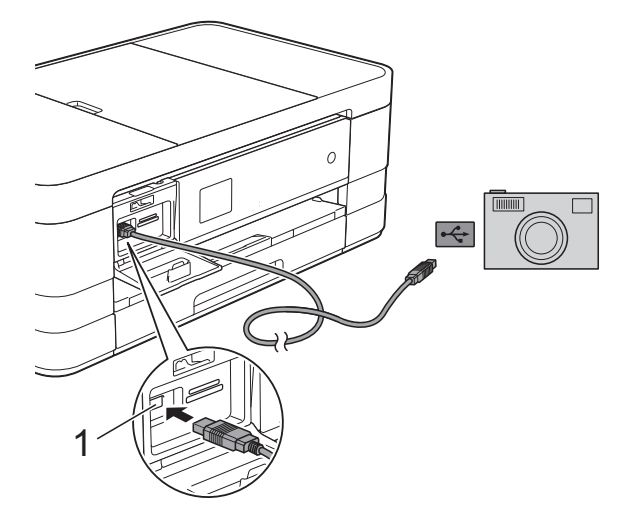

**1 USB Direct Interface**

- **3** Schakel de camera in. Als de machine de camera heeft herkend, wordt Camera Aangesl. (Camera aangesl.) weergegeven op het touchscreen.
- 4 Selecteer de foto die u wilt afdrukken aan de hand van de instructies van uw camera.

Als de machine begint met het afdrukken van de foto, wordt Printen weergegeven op het touchscreen.

### **BELANGRIJK**

Sluit geen ander apparaat dan een digitale camera of een USB-flashstation aan op de USB Direct-interface om beschadiging van de machine te voorkomen.

## <span id="page-69-1"></span>**Afdrukken in DPOF-formaat**

DPOF betekent Digital Print Order Format.

Vooraanstaande producenten van digitale camera's (Canon Inc., Eastman Kodak Company, FUJIFILM Corporation, Panasonic Corporation en Sony Corporation) hebben deze standaard ontwikkeld om het afdrukken van beelden vanaf een digitale camera te vereenvoudigen.

Als uw digitale camera ondersteuning biedt voor afdrukken in DPOF-formaat, kunt u de beelden en het aantal exemplaren dat u wilt afdrukken, op het display van de digitale camera selecteren.

#### **OPMERKING**

Als de op de camera gemaakte afdrukvolgorde beschadigd is geraakt, kan een DPOF-bestandsfout optreden. U kunt dit probleem verhelpen door de afdrukvolgorde te verwijderen en opnieuw te maken met uw camera. Raadpleeg de ondersteuningswebsite van de camerafabrikant of de bijbehorende documentatie om na te gaan hoe u hiervoor te werk gaat.

## <span id="page-69-0"></span>**Foto's direct afdrukken vanaf een digitale camera (zonder PictBridge)**

Als uw camera de standaard voor USBmassaopslag ondersteunt, kunt u uw camera in de modus massaopslag aansluiten. Op deze manier kunt u foto's vanaf uw camera afdrukken.

(Zie *[Foto's direct afdrukken vanaf een](#page-67-2) PictBridge-camera* >> pagina 60 als u foto's in de modus PictBridge wilt afdrukken.)

#### **OPMERKING**

De naam en beschikbaarheid van functies en bewerkingen verschillen per camera. Raadpleeg de documentatie die bij uw camera is geleverd voor meer informatie over bijvoorbeeld het wijzigen van de PictBridge-modus in de modus USBmassaopslag.

## **Foto's afdrukken**

#### **OPMERKING**

Verwijder geheugenkaarten of USBflashstations uit de machine voordat u een digitale camera aansluit.

- **Coment het deksel van de mediasleuf.**
- 2 Zorg dat de camera is uitgeschakeld. Sluit uw camera met de USB-kabel aan op de USB Direct-interface (1) op de machine.

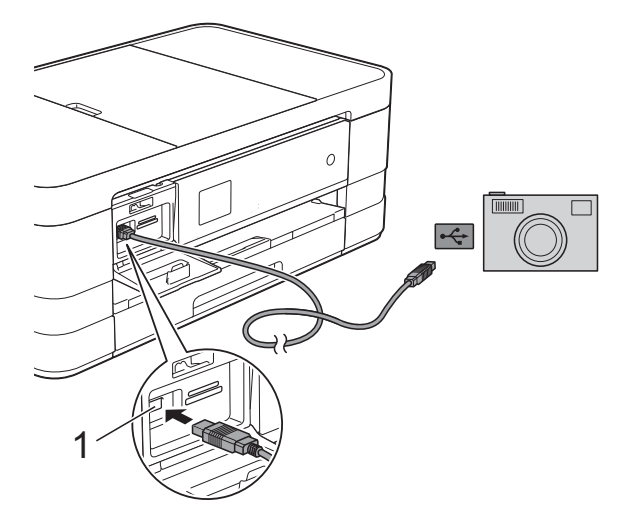

**1 USB Direct Interface**

8 Schakel de camera in.

d Volg de stappen in *[Foto's afdrukken](#page-57-1)*  $\rightarrow$  [pagina 50.](#page-57-1)

### **BELANGRIJK**

Sluit geen ander apparaat dan een digitale camera of een USB-flashstation aan op de USB Direct-interface om beschadiging van de machine te voorkomen.

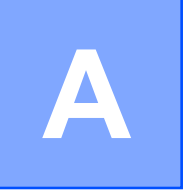

## **Routineonderhoud**

## **De machine reinigen en controleren**

## **De buitenkant van de machine reinigen**

**Reinig het touchscreen als volgt:**

### **BELANGRIJK**

- **•** Haal de stekker van de machine uit het stopcontact voordat u het touchscreen reinigt.
- **•** Gebruik GEEN vloeibare reinigingsmiddelen (inclusief ethanol).
- a Reinig het touchscreen met een *droge*, zachte pluisvrije doek.

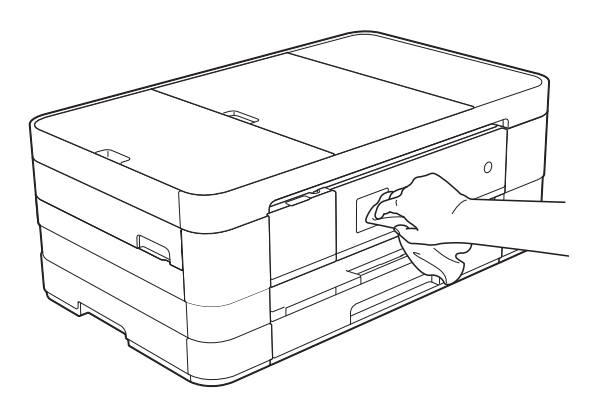

#### **Reinig de buitenkant van de machine als volgt:**

### **BELANGRIJK**

- **•** Gebruik neutrale reinigingsmiddelen. Reiniging met vluchtige vloeistoffen, zoals verdunner of benzine, beschadigt de buitenkant van de machine.
- **•** Gebruik GEEN reinigingsmiddelen die ammoniak bevatten.
- **•** Gebruik GEEN isopropylalcohol om het bedieningspaneel te reinigen. Het paneel kan anders barsten.

(MFC-J4410DW en DCP-J4110DW) Trek de papierlade (1) volledig uit de machine.

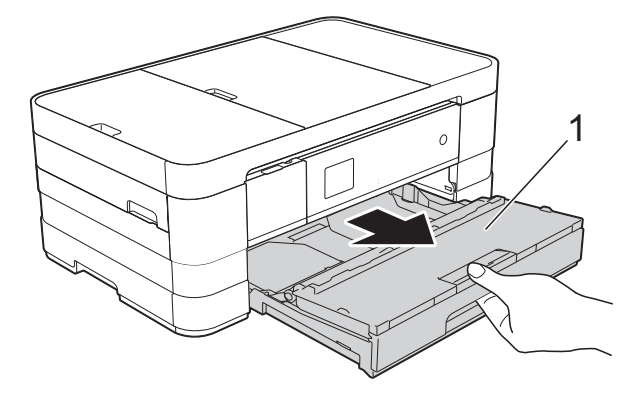

(MFC-J4610DW) Trek papierlade #1 en vervolgens lade #2 volledig uit de machine.

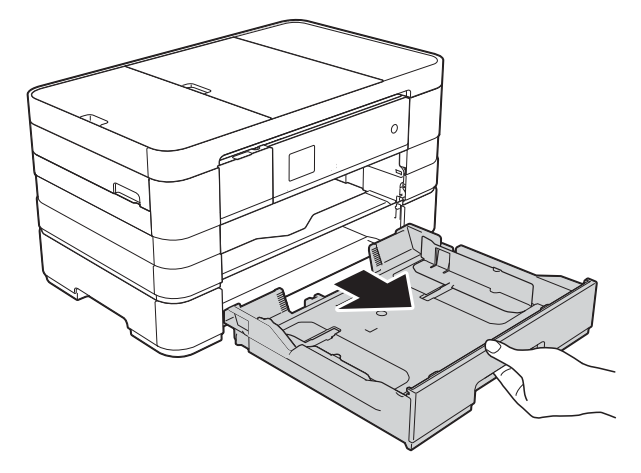

Reinig de buitenkant van de machine met een *droge*, zachte pluisvrije doek om stof te verwijderen.

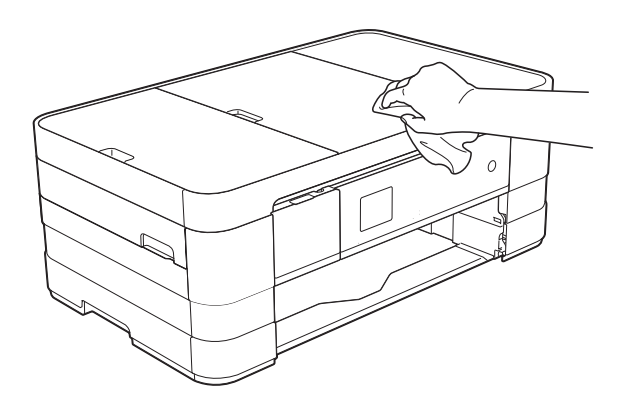
<span id="page-72-0"></span>**3** Breng het deksel van de uitvoerlade omhoog en verwijder alles wat eventueel nog in de papierlade vastzit.

4 Reinig de binnen- en buitenkant van de papierlade met een *droge*, zachte pluisvrije doek om stof te verwijderen.

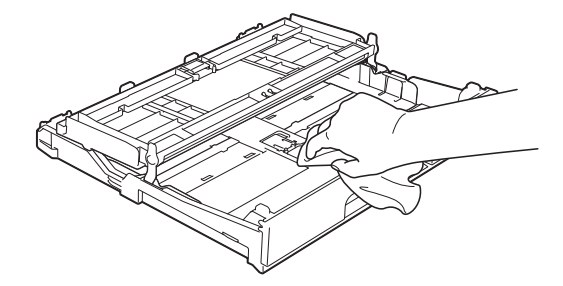

**6** Sluit het deksel van de papierlade en plaats de lade stevig in de machine terug.

## <span id="page-72-1"></span>**De geleiderol van de machine reinigen**

## **A WAARSCHUWING**

Haal de stekker van de machine uit het stopcontact voordat u de geleiderol reinigt. Als u dit niet doet, kunt u een elektrische schok krijgen.

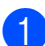

a Gebruik beide handen en de vingergrepen aan beide zijden van de machine om het scannerdeksel in de geopende stand te zetten.

b Reinig de geleiderol van de machine (1) en het gedeelte eromheen en veeg eventuele inkt weg met een zachte, *droge* pluisvrije doek.

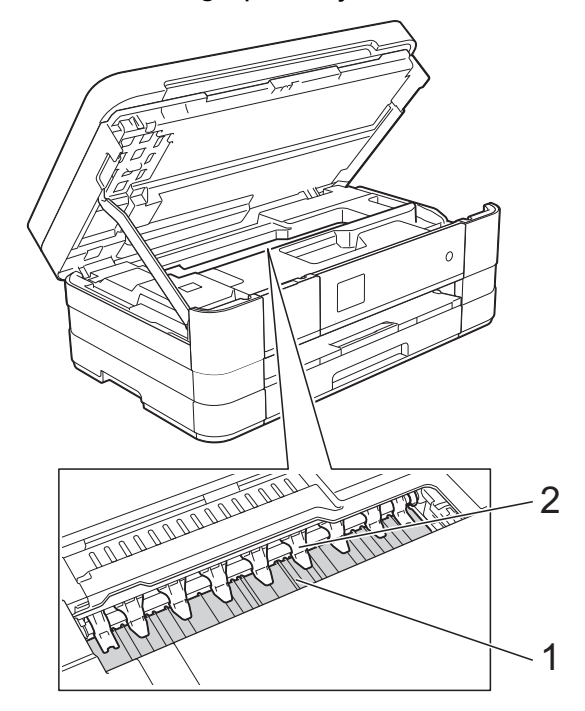

#### **BELANGRIJK**

Zorg dat u de negen uitsteeksels (2) NIET verbuigt of er te hard op drukt. Hierdoor kan schade ontstaan.

- c Breng het scannerdeksel omhoog om de vergrendeling op te heffen. Duw de steun van het scannerdeksel voorzichtig omlaag en sluit het scannerdeksel met beide handen.
- Sluit het netsnoer weer aan.

## <span id="page-72-2"></span>**De papierinvoerrollen reinigen**

Als de papierinvoerrollen met inkt zijn bevuild, kan dit papierstoringen veroorzaken.

<span id="page-73-0"></span>Haal de stekker van de machine uit het stopcontact. Trek de papierlade (1) volledig uit de machine.

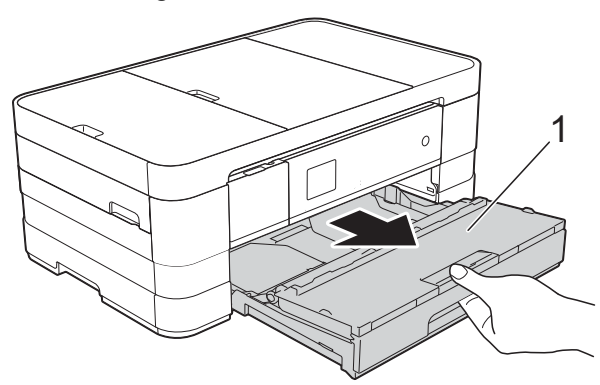

#### **OPMERKING**

Als de papiersteunklep open is, klapt u deze in en schuift u vervolgens de papiersteun naar binnen.

2 Reinig de voorzijde van de papierinvoerrollen (1) in een heen en weer gaande beweging met een zachte, pluisvrije doek die met water is bevochtigd.

Wrijf de rollen na het reinigen na met een *droge*, zachte pluisvrije doek om al het vocht te verwijderen.

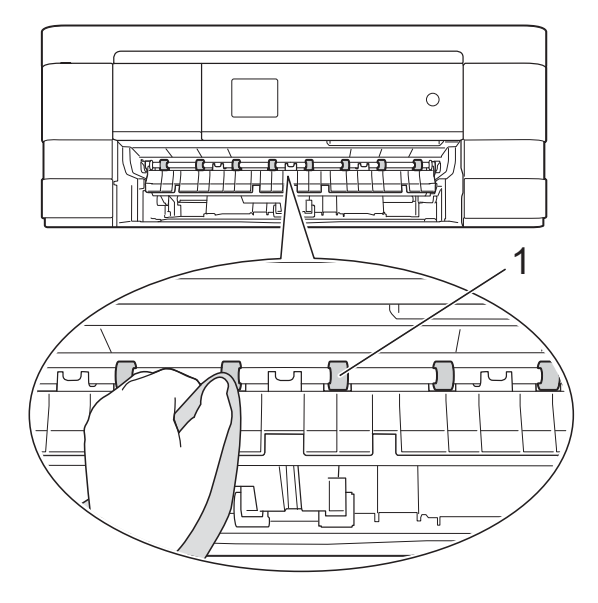

c Open de klep ter verwijdering van vastgelopen papier (2) en reinig vervolgens de achterzijde van de papierinvoerrollen (1) met een zachte, pluisvrije doek die met water is bevochtigd.

Wrijf de rollen na het reinigen na met een *droge*, zachte pluisvrije doek om al het vocht te verwijderen.

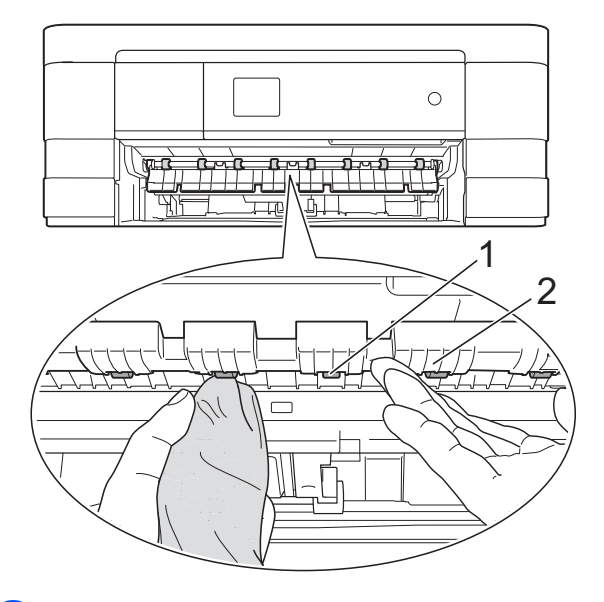

Druk de papierlade stevig terug in de machine.

**6** Sluit het netsnoer weer aan.

#### **OPMERKING**

Gebruik de machine pas weer wanneer de rollen volledig droog zijn. Als u de machine gebruikt terwijl de rollen nog niet droog zijn, kunnen er problemen met het invoeren van het papier optreden.

## <span id="page-73-1"></span>**De papierdoorvoerrollen reinigen**

- Haal de stekker van de machine uit het stopcontact.
- b Trek de papierlade volledig uit de machine.

## **OPMERKING**

Als de machine de laatste paar vellen in de papierlade tegelijkertijd begint in te voeren, reinigt u het scheidingskussen (1) met een zachte, pluisvrije doek die licht met water is bevochtigd.

Gebruik na het reinigen van het kussen een *droge*, zachte pluisvrije doek om al het vocht te verwijderen.

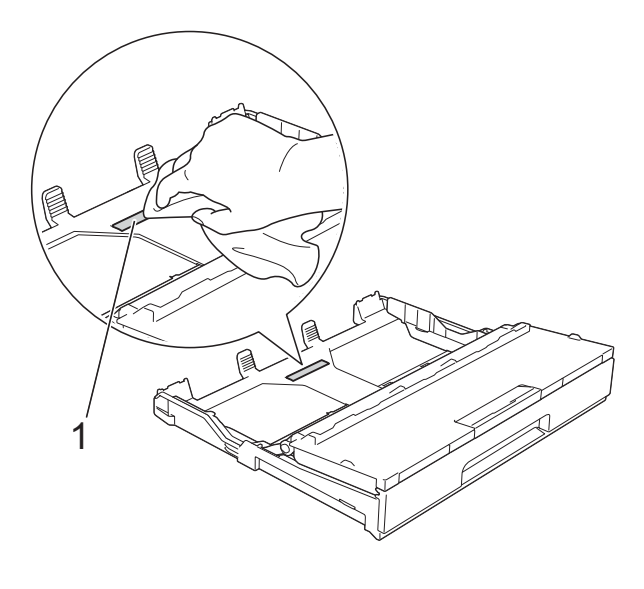

Reinig de papierdoorvoerrollen (1) met een zachte, pluisvrije doek die met water is bevochtigd.

Draai de rollen langzaam rond zodat het hele oppervlak gereinigd wordt.

Wrijf de rollen na het reinigen na met een *droge*, zachte pluisvrije doek om al het vocht te verwijderen.

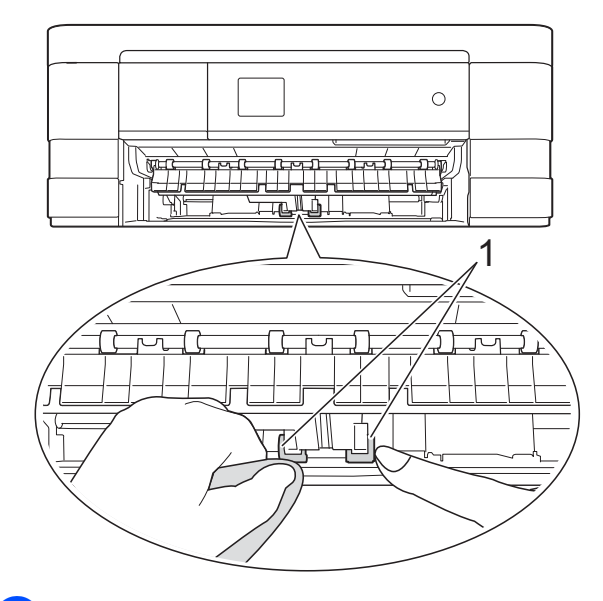

Druk de papierlade stevig terug in de machine.

**5** Sluit het netsnoer weer aan.

## **De papierdoorvoerrollen voor papierlade #2 reinigen (MFC-J4610DW)**

Haal de stekker van de machine uit het stopcontact. Trek lade #2 volledig uit de machine.

#### **OPMERKING**

Als de papiersteunklep open is, klapt u deze in en schuift u vervolgens de papiersteun naar binnen.

Reinig de papierdoorvoerrollen voor lade #2 (1) met een zachte, pluisvrije doek die met water is bevochtigd. Draai de rollen langzaam rond zodat het hele oppervlak gereinigd wordt.

<span id="page-75-1"></span>Wrijf de rollen na het reinigen na met een *droge*, zachte pluisvrije doek om al het vocht te verwijderen.

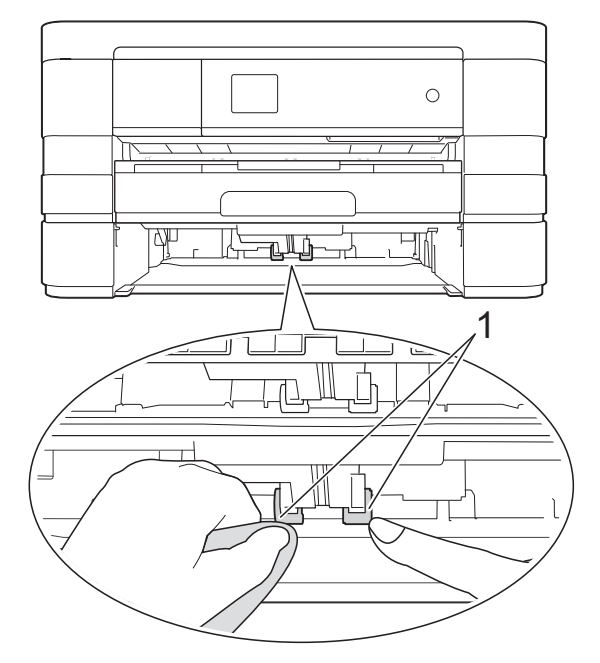

- $\boxed{3}$  Druk de lade #2 stevig terug in de machine.
	- Sluit het netsnoer weer aan.

## <span id="page-75-2"></span>**Het inktvolume controleren**

U kunt via het inktmenu een groot diagram weergeven waarop wordt aangegeven hoeveel inkt in elke cartridge over is.

Druk op (Instell.).

#### **OPMERKING**

Als **III** op het touchscreen wordt

weergegeven, kunt u erop drukken en naar stap  $\bigcirc$  gaan.

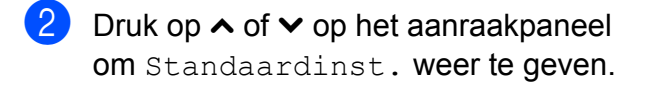

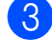

8 Druk op Standaardinst.

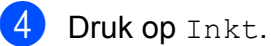

- <span id="page-75-0"></span>**5** Druk op  $\sim$  of  $\sim$  om Inktvolume weer te geven.
- 6 Druk op Inktvolume. Op het touchscreen wordt het inktvolume weergegeven.
- **b** Druk op ...

### **OPMERKING**

U kunt het inktniveau vanaf uw computer controleren.

(uu Softwarehandleiding: *Afdrukken*  $(Windows<sup>®</sup>)$ .)

(uu Softwarehandleiding: *Afdrukken en faxen* (Macintosh).)

## <span id="page-76-1"></span><span id="page-76-0"></span>**De machine inpakken en vervoeren**

Gebruik het oorspronkelijke

verpakkingsmateriaal van de machine wanneer u de machine vervoert. Volg de onderstaande instructies om uw machine correct te verpakken. Schade aan de machine die wordt veroorzaakt tijdens het vervoer valt mogelijk niet onder uw garantie.

De machine dient passend te worden verzekerd voor het vervoer.

## **BELANGRIJK**

Het is belangrijk dat u de machine na een afdruktaak de printkop laat "parkeren". Luister goed naar de machine alvorens deze los te koppelen, om te controleren of alle mechanische geluiden zijn gestopt. Indien u de machine dit proces niet laat voltooien, kan dit leiden tot afdrukproblemen en mogelijke schade aan de printkop.

- a Haal de stekker van de machine uit het stopcontact.
- 2 Gebruik beide handen en de vingergrepen aan beide zijden van de machine om het scannerdeksel in de geopende stand te zetten. Haal vervolgens de stekker van de machine uit de telefoonaansluiting en haal het telefoonsnoer uit de machine.
- **3** Koppel de interfacekabel van de machine los, indien deze is aangesloten.

Breng het scannerdeksel omhoog (1) om de vergrendeling op te heffen. Duw de steun van het scannerdeksel voorzichtig omlaag (2) en sluit het scannerdeksel (3) met beide handen.

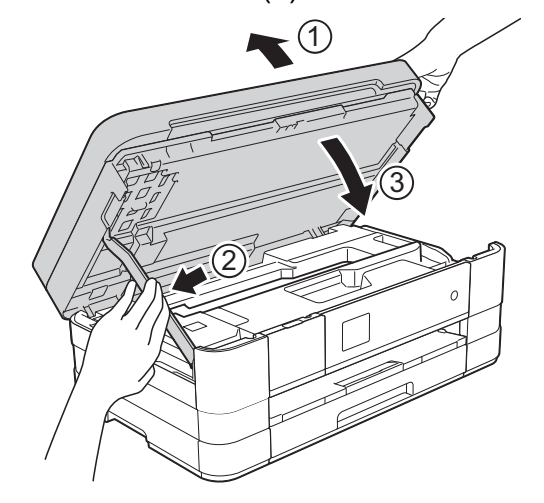

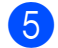

6 Open het deksel van de inktcartridge.

 $\boxed{6}$  Verwijder alle vier de inktcartridges. Druk op de ontgrendelingshendel boven elke cartridge om deze te ontgrendelen. (**▶▶** Basis gebruikershandleiding: De *inktcartridges vervangen.*)

Breng de oranje bescherming aan en sluit het kapje van de cartridge.

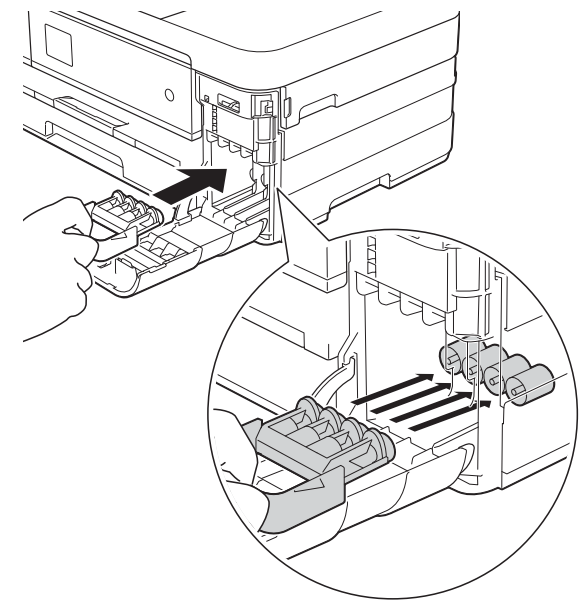

**A**

### **BELANGRIJK**

**•** Zorg ervoor dat het plastic lipje aan de linkerzijde van de oranje bescherming (1) stevig op zijn plaats klikt (2).

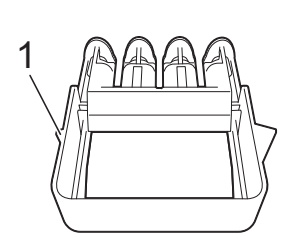

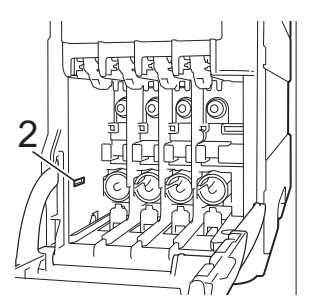

**•** Als u de oranje bescherming niet kunt vinden, vervoert u de machine zonder dit onderdeel. Installeer NIET in plaats daarvan de inktcartridges.

8 Verpak de machine in de plastic zak.

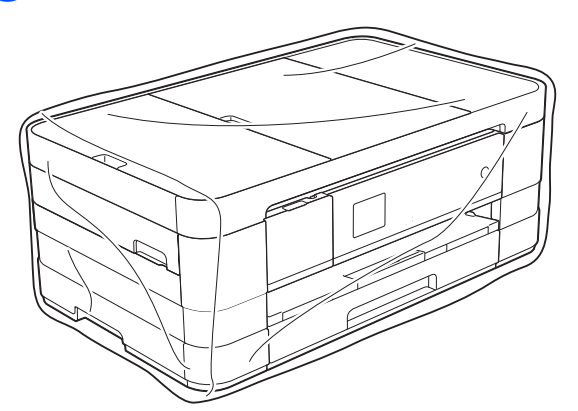

<sup>9</sup> Verpak de machine en de gedrukte materialen met het originele verpakkingsmateriaal in de originele doos, zoals hieronder afgebeeld.

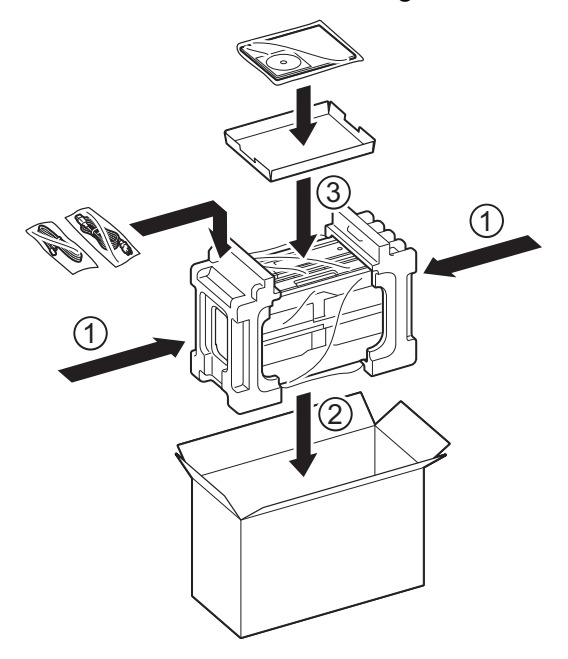

10 Sluit de doos en maak deze dicht met verpakkingstape.

# **B Verklarende woordenlijst**

Dit is een uitvoerige lijst van functies en termen die voorkomen in Brotherhandleidingen. Beschikbaarheid van deze functies is afhankelijk van het model dat u heeft aangeschaft.

#### **1,8"-touchscreen-LCD en aanraakpaneel**

De touchscreen-LCD (Liquid Crystal Display) op de machine toont interactieve meldingen en aanwijzingen voor het gebruik van de machine. U bedient het touchscreen door op het scherm te drukken. De lampjes van het aanraakpaneel aan de rechterzijde van het touchscreen gaan branden wanneer deze beschikbaar zijn voor de huidige bewerking.

#### **ADF (automatische documentinvoer)**

Het document kan in de ADF worden geplaatst en automatisch met één pagina tegelijk worden gescand.

#### **Adresboek**

De lijst met snelkiesnamen en -nummers die u hebt opgeslagen om het kiesproces te vergemakkelijken.

#### **Afstandsbediening**

De mogelijkheid om op afstand toegang tot de machine te krijgen met een telefoon met toetstonen.

#### **Antwoordapparaat (antwoordapparaat)**

U kunt een extern antwoordapparaat op de machine aansluiten.

#### **Automatisch een fax verzenden**

Een fax verzenden zonder de hoorn van een externe telefoon op te nemen.

#### **Automatisch opnieuw kiezen**

Een functie waarmee de machine het laatste faxnummer na vijf minuten opnieuw kan kiezen als de fax niet kon worden verzonden omdat de lijn bezet was.

#### **Autoreductie**

Hiermee wordt een inkomend faxbericht verkleind afgedrukt.

#### **Belvertraging**

Het aantal keren dat het belsignaal overgaat voordat de machine reageert in de modi Alleen Fax (Alleen fax) en Fax/Telefoon.

#### **Belvolume**

Instelling van het volume voor het belsignaal van de machine.

#### **Code voor activeren op afstand**

Toets deze code  $(* 5 1)$  in wanneer u een faxoproep aanneemt op een extern of tweede toestel.

#### **Code voor deactiveren op afstand (alleen modus Fax/Tel)**

Wanneer de machine een normaal telefoontje beantwoordt, wordt het snelle dubbele belsignaal gebruikt. U kunt de oproep op een tweede toestel aannemen door deze code (**# 5 1**) in te toetsen.

#### **Coderingsmethode**

Methode voor het coderen van de informatie in een document. Alle faxmachines dienen ten minste de standaard Modified Huffman (MH) te gebruiken. De machine is uitgerust met betere compressiemethoden (Modified Read (MR), Modified Modified Read (MMR) en JPEG) die werken als de ontvangende machine over deze mogelijkheden beschikt.

#### **Communicatiefout (Comm. Fout)**

Een fout tijdens het verzenden of ontvangen van een faxbericht, meestal veroorzaakt door ruis of statische elektriciteit op de lijn.

#### **Compatibiliteitsgroep**

De mogelijkheid van een faxapparaat om met een ander faxapparaat te communiceren. Tussen ITU-T-groepen is compatibiliteit verzekerd.

#### **Contrast**

Instelling om te compenseren voor donkere of lichte documenten. Faxen of kopieën van donkere documenten worden lichter en omgekeerd.

#### **Dichtheid**

Wijziging van de dichtheid maakt de gehele afbeelding lichter of donkerder.

#### **Direct verzenden**

Als het geheugen vol is, kunt u faxen onmiddellijk verzenden.

#### **ECM-modus (Foutencorrectiemodus)**

Met deze functie worden fouten tijdens een faxtransmissie gedetecteerd en worden de faxpagina's met fouten opnieuw verzonden.

#### **Externe telefoon**

Een antwoordapparaat of telefoon die is aangesloten op de machine.

#### **F/T-beltijd**

Het aantal keren dat de dubbele bel van de machine overgaat om u te waarschuwen dat u een telefoongesprek moet aannemen (als de machine in de modus Fax/Tel de telefoon automatisch heeft beantwoord).

#### **Fax doorzenden**

Hiermee wordt een fax die in het geheugen is ontvangen, doorgestuurd naar een ander, voorgeprogrammeerd faxnummer.

#### **Fax opslaan**

U kunt ontvangen faxen in het geheugen opslaan.

#### **Fax waarnemen**

Hiermee reageert de machine toch op faxtonen als u de telefoon aanneemt en het een faxoproep blijkt te zijn.

#### **Fax/Tel**

In deze modus kunt u faxoproepen en telefoongesprekken ontvangen. Gebruik deze modus niet als een antwoordapparaat is aangesloten.

#### **Faxjournaal**

In het journaal staat informatie over de laatste 200 faxberichten die zijn ontvangen en verzonden. TX betekent verzonden. RX betekent ontvangen.

#### **Faxtonen**

De speciale tonen (geluidssignalen) die een faxmachine tijdens automatische transmissie uitzendt om de ontvangende machine te laten weten dat het een faxtransmissie betreft.

#### **Faxtonen**

De tonen die tijdens faxtransmissies door de faxmachines worden uitgezonden.

#### **Fijne resolutie**

Resolutie is 203 × 196 dpi. Deze wordt gebruikt voor faxberichten met kleine lettertypen en afbeeldingen.

#### **Fotoresolutie (alleen zwart-wit)**

Een instelling van de resolutie die verschillende grijstinten gebruikt, zodat foto's optimaal worden gereproduceerd.

#### **Gebruikersinstellingen**

Een afgedrukt rapport waarin de huidige instellingen van de machine worden weergegeven.

#### **Geheugenontvangst**

Faxen worden in het geheugen van de machine opgeslagen als het papier van de machine op is.

#### **Grijstinten**

De grijstinten die voor het kopiëren, scannen en faxen van foto's worden gebruikt.

#### **Groepsnummer**

Een combinatie van snelkiesnummers die zijn opgeslagen onder een snelkieslocatie en die gebruikt worden voor groepsverzenden.

#### **Groepsverzending**

(Alleen zwart-witfaxen) Om kosten te besparen kunnen alle uitgestelde faxen naar hetzelfde nummer als één zending worden gestuurd.

#### **Handmatig faxen verzenden**

Als u de hoorn van het externe toestel opneemt, kunt u luisteren of het ontvangende faxapparaat antwoordt voordat u op Fax Start drukt om met verzenden te beginnen.

#### **Helderheid**

Wijziging van de helderheid maakt de gehele afbeelding lichter of donkerder.

#### **Innobella™**

Innobella™ is een assortiment verbruiksartikelen van Brother. Voor resultaten van de hoogste kwaliteit adviseert Brother het gebruik van Innobella™-inkt en -papier.

#### **Instellingstabellen**

Beknopte instructies voor alle beschikbare instellingen en de opties die beschikbaar zijn voor het instellen van de machine.

#### **Internationale modus**

In deze modus worden de faxtonen tijdelijk gewijzigd, zodat ruis en statische elektriciteit op de lijn onderdrukt worden.

#### **Journaaltijd**

De voorgeprogrammeerde regelmaat waarmee het faxjournaal automatisch wordt afgedrukt. U kunt het faxjournaal desgewenst ook op elk ander tijdstip afdrukken (zonder deze instelling op te heffen).

#### **Kleurverbetering**

Hiermee wordt de kleur in de afbeelding aangepast. De afdrukkwaliteit wordt verhoogd door de scherpte, witbalans en kleurdichtheid te verbeteren.

#### **Nummerweergave (beller-ID)**

Een dienst van het telefoonbedrijf waarmee u het nummer (of de naam) van de beller kunt zien.

#### **OCR (optical character recognition)**

De softwaretoepassing Nuance™ PaperPort™ 12SE of Presto! PageManager zet een afbeelding van tekst om in tekst die u kunt bewerken.

#### **Pauze**

Hiermee kunt u een pauze van 3,5 seconden in de kiesreeks inlassen terwijl u met de kiestoetsen kiest of terwijl u snelkiesnummers opslaat. Druk voor langere pauzes zo vaak als nodig op Pauze op het touchscreen.

#### **PhotoCapture Center™**

Hiermee kunt u digitale foto's van uw digitale camera met een hoge resolutie afdrukken voor een afdrukkwaliteit die gelijkwaardig is aan die van foto's.

#### **PictBridge**

Hiermee kunt u foto's rechtstreeks vanaf uw digitale camera met een hoge resolutie afdrukken voor een afdrukkwaliteit die gelijkwaardig is aan die van foto's.

#### **Pollen**

Het proces waarbij een faxmachine een andere faxmachine oproept om een wachtende fax op te halen.

#### **Puls (alleen Nederland)**

Een kiesmethode voor een telefoonlijn (traditionele kiesschijf).

#### **Reserveafdruk**

De machine maakt een afdruk van alle faxen die zijn ontvangen en in het geheugen zijn opgeslagen. Dit is een veiligheidsmaatregel zodat bij een stroomstoring geen faxberichten verloren gaan.

#### **Resolutie**

Het aantal verticale en horizontale lijnen per inch. Zie ook: Standaard, Fijn, Superfijn en Foto.

#### **Resterende taken**

U kunt controleren welke taken nog in het geheugen staan en deze taken afzonderlijk annuleren.

#### **Rondsturen**

De mogelijkheid om één en hetzelfde faxbericht naar meerdere locaties te verzenden.

#### **Scannen**

De procedure waarmee een elektronische afbeelding van een papieren document naar uw computer wordt verzonden.

#### **Scannen naar media**

U kunt een document in zwart-wit of in kleur naar een geheugenkaart of een USB-flashstation scannen. Zwartwitafbeeldingen hebben het bestandsformaat TIFF of PDF en afbeeldingen in kleur kunnen het bestandsformaat PDF of JPEG hebben.

#### **Snelkieslijst**

Een lijst van namen en nummers die zijn opgeslagen in het adresboekgeheugen. De nummers staan in numerieke volgorde in de lijst.

#### **Snelkiezen**

U kunt namen en nummers instellen om het kiesproces te vergemakkelijken.

#### **Standaardresolutie**

203 × 98 dpi (zwart-wit). 203 × 196 dpi (kleur). Wordt gebruikt voor tekst van normaal formaat en biedt de snelste transmissie.

#### **Stations-ID**

De opgeslagen informatie die boven aan gefaxte pagina's wordt weergegeven. Deze inforegel bevat de naam van de afzender en het faxnummer.

#### **Superfijne resolutie (alleen zwart-wit)**

203 × 392 dpi. Ideaal voor zeer kleine lettertypen en lijntekeningen.

#### **Tijdelijke instellingen**

Voor elke faxtransmissie en kopie kunt u bepaalde opties selecteren die geen invloed hebben op de standaardinstellingen.

#### **Toegangscode op afstand**

Uw eigen code van vier tekens  $(-,-*)$ waarmee u de machine vanaf een toestel op afstand kunt bellen en bedienen.

#### **Toon (alleen Nederland)**

Een kiesmethode die wordt gebruikt bij toetstelefoons.

#### **Transmissie**

Het proces waarbij een fax vanaf de machine via de telefoonlijn naar het ontvangende faxapparaat wordt verzonden.

#### **Tweede toestel**

Een telefoontoestel dat gebruikmaakt van dezelfde telefoonlijn als de faxmachine, maar op een aparte wandcontactdoos is aangesloten.

#### **Tweevoudige werking**

De machine kan uitgaande faxen of taken in het geheugen scannen terwijl ze een fax uit het geheugen verzendt, een fax ontvangt of een binnenkomende fax afdrukt.

#### **Uitgestelde fax**

Hiermee kunt u uw fax later op een door u opgegeven tijdstip verzenden.

#### **Verzendrapport (Verzendrapport)**

Een lijst voor elke verzonden fax, waarin de datum, de tijd en het nummer worden vermeld.

#### **Volume van de waarschuwingstoon**

Instelling van het volume van het geluidssignaal dat u hoort wanneer u een toets indrukt of een vergissing maakt.

#### **WLAN-rapport**

Een afgedrukt rapport waarin het resultaat van de WLAN-verbinding wordt weergegeven.

#### **Zoeken**

Een elektronische lijst van snelkiesnummers en groepsnummers, gerangschikt in numerieke of alfabetische volgorde.

**C Index**

## **Cijfers**

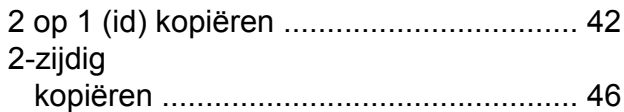

## **A**

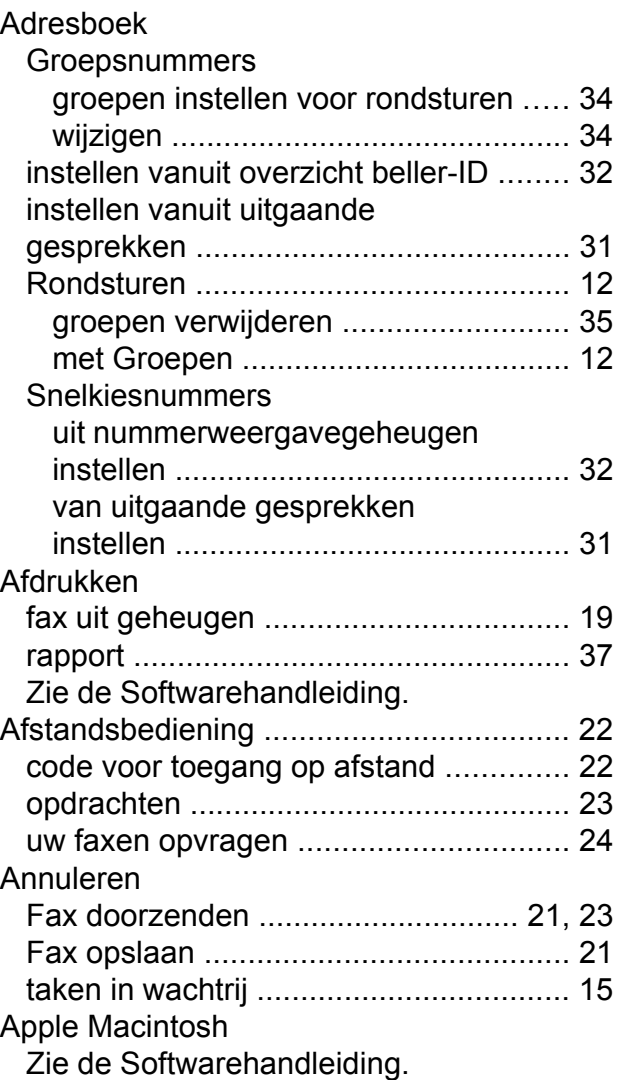

## **B**

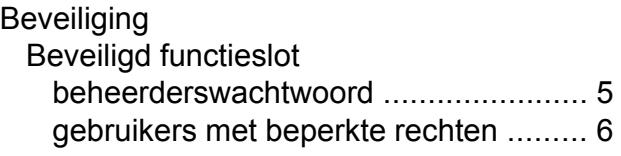

## **C**

**ControlCenter** Zie de Softwarehandleiding.

## **D**

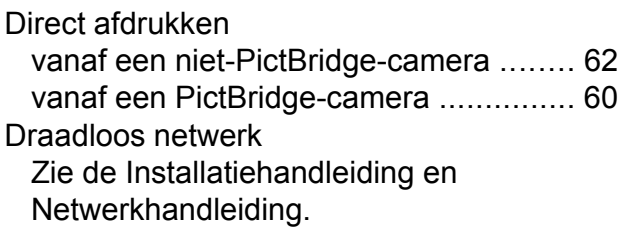

## **F**

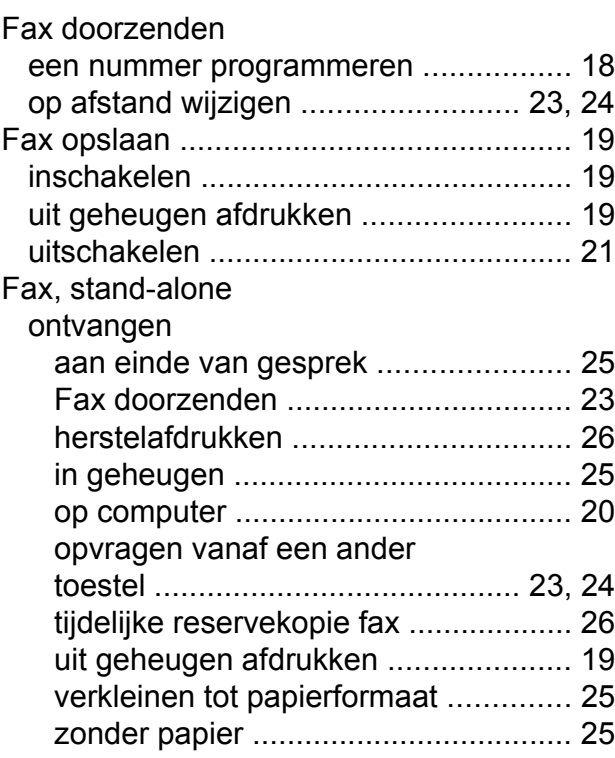

## **C**

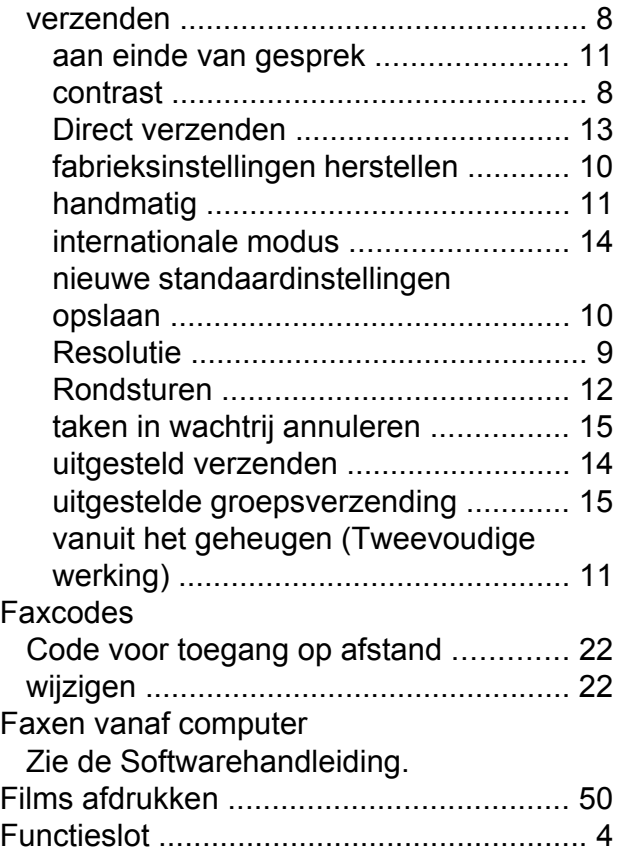

## **G**

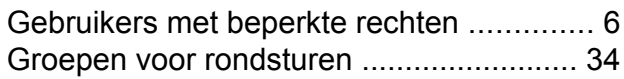

## **H**

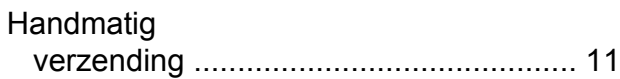

## **I**

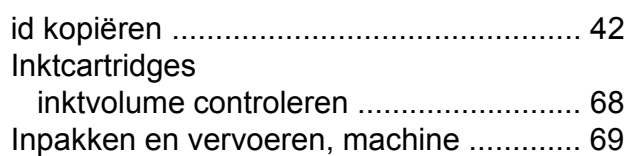

## **K**

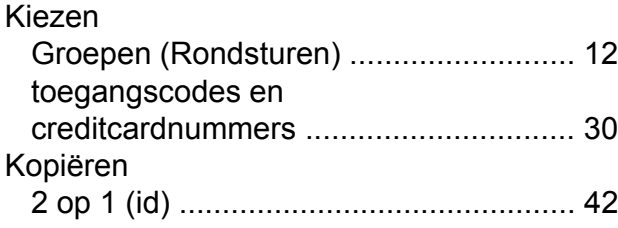

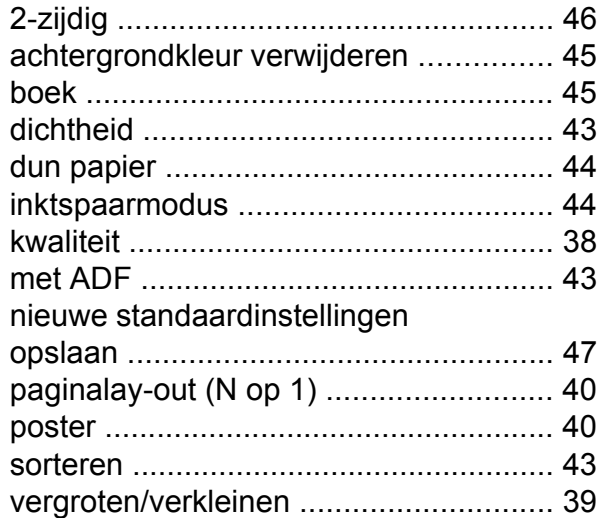

### **L**

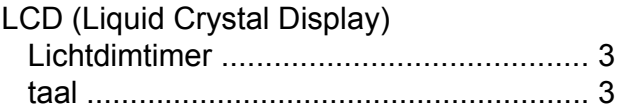

## **M**

Macintosh Zie de Softwarehandleiding.

## **N**

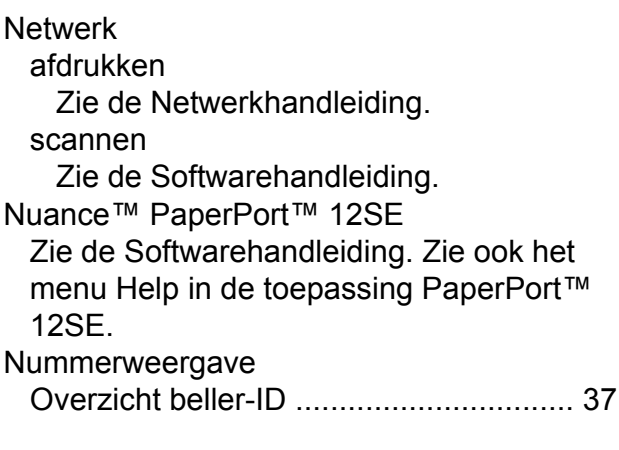

## **O**

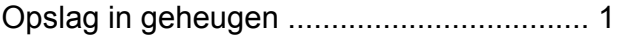

## **P**

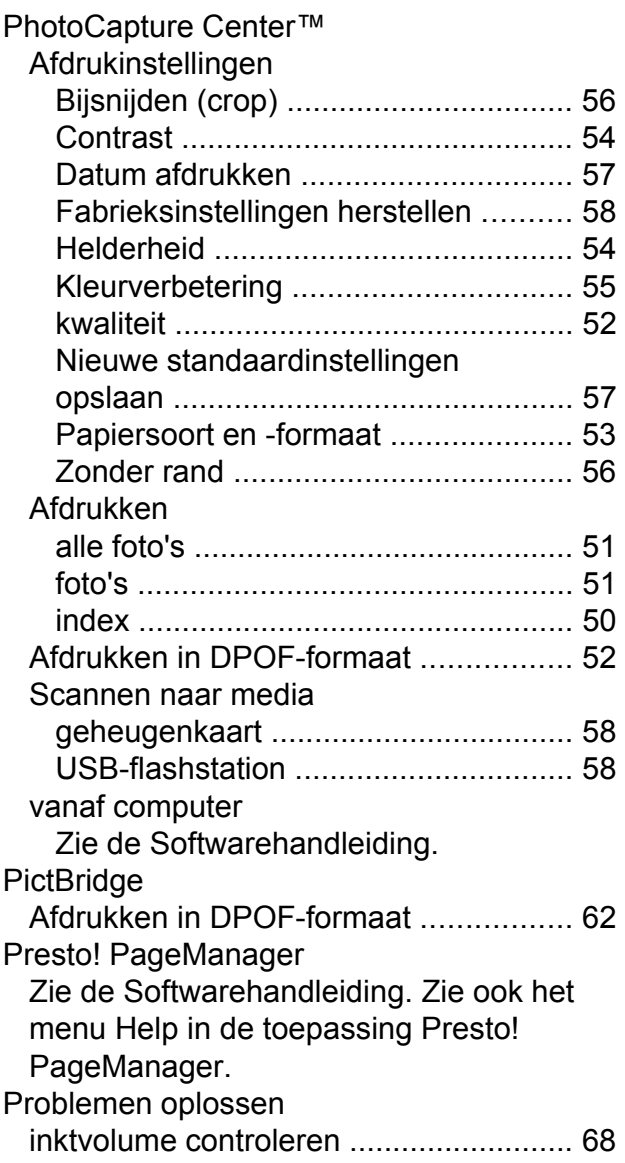

## **R**

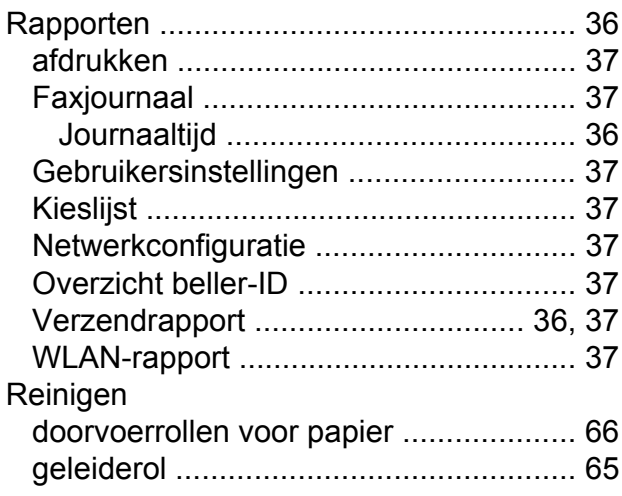

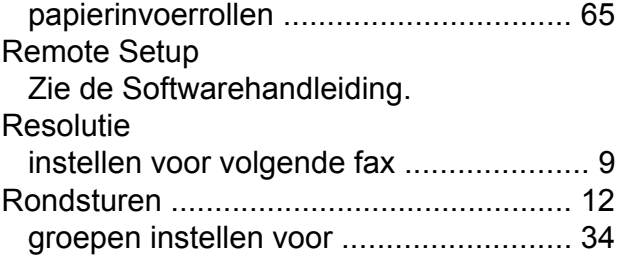

## **S**

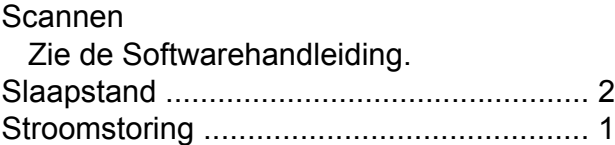

### **T**

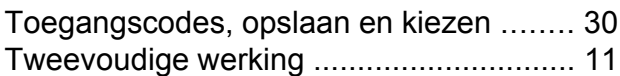

## **V**

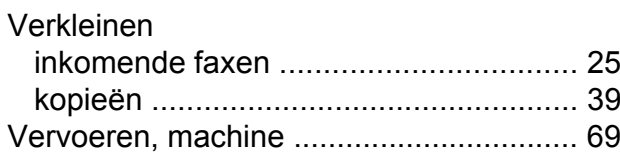

## **W**

Windows<sup>®</sup> Zie de Softwarehandleiding.

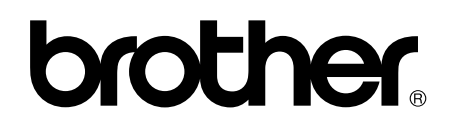

## **Bezoek ons op het world wide web <http://www.brother.com/>**

Deze machines zijn uitsluitend goedgekeurd voor gebruik in het land van aankoop. Plaatselijke Brother-bedrijven of hun dealers verlenen alleen service voor machines die in hun eigen land zijn aangekocht.

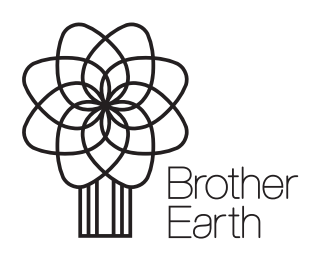

www.brotherearth.com